## 著作権と補償について

このマニュアルに記載されている内容は、将来予告なく変更される場合があります。本マニュア ルの作成には万全を期しておりますが、万一誤りが合った場合はご容赦願います。

本製品の特定用途への適用、品質、または商品価値に関して、明示の有無に関わらず、いかなる 保証も行いません。このマニュアルや製品上の表記に誤りがあったために発生した、直接的、間 接的、特殊な、また偶発的なダメージについて、いかなる保証も行いません。

このマニュアルに記載されている製品名は識別のみを目的としており、商標および製品名または ブランド名の所有権は各社にあります。

このマニュアルは国際著作権法により保護されています。本書の一部または全部を弊社の文書に よる許可なく複製または転用することは禁じられています。

マザーボードを正しく設定しなかったことが原因で発生した故障については、弊社では一切の責 任を負いかねます。

# KX7-333/KX7-333R ユーザーマニュアル

## 目次

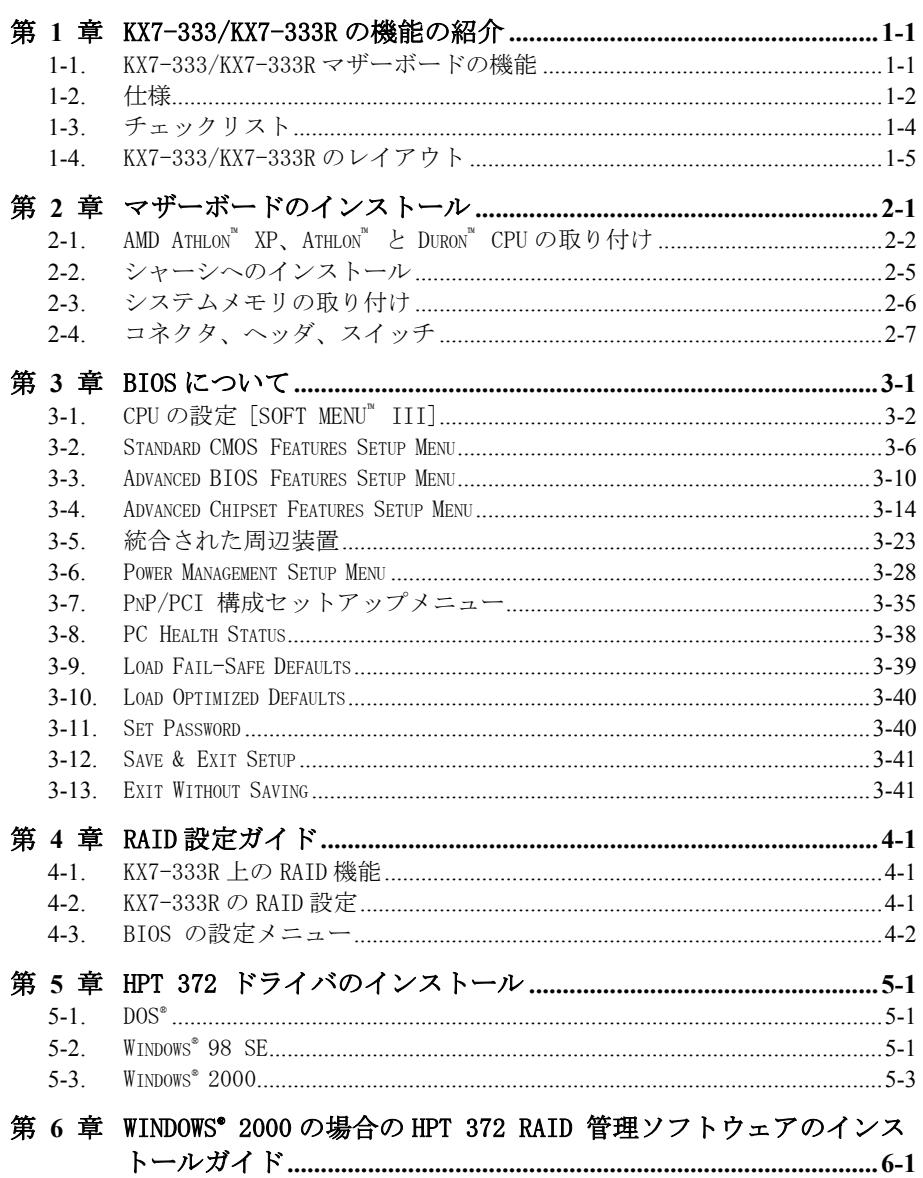

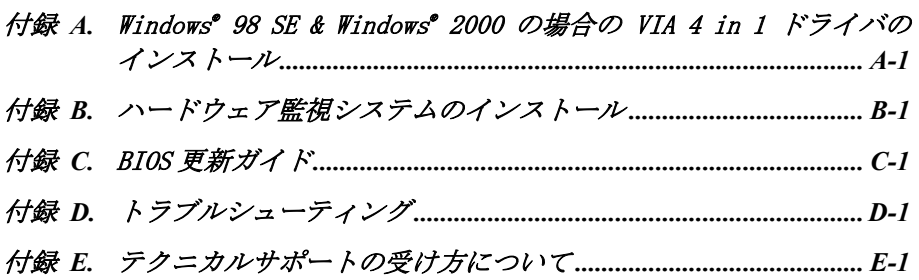

## 第 **1** 章 KX7-333/KX7-333R の機能の紹介

## **1-1.** KX7-333/KX7-333R マザーボードの機能

このマザーボードは、AMD Socket A Athlon™ XP、Athlon™ および Duron™ プロセッサ用に設計 されたものです。最高 3 GB (バッファなし)または 3.5 GB (予約済み) のメモリ、スーパーI/O、 およびグリーン PC 機能を搭載した AMD Socket-A 構造をサポートします。

KX7-333/KX7-333R は、VIA KT333 と VT8233A チップセットを使用して、PC 100/PC 133 SDRAM から PC 1600/PC 2100/PC 2700 DDR SDRAM へと革命的な移行を果たし、システムとメモリバス の速度を 100 MHz から 166 MHz へ上げています。その 200/266/333 MHz メモリインターフェイ スは、現在市販されている幅広い PC 1600/PC 2100/PC 2700 DDR SDRAM メモリデバイスをサポ ートします。

VIA KT333 はシステムバスコントローラ、またはノースブリッジであり、システム全体の性能に は欠くことのできない高速なシステム要素を内蔵しているだけでなく、プロセッサに対するシス テムインターフェイスも含んでいます。KT333 システムコントローラの重要な機能には、266 MHz Athlon システムバス、333 MHz DDR メモリサブシステム、AGP 4X/2X/1X モードのグラフィック スインターフェイス (AGP 2.0 準拠)、33 MHz/32 ビットの PCI バスインターフェイス (PCI 2.2 準拠)、およびアービタなどが含まれています。

DDR SDRAM は最新のメモリ規格で、最大の転送帯域幅を実現しているだけでなく、データトラン ザクション遅延も大幅に向上させています。この機能は、システム全体の性能と速度、特にマル チメディア環境アプリケーションを強化させています。

KX7-333/KX7-333R には Ultra DMA 133 機能が組み込まれています。つまりこれは、より高速な HDD スループットブースティングオーバーオールシステム性能が採用されていることを意味し ます。Ultra DMA 133 は IDE デバイスの最新規格です。性能とデータ統合を共に増すことによっ て、既存の Ultra DMA 33 テクノロジ強化が図られています。この新しい高速インターフェイス により Ultra DMA 66 バーストデータ転送速度が 133 Mbytes/秒まで、ほぼ倍加されています。 その結果、現在の PCI ローカルバス環境を使用して、最大のディスク性能を実現しています。他 の利点として、システムの 4 つの IDE デバイスを Ultra DMA 66、Ultra DMA 100 または Ultra DMA 133 を通して接続することが可能になっています。コンピュータシステムを拡張する機能も提供 されています。これにより、コンピュータシステムを拡張するための柔軟性が得られます。

KX7-333R の内蔵型 HighPoint HPT 372 チップセットでは、Ultra DMA 133 をサポートする機能 が提供されています。Ultra DMA 133 は IDE デバイス用の最新の規格です。2 つの IDE チャン ネル (IDE3、IDE4) を提供して Ultra DMA 133 仕様もサポートし、コンピュータシステムに 4 つ の追加 IDE デバイスの使用が可能になっています。これによって、IDE チャンネルを通した高 性能および効率的なデータ転送速度が実現されています。これはまた、お使いのコンピュータが、 合計で、最大 8 つの IDE デバイス (IDE1 ~ IDE4) に接続できることを意味します。これによ り、将来のハードウェア需要に対し最大の拡張性が実現されます。このチップセットはまた、RAID 0, RAID 1 と RAID 0+1 などの IDE RAID もサポートします。この機能により、データ記憶性能 とセキュリティを最大限にすることができます。(KX7-333R のみ)

KX7-333/KX7-333R は、ユーザーが AMD Socket A Athlon™ XP、Athlon™ と Duron™ システムを 構築するための高い柔軟性を実現します。また、133 MHz/133 MHz CPU およびメモリバス結合の KX7-333/KX7-333R はハードウェア監視機能を組み込んで (詳細は*付録 B* を参照)、安全なコン ピュータ環境を確実にしています。

## **1-2.** 仕様

## **1.** CPU

- AMD Athlon™ XP 1500+~2200+ また、将来の 200 MHz/266 MHz (100 MHz/133 MHz Double Data Rate) の Socket A プロセッサに対応
- AMD Athlon™ 700 MHz ~ 1.4 GHz また、将来の 200 MHz/266 MHz (100 MHz/133 MHz Double Data Rate) の Socket A プロセッサに対応
- AMD Duron<sup>™</sup> 600 MHz ~ 1.2 GHz また、将来の 200 MHz (100 MHz Double Data Rate) の Socket A プロセッサに対応
- AMD Athlon™ XP、Athlon™ および Duron™ プロセッサ向けの 200 MHz Alpha EV6 バスに対 応

## **2.** チップセット (VIA KT333 と VT8233A):

- Ultra DMA 33、Ultra DMA 66、Ultra DMA 100、Ultra DMA 133 IDEプロトコルをサポート
- 雷力制御インターフェイス(Advanced Configuration and Power Management Interface) (ACPI)をサポート
- 加速式グラフィックスポート(Accelerated Graphics Port)コネクタが AGP 2X (3.3V) and 4X (1.5V)モードの(側波帯)デバイスをサポート
- z 200 MHz/266 MHz/333 MHz (100 MHz/133 MHz/166 MHz ダブルデータレート)メモリバス設定 をサポート

## **3.** Ultra DMA 133/RAID (KX7-333R フルバージョン専用)

- $\bullet$  HighPoint HPT 372 IDE
- Ultra DMA 133 MB/秒のデータ転送速度をサポート
- z RAID0 (起動性能を実現するためのフレーム除去モード) モードをサポート
- z RAID1 (データセキュリティのためのミラリングモード) モードをサポート
- **●** RAID 0+1 (フレーム除去およびミラリング) モードをサポート

## **4.** メモリ(システムメモリ)

- 4つの 184 ピン DIMM スロットが PC 1600、PC 2100、PC 2700 DDR SDRAM モジュールをサポ ート
- z バッファなし DDR/SDRAM モジュール(64、128、256、512 MB および 1 GB DDR SDRAM)に対し て最高 3 GB DRAM まで 6 バンクをサポート。PC 2700 DDR SDRAM モジュールの場合、バッフ ァなし DDR/SDR モジュール(64, 128, 256, 512 MB and 1 GB DDR SDRAM)に対して、最高 2 GB DRAM まで 4 バンクをサポート。

! 予約済み DDR/SDRAM モジュール(64、128、256、512 MB および 1 GB DDR SDRAM)に対して、 最高 3.5 GB DRAM まで 8 バンクをサポート。PC 2700 DDR SDRAM モジュールの場合、予約済 み DDR/SDRAM モジュール(64、128、256、512 MB および 1 GB DDR SDRAM)に対して最高 3 GB DRAM まで 6 バンクをサポート。

## **5.** システム BIOS

- 容易にプロセッサのパラメータを設定できる SOFT MENU™ III
- Award PnP (プラグアンドプレイ) BIOS が、APM および DMI (デスクトップ管理インターフ ェイス)をサポート。
- ACPI (電力制御インターフェイス) (Advanced Configuration Power Interface) をサポー ト。
- ! AWARD BIOS による Write-Protect Anti-Virus 機能

## **6.** マルチ I/O 機能

- **●** バスマスタ IDE ポートの 2 つのチャンネルが最高4つの Ultra DMA 33/66/100/133 デバイス をサポート(KX7-333 専用)。また、バスマスタ IDE ポートの 2 つのチャンネル(IDE3 & IDE4) が最高 4 つの Ultra DMA 33/66/100/133 仕様 HDD デバイスをサポート(KX7-333R 専用)。
- ! フロッピポートコネクタ(最大 2.88 MB)
- PS/2 キーボード、PS/2 マウスコネクタ
- USB コネクタ x2
- ! シリアルポートコネクタ x2
- パラレルポートコネクタ x1 (Standard/EPP/ECP)

## **7.** その他

- ATX フォームファクタ
- $\bullet$  AGP スロット x1、PCI スロット x 6
- Wake on LANヘッダー内蔵
- IrDA TX/RX ヘッダー内蔵
- Wake On Ringヘッダー内蔵
- 1つの USB ヘッダ (2つの追加 USB チャンネルに対応)
- ファン速度、雷圧、CPU とシステム環境の温度を測定できるハードウェア監視
- ! ボードの寸法 305 \* 245mm
- # LAN、モデムによる Wakeup 機能をサポートしていますが、ATX 電源 5V のスタンバイ電力は 720mA 以上の電流を確保してください。720mA 以下では復帰機能が正しく作動しない場合が あります。
- # PCI スロット 5 は HPT 372 IDE コントローラと IRQ 信号を共有します (Ultra DMA 133 仕様 に対応) 。HPT 372 IDE コントローラのドライバは、他の PCI デバイスとの IRQ 共有に対 応していますが、PCI スロット 5 にこの IRQ 共有機能をサポートしていない PCI カードを インストールすると、問題が発生します。また、Windows® NT など、周辺機器が IRQ 信号を 共有できない OS の場合は、PCI カードを PCI スロット 5 にインストールすることはできま せん。 (KX7-333R のみ)
- # HPT 372 IDE コントローラは高速、高性能な大量データ保存装置に対応するように設計さ れています。したがって、CD-ROM などで、ATA/ATAPI インタフェースを使用する非ディス クデバイスは HPT 372 IDE コネクタ (IDE3 & IDE4) に接続しないようお勧めします。 (KX7-333R のみ)
- # このマザーボードは 66 MHz/100 MHz/133 MHz の標準バス速度をサポートし、特定の PCI、 プロセッサおよびチップセット仕様により使用されています。これらの標準バス速度以上 の速度は、固有コンポーネント仕様が原因で保証されていません。
- # Ultra DMA 100/Ultra DMA 133 と Ultra DMA 66 の接続ケーブルは同じものです。
- # 本書に記載されている仕様および情報は予告なしに変更されることがあります。

# 注意 本書に記載されているブランド名および商標は各所有者に帰属しています。

## **1-3.** チェックリスト

パッケージの内容をご確認下さい。不良品や不足しているアイテムがあるときには、リセラーま たはディーラへお問い合わせ下さい。

- **Ø** 1 つの ABIT KX7-333 または 1 つの KX7-333R マザーボード。
- マスタおよびスレーブ Ultra DMA 133、Ultra DMA 100、Ultra DMA 66 または Ultra DMA 33 IDE デバイス に対応した1つの 80 ワイヤ/40 ピンケーブル。(KX7-333 のみ)
- マスタおよびスレーブ Ultra DMA 133、Ultra DMA 100、Ultra DMA 66 または Ultra DMA 33 IDE デバイス用の、2 本の 80-ワイヤ/40-ピンリボンケーブル (KX7-333R のみ)
- 3.5" フロッピーディスクデバイス用リボンケーブル1本
- サポートドライバ、ユーティリティ CD X 1
- $\blacksquare$  ブラケット付き USB ケーブル $(x1)$
- $\Pi$  ユーザーマニュアル X 1 冊
- **☑** HPT 372 ドライバの入った 1 枚のフロッピーディスク (KR7-133R のみ)

## **1-4.** KX7-333/KX7-333R のレイアウト

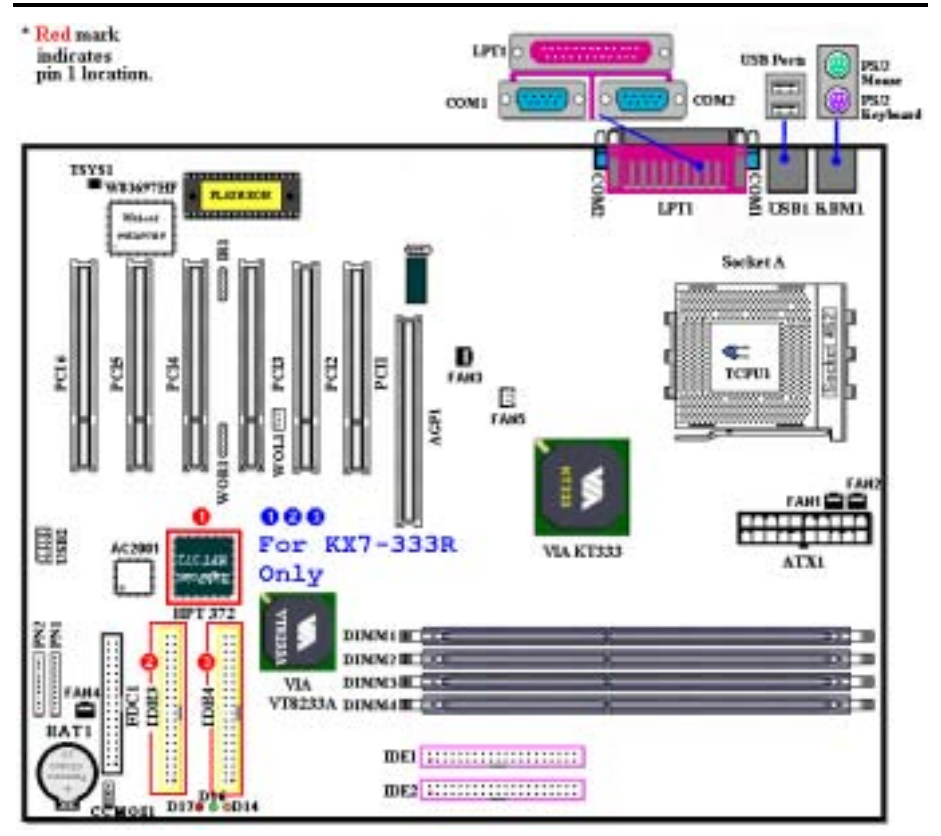

図 1-1. KX7-333/KX7-333R のコンポーネントの位置

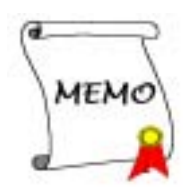

## 第 **2** 章 マザーボードのインストール

KX7-333/KX7-333R は従来のパーソナルコンピュータの標準的な装備を備えているだけでなく、 将来のアップグレードに適合する多くの柔軟性も備えています。この章ではすべての標準装備を 順に紹介し、将来のアップグレードの可能性についてもできるだけ詳しく説明します。このマザ ーボードは現在市販されているすべての AMD Socket A Athlon™ XP、Athlon™ および Duron™ プ ロセッサに対応しています(詳しくは第 1 章の仕様をご覧ください)。

この章は次のように構成されています。

- 2−1. AMD Socket A Athlon™ XP、Athlon™および Duron™ CPU のインストール
- 2-2. マザーボードのインストール
- 2-3. システムメモリのインストール
- 2-4. コネクタ、ヘッダ、スイッチの取付け

## **奥奥奥奥 インストールの前に リスタンス**

マザーボードをインストールしたり、コネクタを外したり、またはカードを外したりする前に、 電源ユニットの電源を OFF にするか、電源ユニットのコンセントを外してください。ハードウェ アに不必要な損傷を与えるのを避けるため、マザーボードのハードウェアの設定を変更する場 も、マザーボードのその部分に供給される電源を OFF にしてください。

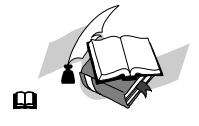

#### 初心者の方にも分かりやすい説明

本書は初心者の方にも自分でマザーボードを装着していただけるように作成されています。マザ ーボードを装着するときに陥りやすい問題も本書で詳しく説明してあります。本書の注意をよく お読みになり、説明にしたがって作業を進めてください。

#### 図表と写真

本章には、多くのカラー製図、図表、写真が含まれており、CD-Title に格納されている PDF フ ァイルを使用して本章をお読みになることをお勧めします。カラー表示により、図表はより見や すくなっています。ダウンロード用の版として、3 MB 以上のサイズのファイルはダウンロード が困難なため、グラフィックスと写真解像度をカットして、マニュアルのファイルサイズを縮小 しています。この版の場合、マニュアルを CD-ROM からではなく、当社の Web サイトからダウ ンロードした場合、グラフィックや写真を拡大すると、画像がゆがむことがあります。

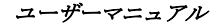

## 2-1. AMD Athlon<sup>™</sup> XP、Athlon<sup>™</sup> と Duron<sup>™</sup> CPU の取り付け

#### 注意

- プロセッサから熱を放散させるために、ヒートシンクと冷却ファンの取り付けが必要とな ります。これらのアイテムを取り付けないと、プロセッサが加熱して故障する原因となり ます。
- ! AMD Socket A プロセッサは操作中にかなりの熱を発生するため、このプロセッサ用に特 別に設計された大型のヒートシンクを使用する必要があります。さもなければ、加熱して、 プロセッサが破損する可能性があります。
- プロセッサファンとその雷源ケーブルが正しく取り付けられていない場合、ATX 雷源ケー ブルをマザーボードに絶対に接続しないでください。これで、プロッセサの破損を防ぐこ とができます。
- 取り付けの支持に関する詳細情報は、プロセッサの取り付けマニュアル、またはプロセッ サに付属するその他のドキュメントをご覧ください。

AMD Socket A Athlon™ XP、Athlon™ および Duron™ プロセッサは、Socket 7 Pentium® プロセッ サと同様に簡単にインストレーションできます。"Socket A" ZIF (Zero Insertion Force)ソ ケットを使用しているため確実にプロセッサを固定できます。図 2-1 にソケット A がどのような ものかが示されています。またレバーの開き方をご覧下さい。ピン数はソケット 7 よりも多くな っています。そのため Pentium タイプのプロセッサをはめることはできません。

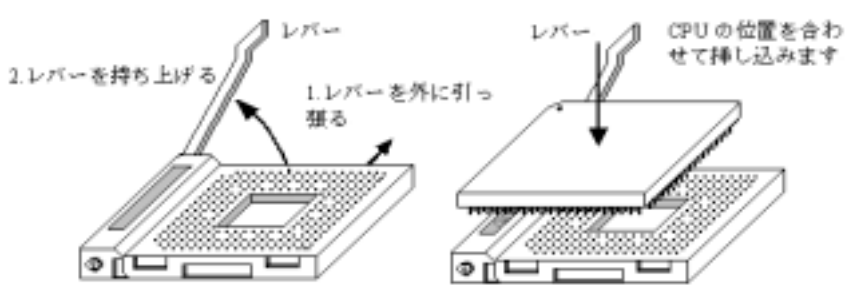

図2-1.ソケット A およびそのレバー 図2-2.ソケット Aへの CPU の取り付け の間け方

レバーを持ち上げるとき、ソケットのロックを緩める必要があります。レバーをいっぱいに持ち 上げると、プロセッサを挿し込むことができるようになります。次に、プロセッサのピン 1 をソ ケットのピン 1 に合わせます。間違った方向に挿し込むと、プロセッサを簡単に挿し込めないば かりか、プロセッサのピンもソケットに完全に入っていきません。その場合、向きを変えて、簡 単にそして完全にソケットAに挿し込める位置を探してください。図2-2をご覧ください。また、 プロセッサ温度検出サーミスタの高さをチェックして(お使いのマザーボードにこのコンポーネ ントがある場合)、プロセッサをソケット A にゆっくり差し込んでください。最後に、プロセッ サの端とソケット A の端が並行になっているかチェックする必要があります。傾いていてはいけ ません。

上の操作が終了したら、レバーを元に位置まで押し下げ、ソケットにしっかり固定されているか 確認します。これで、プロセッサの取り付けは完了しました。

## ヒートシンクを取り付ける際のヒント

プロセッサは操作中にかなりの熱を発生するため、AMD が安全であると承認したヒートシンクを 使用し、プロセッサの温度を標準の操作温度以下に抑えるようにしてください。ヒートシンクは 大きくて重いので、固定プレートには強い圧力がかかります。ヒートシンクをプロセッサとその ソケットに取り付けるとき、充分な注意を払って固定プレートを両側のプロセッサのソケットフ ックに固定してください。これに注意を払わないと、固定プレートが PCB の表面を傷つけて回路 を破損したり、ソケットのフックを壊したり、プロセッサの上部のダイスを壊す原因となります。

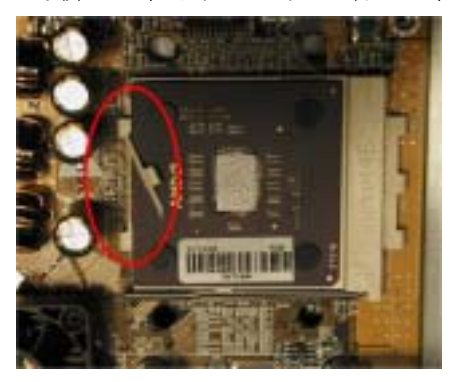

以下で触れる順序に従って操作してください。逆 の順序では絶対に行わないでください。逆で行う と、左の写真のような位置に取り付けられます。 CPU ソケットの設計上、左側のフックは右側のフ ックほどの強度はありません。この指示に従うこ とで、プロセッサとソケットが破損するのを防ぐ ことができます。

## 注意

シャーシ構造上の問題を考慮して、ヒートシ ンクキットを追加したり取り除く前に、常に シャーシからマザーボードを取り外すように してください。

## ヒートシンクキットを取りうけるための正しい手順:

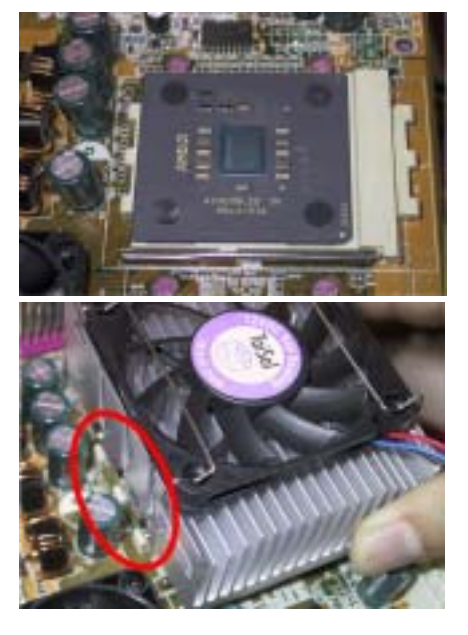

まず、プロセッサをプロセッサソケットに取り付 けます。

ヒートシンクの左側の固定プレートを、プロセッ サソケットの左側の固定フックに挿入します。し っかり固定されているか確認してください。左の 写真をチェックしてください。

ユーザーマニュアル

*2-3*

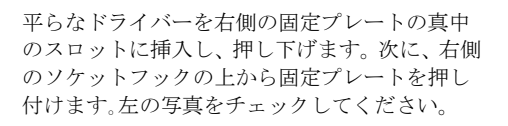

左の写真をチェックしてください。ヒートシンク を取り付けた状態です。

ヒートシンク全体をつかんで軽くゆすり、ヒート シンクの右底がソケットの右側に触れないこと を確認してください(一番下の写真をご覧くださ い)。触れるようであると、プロセッサのダイス はヒートシンクに正しく接続していないことに なります。この状態で操作すると、プロセッサが 破損する可能性があります。ヒートシンクファン の電源ケーブルをマザーボードの CPU ファンヘ ッダに取り付けるのを忘れないでください。

マザーボードをシャーシに再び取り付けてくだ さい。

## 上の手順がすべて完了したら、ATX の電源ケーブ ルをマザーボードに接続します。

異なるタイプのヒートシンクキットをお使いの 場合、ヒートシンクに付属するマニュアルを参照 してください。左の写真は、他のタイプのヒート シンク固定プレートの設計を示しています。取り 付ける順序はこの場合も同じで、右側から左側に 行います。これを忘れないでください。

固定プレートに 3 つの穴のあるヒートシンクを お求めになることを強く推奨します。このタイプ のヒートシンクが最高の安定性を実現し、ソケッ トの固定フックが壊れたり傷んだりする原因と なることはありません。

左の写真は、ソケットの右側に取り付けられてい るヒートシンクの右底の状態を示しています。こ の状態で、プロセッサのダイスはヒートシンクに 正しく取り付けられていません。このままコンピ ュータを起動すると、直ちにプロセッサが破損す る原因となります。ヒートシンクの取り付けが完 了したら、このプレートを必ずチェックしてくだ さい。

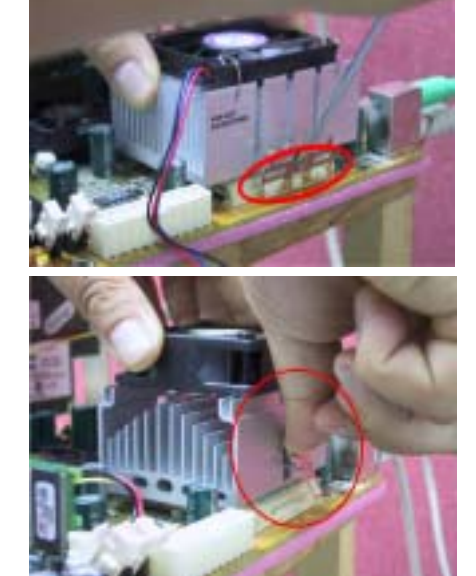

## **2-2.** シャーシへのインストール

ほとんどのコンピュータシャーシには、マザーボードを安全に固定し、同時に回路のショートを 防ぐ多数の穴のあいた基板があります。マザーボードをシャーシの基板に固定するには次の 2 つの方法があります。

- スタッドを使用する
- スペーサーを使用する

スタッドとスペーサーについては下の図を参照してください。いくつか種類がありますが、たい ていは下のような形をしています。

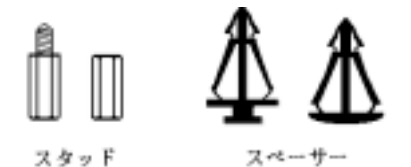

図 2-3. スタッドとスペーサーの略図

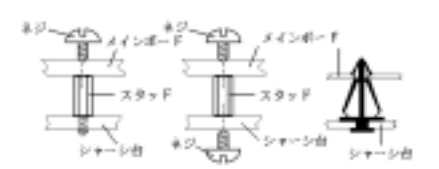

図2-4. マザーボードを固定する方法

原則的に、マザーボードを固定する最善の方法 はスタッドを使用することです。スタッドを使 用できない場合にのみ、スペーサーを使ってボ ードを固定してください。マザーボードを注意 して見ると、多くの取り付け穴が空いているの がわかります。これらの穴を基板の取り付け穴 の位置に合わせてください。位置をそろえた時 にネジ穴ができたら、スタッドとネジでマザー ボードを固定できます。位置をそろえてもスロ ットしか見えない場合は、スペーサーを使って マザーボードを固定します。スペーサーの先端 をもってスロットに挿入してください。スペー サーをすべてのスロットに挿入し終えたら、マ ザーボードをスロットの位置に合わせて挿入し てください。マザーボードを取り付けたら、す べてに問題がないことを確認してからコンピュ

ユーザーマニュアル

ータのケースをかぶせてください。図 2-4 はスタッドかスペーサを使ってマザーボードを固定す る方法を示しています。

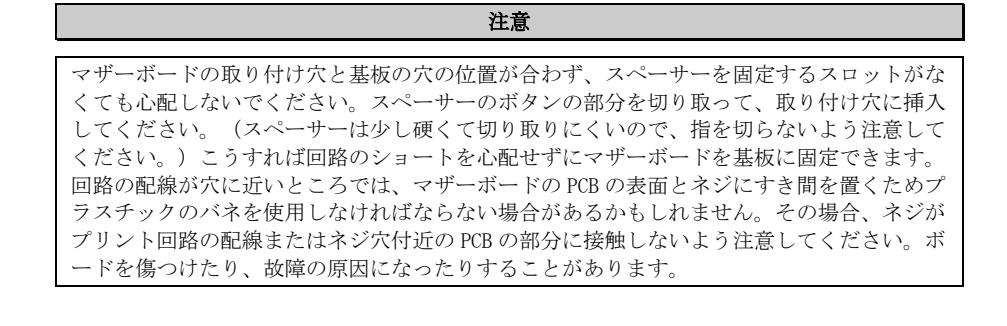

## **2-3.** システムメモリの取り付け

このマザーボードは 4 つの 184 ピン DDR DIMM サイトを提供、メモリを拡張しています。DDR SDRAM DIMM ソケットは 8 M x 64 (64 MB)、16M x 64 (128 MB)、32 M x 64 (256 MB)、64 M x 64 (512 MB)、128 M x 64 (1024 MB)または倍密度 DDR SDRAM DIMM モジュールをサポートします。最小 メモリは 64 MB で、最大メモリは 3 GB (バッファなし、PC 1600 および PC 2100) / 2GB (バッ ファなし、PC 2700)または 3.5 GB (予約済み、PC 1600 および PC 2100) / 3 GB (予約済み PC 2700) DDR SDRAM です。システムボードには、4 つのメモリモジュールソケットがあります(合計 8 バ ンク)。メモリアレイを作成するには、次の規則に従う必要があります。

! 単一密度および倍密度の DDR DIMMS をサポートしています。

| バンク                        | メモリモジュール                   | 総メモリ                   |
|----------------------------|----------------------------|------------------------|
| バンク 0.1                    | 64 MB, 128 MB, 256 MB,     | 64 MB $\degree$ 1 GB   |
| (DDR DIMM1)                | 512 MB, 1024 MB            |                        |
| バンク 2.3                    | 64 MB, 128 MB, 256 MB,     | 64 MB $\degree$ 1 GB   |
| (DDR DIMM2)                | 512 MB, 1024 MB            |                        |
| バンク 4.5                    | 64 MB, 128 MB, 256 MB,     | 64 MB $\degree$ 1 GB   |
| (DDR DIMM3)                | 512 MB, 1024 MB            |                        |
| バンク 6, 7                   | 64 MB, 128 MB, 256 MB,     | 64 MB $\degree$ 1 GB   |
| (DDR DIMM4)                | 512 MB, 1024 MB            |                        |
|                            | バッファなし DDR DIMM 用の総システムメモリ | 64 MB $\degree$ 3 GB   |
| (PC 1600/PC 2100)          |                            |                        |
| 予約済み DDR DIMM 用の総システムメモリ   |                            | 64 MB $\degree$ 3.5 GB |
| (PC 1600/PC 2100)          |                            |                        |
| バッファなし DDR DIMM 用の総システムメモリ |                            | 64 MB $\degree$ 2 GB   |
|                            | (PC 2700)                  |                        |
| 予約済み DDR DIMM 用の総システムメモリ   |                            | 64 MB $\degree$ 3 GB   |
| (PC 2700)                  |                            |                        |

表 2-1. 有効なメモリ構成

一般的に、マザーボードへの DDR SDRAM モジュールの取り付けは簡単に行えます。184 ピン PC 1600、PC 2100、PC 2700 DDR SDRAM の外観については、図 2-5 を参照してください。

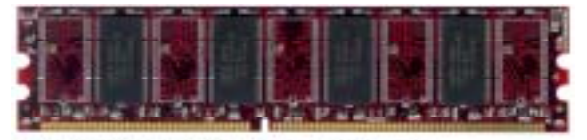

図 2-4. PC1600/PC2100/PC2700 DDR モジュールとコンボーネントのマーク

DIMM はソケットに直接挿入しま す。挿入する時、うまく合ってい ないようであれば、無理に装着す ることは止めてください。メモリ モジュールを損傷する恐れがあり ます以下に DDR DIMM を DDR DIMM ソケットに取付ける手順を紹介し ます。

ステップ 1. メモリモジュールを取付ける前に、電源を切り、AC 電源ケーブルを外して、完全 に電源が切り離されていることを確認してください。

ステップ 2. コンピュータケースカバーを取り外します。

ステップ 3. いかなる電子部品に対してもそれらに触れる前に 途装のされていないケースの広 い金属部分に触れて、体に溜まった静電気を放電します。

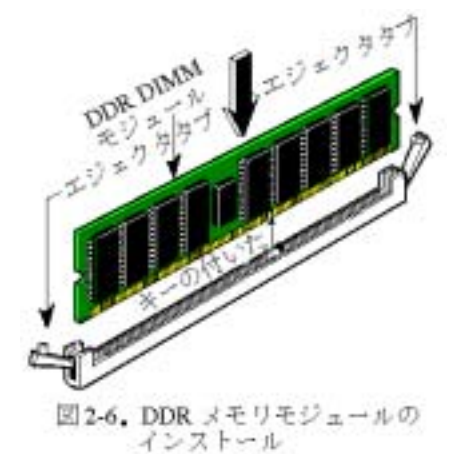

ステップ 4. 184 ピンメモリを DDR DIMM ソケッ トに当てます。

ステップ 5. 図のように、DDR DIMM をメモリ拡 張スロットに挿入します。図 2-6 でメモリモジュ ールにキーノッチ(keyed)があることを良く見て ください。これは、DDR DIMM が誤った方向に装 着できないようにするためのものです。方向が誤 っていないのを確認し、ソケット奥までしっかり と押し込んでください。イジェクタタブを内側に 閉じて、切り欠き部分に入るのを確認します。

ステップ 6. DDR DIMM の装着が完了したら、ケ ースカバーを元に戻します。または、次のセクシ ョンで説明する手順にしたがって、ほかのデバイ スやアドオンカードをインストールしてくださ い。

## 注意

DDR DIMM モジュールを DDR DIMM ソケットにインストールするときには、イジェクトタブを しっかりと DDR DIMM モジュールに固定してください。

外観から PC 1600、PC 2100 および PC 2700 DDR SDRAM モジュールを区別するのは簡単ではあり ません。これらのモジュールを識別する唯一の方法は、DDR SDRAM モジュールのステッカーを見 ることです。ステッカーを調べると、DDR SDRAM がどんな構造をしているかがわかります。

## **2-4.** コネクタ、ヘッダ、スイッチ

どのコンピュータの内部も、多くのケーブルおよびプラグの接続が必要です。これらのケーブル およびプラグは通常 1 対 1 でマザーボード上のコネクタに接続されます。接続する場合、ケーブ ルの方向性に注意してください。また、もしあればコネクタの第 1 ピンの位置にも注意してくだ さい。第 1 ピンの重要性については以下に説明します。

以下に全てのコネクタ、ヘッダおよびスイッチについてどのように接続するか紹介します。ハー ドウェアをインストールする前に、この章を最後までお読みください。

図 2-7 は次のセクションで紹介する全てのコネクタとヘッダを示しています。この図を参照して それぞれのコネクタやヘッダの位置を確認してください。

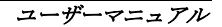

## 注意

このコンポーネント図は、数多くのモジュールがあるため、わずかに異なる部分があります。 当社では、KX7-333R マザーボードを基準として使用します。コネクタとヘッダのすべての説 明は、KX7-333R マザーボードに基づいています。

ここで説明する全てのコネクタ、ヘッダおよびスイッチはお使いのシステム構成に依存します。 いくつかの機能は周辺機器によって接続したり、設定したりする必要があります。該当するアド オンカードがない場合はその分について無視してください。

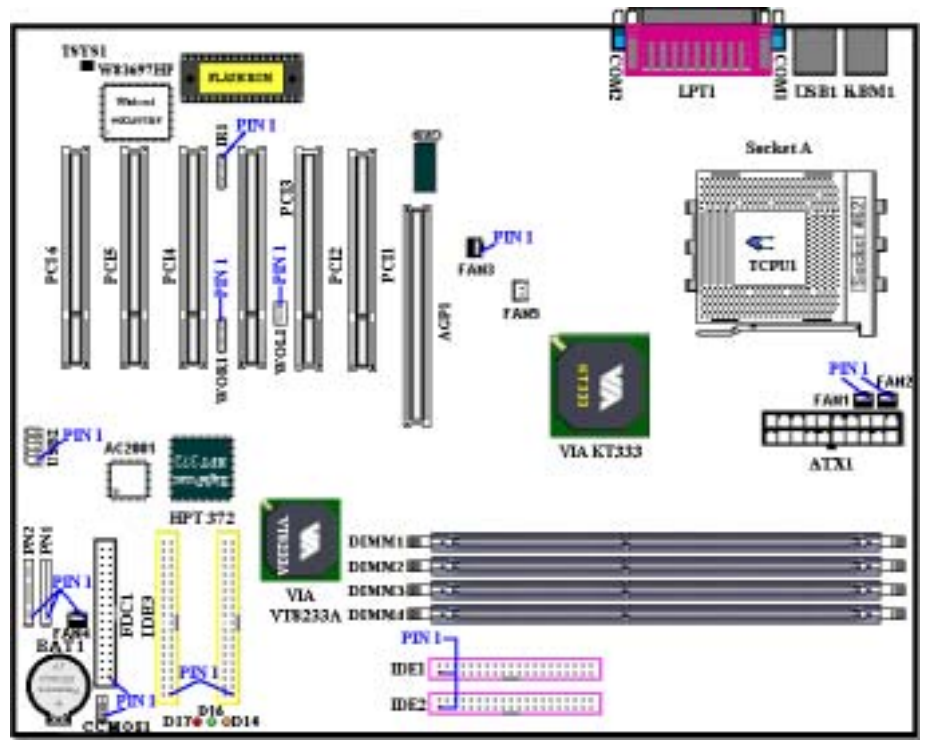

## 図 2-7. KX7-333R のコネクタとヘッダー

最初に、KX7-333R の使用しているヘッダをご覧いただき、それぞれの機能を確認ください。

## (1). ATX1: ATX 電源入力コネクタ

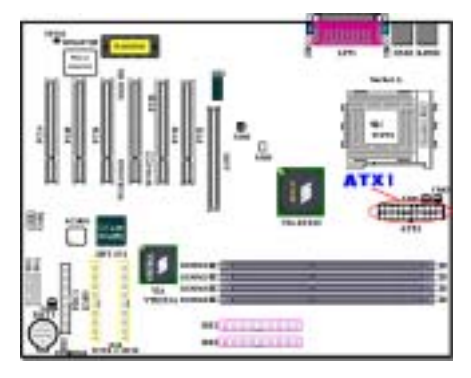

電源装置から出ている電源ブロックコネクタを この ATX1 に接続します。コネクタが十分奥まで 装着されていることをご確認ください。

注意:ピンの位置と方向を良く確認してくださ い。

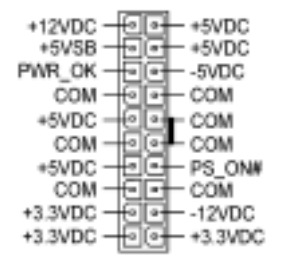

ATX1

### 注意

電源装置のコネクタが ATX 電源装置に正しく接続されていない場合、電源装置またはアドオ ンカードが破損する恐れがあります。

AC 電源コアの一方の端は ATX 電源装置に接続され、もう一方の端 (AC プラグ) は壁のコン セントに接続されます。壁コンセントに向かって、丸い穴が中央に来るようにします。右側 のスロットはアース用ワイヤスロットと呼ばれています。このスロットは、左側のスロット より長くなっています。左側のスロットはライブワイヤスロットと呼ばれています。検電器 を使用してその極性を検出したり、電圧メーターを使用して両側のスロットの電圧を測定す ることができます。検出器をライブワイヤスロットに挿入すると、検出器が点灯します。電 圧メーターを使用すると、ライブワイヤスロットはより高い電圧を登録します。

AC プラグの極性を逆にすると、コンピュータ装置の寿命に影響をおよぼすことがあります。 また、コンピュータのシャーシに触れるときに感電する原因となります。安全のためにまた 感電を防ぐために、コンピュータの AC プラグを 3 つ穴の壁コンセントに差し込むことをお 勧めします。

$$
2-9
$$

ユーザーマニュアル

## (2). FAN1, FAN2, FAN3, FAN4 & FAN5 ヘッダ

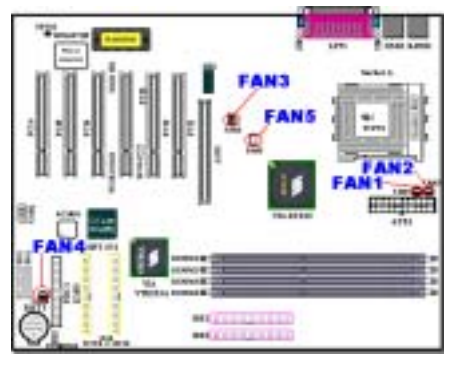

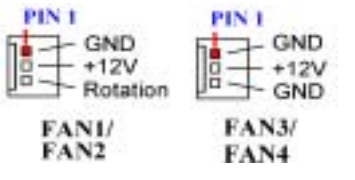

注意:ピンの位置と方向に注意してください

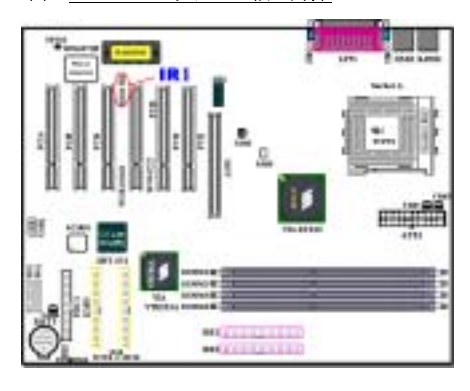

(3). IR1: IR ヘッダー (赤外線)

プロセッサファンから出ているコネクタを FAN1 または FAN2 という名前が付いたヘッダに接続 し、前面のシャーシファンから出ているコネク タをヘッダ FAN4 に接続します。電源ファンまた は背面のシャーシファンから出ているコネクタ を FAN3 ヘッダに接続し、ノースブリッジファン から出ているコネクタを FAN5 という名前が付 いたヘッダに接続します。安定して動作させる ために、また過熱によりプロセッサが破損しな いように、プロセッサファンをプロセッサに必 ず取り付けてください。コンピュータシャーシ の内部温度が高くなりすぎないように、シャー シファンも取り付けてください。

ピン 1 から 5 まで方向性があります。IR キット やIR機器のコネクタをIR1ヘッダに取付けてく ださい。このマザーボードは標準 IR 転送速度に 対応しています。

- t. l a l  $-+5V$
- No Pin  $3 \mid$ **IRRX**
- GND  $\blacksquare$ п
- $5 \mid \blacksquare$ - IRTX

IR I

注意:ピンの位置と方向を良く確認してください。

## (4). WOR1: Wake On Ring ヘッダー

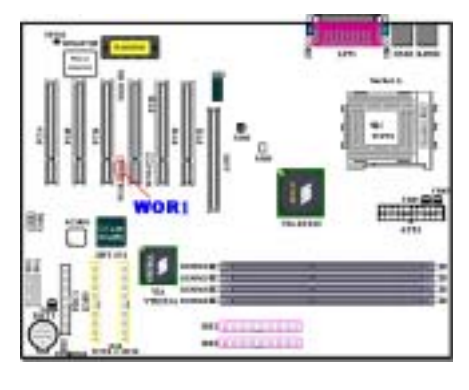

お使いの内蔵モデムアダプタがこの機能をサポ ートしている場合は、専用ケーブルで内蔵モデ ムとヘッダとを接続します。この機能は、モデ ムを通して、リモートコントロールによりシス テムを起動させるものです。

注意:ピンの位置と方向を良く確認してくださ い。

- $\overline{1}$  =  $+5VSB$  $\equiv$   $\equiv$   $\sim$   $\sim$  Pin
- $3 \rightarrow$  Sense Input
- $\overline{\bullet}$   $\overline{\bullet}$   $\overline{\bullet}$  GND
- $\overline{\bullet}$   $\overline{\bullet}$   $\overline{\bullet}$  No Conn.

WOR1

(5). WOL1: Wake on LAN ヘッダー

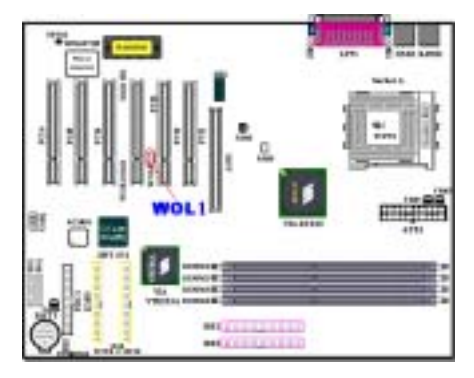

お使いのネットワークアダプタがこの機能をサ ポートしている場合は、ここにケーブルで接続 します。この機能は、LAN を経由して遠隔制御 できるようにするものです。この機能を利用す るためには、PCnet Magic Packet ユーティリテ ィや同様のソフトウェアが必要になります。

3 つのタイプの WOL があります。"Remote Wake-Up high (RWU-high)", "Remote Wake-Up low (RWU-low)",そして "Power Management Event (PME)" です。このマザーボードは "Remote Wake-Up low (RWU-low)" のみ対応し ています。

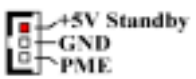

WOL1

注意:ピンの位置と方向を良く確認してください。

## (6). TCPU1 & TSYS1: 温度サーミスタ

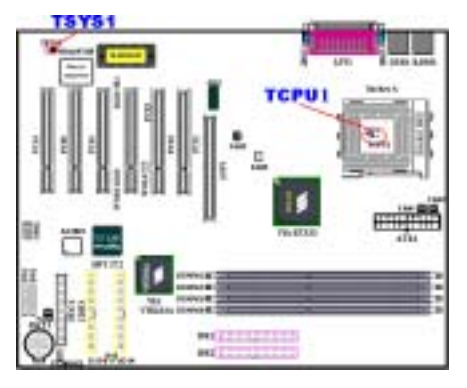

TCPU1 は CPU 温度を検出するために使用されて います。TSYS1 はシステムの環境温度を検出す るために使用されます。BIOS またはハードウェ ア監視アプリケーションのメイン画面の読み取 り値を表示することができます。

## (7). USB2 および USB3 ヘッダ:追加 USB プラグヘッダ

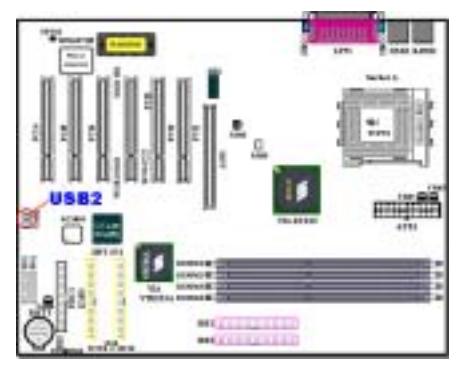

このヘッダは追加 USB ポートプラグ用です。特 殊な USB ポート拡張ケーブルを使用することが できます。4 つの追加 USB プラグが提供されて います。これらの USB プラグは、背面パネルに 固定することができます。

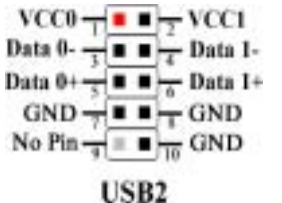

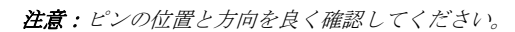

## **(8). CCMOS1: CMOS** クリアジャンパ

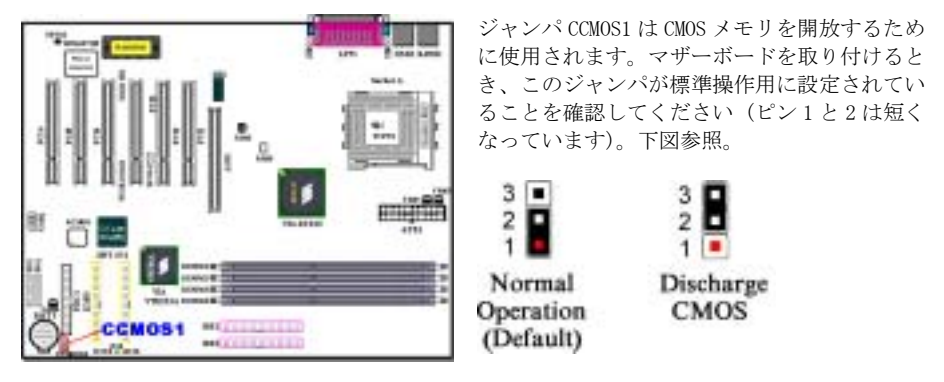

注意:ピンの位置と方向を良く確認してください。

注意

CMOS をクリアする前に、まず電源をオフにする必要があります (+5V スタンバイ電源を含 む)。そうしないと、システムが異常動作を起こすことがあります。

BIOS をアップデートした後起動する前に、まず CMOS をクリアしてください。それから、ジ ャンパをそのデフォルトの位置に差し込みます。その後、システムを再起動し、システムが 正常に動作することを確認できます。

## (9). PN1 & PN2 ヘッダー

PN1 と PN2 はケースフロントパネルのスイッチ と表示機を取扱います。これらのヘッダにはい くつかの機能が組み込まれています。ピンの場 所と方向について良く確認してください。間違 った接続をしますと、システム動作が不安定に なることがあります。 Suspend Reset LED Speaker  $PN21$ PN 1 **MELL Pawer LED HDD LED** SMI **Power**  $43n$ 

## PN1 (Pin 1-2-3): Power LED ヘッダー

ピン 1 から 3 まで方向性があります。三つに分かれた Power LED ケーブルをピン 1~3 に接続し てください。ピンとコネクタが正しく接続されていることを確認してください。接続する方向が 間違っていると、システム電源が On になっても Power LED が点灯しません。

ユーザーマニュアル

注意:Power LED ピンの位置と方向を良く確認してください。

## PN1 (Pin 6-7): HDD LED ヘッダー

ケースにつながっている HDD LED ケーブルをこのヘッダに接続してください。接続する方向が間 違っていると HDD に対するアクセスがあっても LED が点灯しません。

注意:HDD LED ピンの位置と方向を良く確認してください。

## PN1 (Pin 8-9): 電源 On ヘッダー

ケースにつながっている電源スイッチをつなぎます。

#### PN1 (Pin 10-11): Hardware Suspend Switch (SMI Switch) ヘッダー

ケースに Suspend スイッチがあればそのケーブルをこのヘッダに接続してください。このスイッ チは電源管理機能の動作/非動作をハードウェアで実行します。

## PN2 (Pin 1-2): Hardware Reset Switch ヘッダー

ケースのフロントパネルの Reset スイッチから出ているケーブルをつなぎます。システムをリセ ットするには、リセットボタンを 1 秒以上押したままにしてください。

## PN2 (Pin 4-5-6-7): スピーカーヘッダー

ケースにつながっているスピーカケーブルをこのヘッダに接続してください。

### PN2 (Pin 9-10): Suspend LED ヘッダー

 2 つに分かれたサスペンド LED ケーブルをピン 9、10 に接続します。接続する方向が間違って いるとシステム電源が On になっても LED が点灯しません。

注意:Suspend LED ピンの位置と方向を良く確認してください。

PN1 と PN2 の名前と機能については、表 2-2 を参照してください。

### 表 2-2 PN1 および PN2 ピンの名前と機能

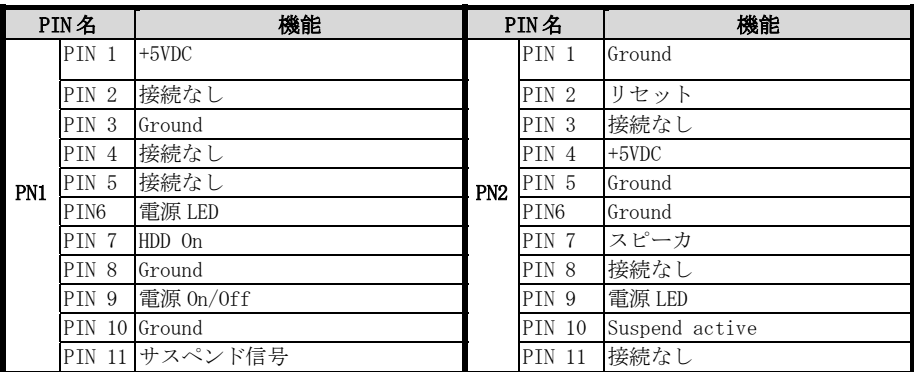

KX7-333/KX7-333R の I/O コネクタと機能について説明します。

### (10). FDC1 コネクタ

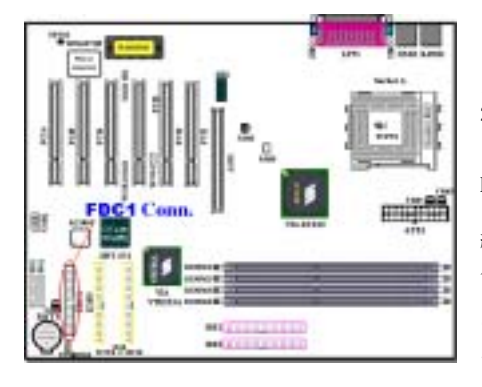

この 34 ピンコネクタは、"フロッピーディスク ドライブ FDD) ネクタ"と呼ばれ、360K, 5.25", 1.2M, 5.25", 720K, 3.5", 1.44M, 3.5", 2.88M, 3.5"などの FDD を接続することができ ます。また3モードのFDDにも対応しています。

FDD ケーブルは 34 本の信号線と 2 台までの FDD を接続するためのコネクタとマザーボードに接 続するためのコネクタが付いています。ケーブ ルの片端を FDC1 繋いでから、FDD 側のコネクタ を接続してください。通常はシステム上に1台 のフロッピーディスクしかインストールしませ ん。

## 注意

ケーブルの赤い線は 1 番ピンを示しています。ピン1と FDC1 同じ側に来ることを確かめてか ら、ワイヤーコネクタを FDC1 コネクタに差し込んでください。

## (11). IDE1、IDE2、IDE3、IDE4 コネクタ

このマザーボードは 2 つの IDE ポート (IDE1、 IDE2) を提供して、Ultra DMA 66 リボンケー ブルにより、Ultra DMA 133 モードで最大 4 台の IDE デバイスを接続します。各ケーブルは 40- ピン 80-コンダクタと 3 つのコネクタを搭載し、2 台のハードドライブをマザーボードに接続 します。リボンケーブルの長い方の端 (青いコネクタ) をマザーボードの IDE ポートに、リボ ンケーブルの短い方の 2 本の端 (グレーおよび黒のコネクタ) をハードドライブのコネクタに 接続します。

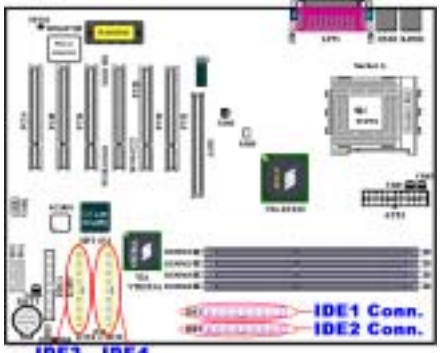

**IDEA** 

KX7-333R の内蔵 HighPoint HPT 372 チップセ ットでは、Ultra DMA 133 をサポートする機能 性を与えています。2 つの IDE チャンネル (IDE3、IDE4) を提供して Ultra DMA 133 仕様 をサポートし、コンピュータシステムに 4 台の IDE デバイスを追加することが可能になってい ます。特に、2 台または 4 台の HDD を接続し て RAID 機能を持たせたければ、HDD を IDE3 と IDE4 に取り付けてください。RAID 設定の詳細 については、第 4 章をご覧ください。

1 つの IDE チャンネルを通して 2 台のハード ドライブを一緒に接続したい場合、2 番目のド ライブを最初のマスタドライブの後でスレーブ

モードに構成する必要があります。ジャンパ設定については、ドライブのマニュアルを参照して ください。IDE1 に接続されている最初のドライブは、IDE1 に接続されている最初のドライブは、

ユーザーマニュアル

一般に「一次マスタ」と、2番目のドライブは「一次スレープ」と呼ばれています。IDE2 に接 続されている最初のドライブは「2次マスタ」と、2番目のドライブは「2次スレーブ」と呼ば れています。

CD-ROM のような、従来型の低速デバイスを同じ IDE チャンネルのハードドライブに接続するこ とはおやめください。統合システムの性能が落ちることになります。

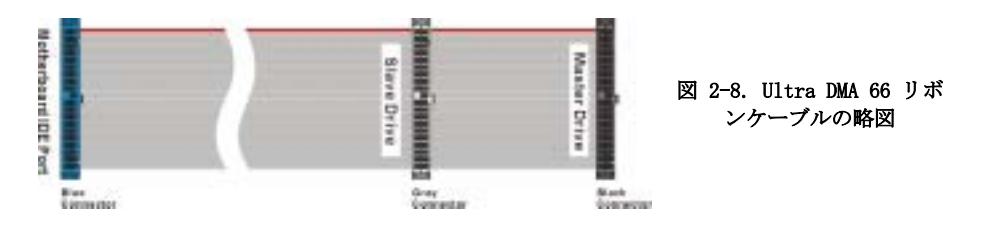

注意

- ハードディスクドライブのマスターまたはスレーブの状態は、ハードディスク自体に設定 されます。ハードディスクドライブのユーザーズマニュアルを参照してください。
- IDE1、IDE2、IDE3 または IDE4 に Ultra DMA 100 & 133 デバイスを、接続するには、Ultra DMA 66 ケーブルが必要です。
- ワイヤの赤いマークは、一般にピン 1 の場所を示します。ワイヤコネクタを IDE コネク タに挿入する前に、ワイヤピン 1 を IDE コネクタのピン 1 に合わせる必要があります。

## (12). D14, D16 および D17 LED インジケータ:状態 LED インジケータ

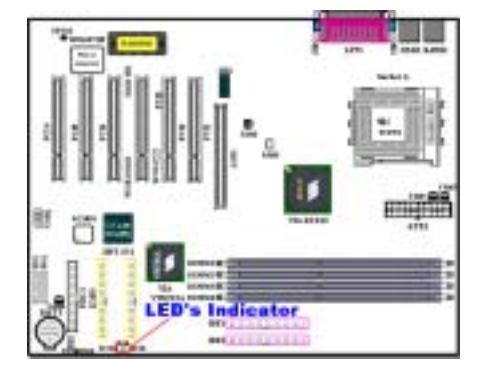

マザーボードには、3 つのインジケータがあり ます。

D14 は、スタンバイ電源インジケータです。 +5VSB がマザーボードに電源を供給するとき、 この LED インジケータが点灯します。

D16 は電源オンインジケータです。電源ボタン を押すと、この LED インジケータが点灯します。

D17 はリセットインジケータです。リセットボ タンを押すと、この LED インジケータが点灯し ます。リセットボタンを離すと、このインジケ ータはオフになります。

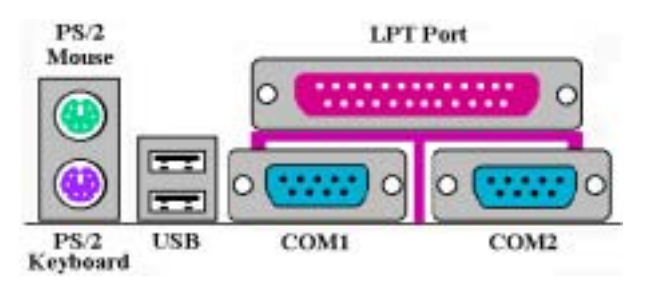

図 2-9. KX7-333/KX7-333R バックパネルコネクタ

図 2-9 は KX7-333/KX7-333R のバックパネルにあるコネクタの位置を示しています。これらのコ ネクタはデバイスの外側からマザーボードへ接続するためのものです。以下に、これらのコネク タに接続すべきデバイスについて説明します。

## (13). PS/2 キーボードコネクタ

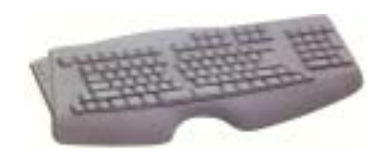

PS/2 キーボードのコネクタをこの 6 ピン Din コネクタ に接続します。AT キーボードを使用する場合は、コン ピュータショップにて変換コネクタをお求めの上、接 続してください。互換性上、PS/2 キーボードのご利用 をお薦めします。

## (14). PS/2 マウスコネクタ

PS/2 マウスをこの 6 ピン Din コネクタに接続します。

## (15). USB ポートコネクタ

このマザーボードは 2 つの USB ポートを提供しています。それぞれの USB 機器をケーブルを介し てここに接続してください。

USB 機器を利用される前に、ご使用になるオペレーティングシステムがこの機能をサポートして

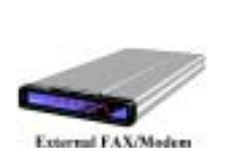

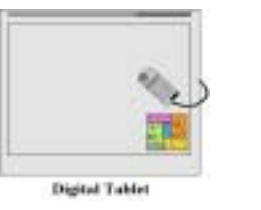

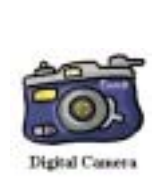

いることを確認し、 必要であればそれぞ れのドライバをイン ストールしてくださ い。詳細は、それぞ れの USB 機器のマニ ュアルを参照してく ださい。

## (16). シリアルポート COM1 & COM2 ポートコネクタ

このマザーボードは 2 つの COM ポートを提供しており、外付けモデムやマウスその他のシリアル 機器を接続できます。

ユーザーマニュアル

COM1 と COM2 に接続する外部装置は自由に決めることができます。各 COM ポートには一度に1台 の装置しか接続できません。

## (17). パラレルポートコネクタ

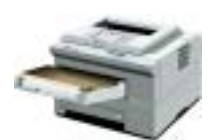

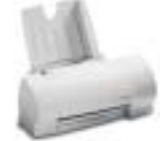

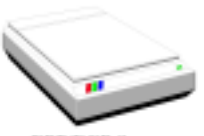

**EPP/ECP Scanner** 

このパラレルポートは一般 にプリンタを接続するた め、 "LPT"ポートとも呼ば れます。このポートのプロト コルをサポートする EPP/ECP スキャナなど他の機器を接 とも可能です。

**Laser Printer** 

**Inkjet Printer** 

注意

本章には多くのカラー画像やダイアグラムが掲載されておりますので、CD-Title に保管され ている PDF ファイルをご覧いただきますよう強くお勧めします。

## 第 **3** 章 BIOS について

BIOS はマザーボードの Flash Memory チップに保存されるプログラムです。このプログラムはコ ンピュータの電源を OFF にしても消去されません。同プログラムはブートプログラムとも呼ば れ、ハードウェア回路が OS と交信するための唯一のチャネルです。その主な機能はマザーボー ドやインタフェースカードのパラメータの設定を管理することです。これには、時間、日付、ハ ードディスクなどの簡単なパラメータや、ハードウェアの同期、デバイスの動作モード、CPU SOFT MENU™ III 機能、CPU 速度などの比較的複雑なパラメータの設定が含まれます。これらのパラメ ータが正しく設定された場合のみ、コンピュータは正常に動作します。

#### ' 操作がわからない場合は BIOS 内のパラメータを変更しないでください。

BIOS 内のパラメータはハードウェアの同期化はデバイスの動作モードの設定に使用されま す。パラメータが正しくないと、エラーが発生して、コンピュータはクラッシュしてしまい ます。コンピュータがクラッシュすると、起動できないこともあります。BIOS の操作に慣れ ていない場合は BIOS 内のパラメータを変更しないようお勧めします。コンピュータが起動で きない場合は、第2章の「CMOS クリアジャンパ」のセクションを参照して CMOS データを一 旦消去してください。

コンピュータを起動すると、コンピュータは BIOS プログラムによって制御されます。BIOS はま ず必要なすべてのハードウェアの自動診断を実施し、ハードウェア同期のパラメータを設定し て、すべてのハードウェアを検出します。これらのタスクが終了しない限り、コンピュータの制 御は次レベルのプログラムである OS に渡りません。BIOS はハードウェアとソフトウェアが通信 する唯一のチャネルなので、システムの安定性および最適なシステムパフォーマンスのための重 要な要素です。BIOS が自動診断と自動検出操作を終了すると、次のメッセージが表示されます。

## PRESS DEL TO ENTER SETUP

メッセージが表示されてから 3~5 秒以内に Del キーを押すと、BIOS のセットアップメニューに アクセスします。セットアップメニューに入ると、BIOS は次のメニューを表示します。

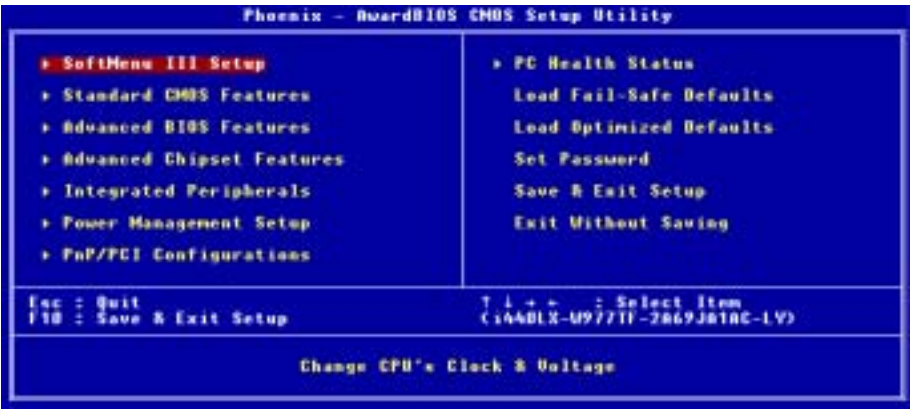

#### 図 3-1. CMOS Setup Utility

ユーザーマニュアル

図 3-1 の BIOS 設定のメインメニューにはいくつかのオプションがあります。この章では以下そ れらのオプションについて順に解説してゆきますが、その前にファンクションキーの機能につい て簡単に説明します。

- BIOS Setup を終了するには、Esc キーを押します。
- メインメニューで確定または変更するオプションを選択するには ↑↓→←(上、下、左、 右)を使用してください。
- ! BIOS のパラメータを設定し、それらのパラメータを保存して BIOS のセットアップメニュー を終了する場合は F10 キーを押してください。
- アクティブなオプションの BIOS のパラメータを変更するには、Page Up/Page Down か+/ -キーを押します。

#### 注意

BIOS のバージョンが定期的に変更されるため、スクリーンショットの一部は画面に表示され るものと同じでないこともあります。しかし、本書でサポートされているほとんどの機能は 動作します。新しいマニュアルがリリースされているかを調べるために、ときどき当社の WEB サイトにアクセスすることをお勧めします。ここで、新たに更新された BIOS 項目をチェッ クすることができます。

## コンピュータ豆知識:CMOS データ

"CMOS データが消えた"というようなことをお聞きになったことがありませんか?CMOS と は、BIOS パラメータを保存しておくメモリのことです。CMOS からはデータを読み込んだり、 データを保存したりすることができます。CMOS はコンピュータの電源を切ってもデータを保 持できるように、電池でバックアップされています。したがって、電池切れや電池不良によ り電池を交換しなければならなくなったときに、CMOS のデータが失われてしまいます。あら かじめ CMOS データの内容を書き留めてコンピュータに貼り付けておくなどして、保管してお いてください。

## **3-1.** CPU の設定 [SOFT MENU™ III]

CPU はプログラム可能なスイッチ (CPU SOFT MENU™ III) によって設定できます。これは従来の 手動によるハードウェアの設定に代わるものです。この機能を使えばインストールがいっそう容 易になります。ジャンパやスイッチの設定を必要とせずに CPU のインストールができます。CPU はその仕様に合った設定が必要です。最初のオプションで F1 キーを押すと、そのオプションに 対して変更可能なすべての項目が表示されます。

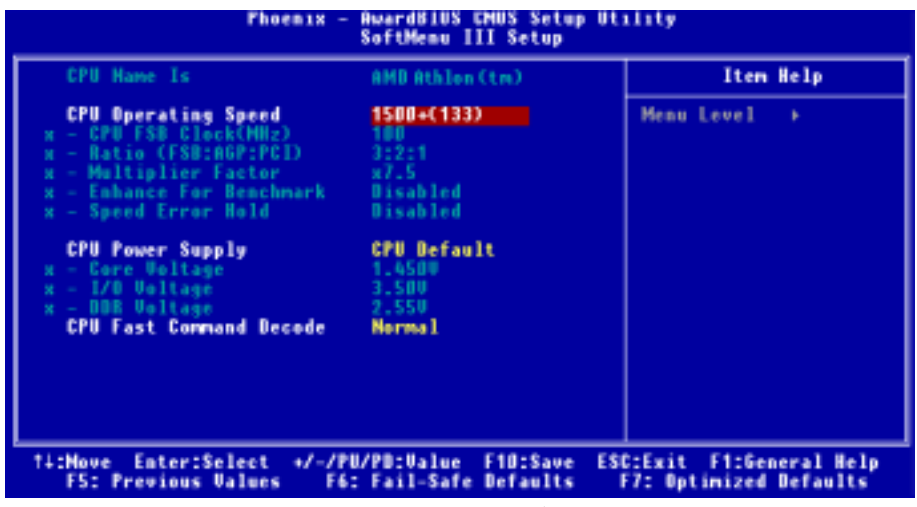

## 図 3-2. CPU SOFT MENU™ III

### CPU Name Is:

- $\blacktriangleright$  AMD Athlon (tm) XP
- $\blacktriangleright$  AMD Athlon (tm)
- $\blacktriangleright$  AMD Duron (tm)

#### CPU Operating Speed:

このオプションでは CPU 速度を設定します。

この部分では CPU の速度は次のように計算されます: CPU 速度 = External Clock (外部クロッ ク) ×Multiplier Factor (クロック倍数)。CPU の種類と速度に従って CPU 速度を設定してく ださい。AMD Athlon™ XP、Athlon™ 、Duron™ CPU の場合は、次の設定を選択してください。(こ の例は AMD Athlon<sup>™</sup> XP プロセッサ用です)

 $\blacktriangleright$ User Define  $\blacktriangleright$ 1500+ (133)  $\blacktriangleright$ 1600+ (133)  $\blacktriangleright$ 1700+ (133)  $\blacktriangleright$ 1800+ (133)  $\blacktriangleright$ 1900+ (133)  $\blacktriangleright$  =2000+ (133)

#### 注意

このアイテムは、異なるタイプのプロセッサを取り付けたときに異なって表示されることが あります。ここに示す図は、ほんの一例です。

ユーザが外部クロックとクロック倍数を指定する場合:

#### $\blacktriangleright$  User Defined

## **3333 警告 3333**

### クロック倍数や外部クロックの設定を間違えると、CPU が破損する恐れがあります。

間違った倍率設定や外部クロック設定を行うと CPU を壊す恐れがあります。PCI バスや、プ ロセッサなどに対して規定以上の速度の周波数を設定すると、メモリが不安定になったり、 システムのハングアップ、ハードディスクのデータの蒸失、VGA 機能の不安定動作、また拡 張カードの不安定動作などが発生し得ます。非規定スペックの設定動作をさせることはこの 説明する所の意図ではありません。これらの機能は、エンジニアリングテストの目的で使わ れ、通常使用を目的としたものではありません。

通常の操作で仕様を超えて設定した場合、システムが不安定になり、システムの信頼性に影 響が出ることがあります。また、仕様外の設定に対しては安定性や互換性の保証はできませ ん。マザーボードのコンポーネントに問題が生じた場合の責任を負うことはできません。

#### " CPU FSB Clock (MHz) (CPU FSB クロック (MHz)):

ここで、CPU FSB クロック速度を上げることができます。これは、CPU FSB クロック速度 を個別に上げることができることを意味します。100 から 200 までの DEC (10 進数) 番 号を使用することができますが、デフォルトの設定は <sup>100</sup> です。この設定を変更して CPU FSB クロック速度を上げることができます。標準のバス速度を上回る CPU FSB 速度はサ ポートされていますが、 CPU 仕様が原因で保証されていません。

#### " Ratio (FSB:AGP:PCI)(比率(FSB:AGP:PCI)):

次の 3 つのオプション、3:2:1 → 4:2:1 → 5:2:1 が設定できます。この項目により、プ ロセッサの前面サイドバス、AGP および PCI クロックを設定することができます。これは、 設定したプロセッサの FSB クロックと関連付けられます。多くのオプションが利用できる ため、希望する分割比を選択することができます。デフォルトの設定は 3:2:1です。この 場合、AGP クロックは 3 対 2 で分割されるプロセッサ FSB クロックになります。PCOI クロ ックは 3 対 1 で分割されるプロセッサ FSB クロックにになります。

注意:お使いのプロセッサの FSB 周波数に従って、デフォルト値も変化します。

#### " Multiplier Factor:

いくつかの選択肢があります。

 $\triangleright x5$   $\triangleright x5.5$   $\triangleright x6$   $\triangleright x6.5$   $\triangleright x7$   $\triangleright x7.5$   $\triangleright x8$   $\triangleright x8.5$   $\triangleright x9$  $\triangleright x9.5 \rightarrow x10 \rightarrow x10.5 \rightarrow x11 \rightarrow x11.5 \rightarrow x12 \rightarrow x12.5/13 \rightarrow over x13$ 

#### ■ Enhance For Benchmark (ベンチマーク用に拡張):

次の2つのオプション、Disabled(使用しない)→ Enabled(使用する)が設定できま す。デフォルトは Disabled (使用しない)です。このアイテムは、プロセッサとシステ ムパフォーマンスを向上することができます。

#### **■ Speed Error Hold (速度エラーの保持):**

2つのオプション、無効 → 有効を使用できます。デフォルトの設定は"無効"です。CPU の速度設定が間違っているときに設定を"有効"に変更すると、システムは保持されます。 通常、CPU 速度やクロック倍数の設定で"User Define (ユーザー指定) "のオプションは使用し ないでください。このオプションは今後、仕様が未知の CPU をセットアップするためのもので す。現在の CPU の仕様はすべてデフォルト設定の中に含まれています。CPU の全パラメータに非 常に精通している場合を除き、外部クロックやクロック倍数を自分で指定するのは非常に危険で す。

#### 無効なクロック設定による起動の問題の解決方法:

通常、CPU のクロック設定に問題がある場合、起動することはできません。その場合はシステム を OFF にしてから再起動してください。CPU は自動的に標準のパラメータを使用して起動しま す。BIOS の設定に入って CPU のクロックを設定し直してください。BIOS の設定に入れない場合 は、数回(3-4 回)システムの電源を入れ直すか、"INSERT"キーを押したままシステムを ON に してください。システムは自動的に標準のパラメータを使って起動します。その後、BIOS の設 定に入って新しいパラメータを設定してください。

#### CPU を交換するとき:

このマザーボードは、ジャンパや DIP スイッチをいっさい構成することなく、ソケットに CPU を差し込んだ後にシステムをオンにできるように設計されています。しかし、CPU を交換する場 合、普通は電源装置の電源を(機械的に)オフにし、CPU を交換してから、SOFT MENU™ III を 通して CPU のパラメータをセットアップする必要があります。ただし、新しい CPU が古い CPU(同 じブランドで同じ種類)より遅い場合 、当社では CPU の交換操作を正常に完了するためのメソ ッドを 2 つ提供しています。

- メソッド 1: そのブランドに対する最低速度の CPU をセットアップする。電源装置の電源を(機 械的に)オフにして、CPUを交換します。システムの電源を再びオンにし、SOFT MENU™ III を通して CPU のパラメータをセットアップします。
- メソッド 2: CPU を交換の時に CCMOS ジャンパを使って以前の CPU のパラメータを消去します。 この後 BIOS の設定に入って CPU のパラメータをセットアップできます。

#### 注意

パラメータを設定して BIOS 設定を終了後、システムが正しく再起動することを確認するま で、リセットボタンを押したり、電源を OFF にしたりしないでください。BIOS が正しく読み 込まれず、パラメータが失われ、CPU SOFT MENU<sup>™</sup> III に再び入ってパラメータをすべて設定 し直さなければならない場合があります。

#### 電源気候コントローラ:

このオプションにより、デフォルトとユーザー定義の電圧を切り替えることができます。

> デフォルト: システムは CPU の種類を検出し、適切な電圧を自動的に選択します。有効に なっているとき、オプション "Vcore 電圧" は CPU によって定義される現 在の電圧設定を示し、変更されることがありません。現在の CPU の種類と電 圧設定が検出されない限り、または正しくない限り、この CPU のデフォルト の設定を使用して変更しないようにお勧めします。

▶ ユーザー定義: このオプションによって、ユーザーは電圧を手動で選択することができます。 上矢印および下矢印キーを使用することによって、"Core Voltage" (Core 電 圧)、"I/O Voltage"(I/O 電圧)、"DDR Voltage"(DDR 電圧)オプション一

覧の値を変更することができます。

### CPU Fast Command Decode (CPU 高速コマンド復号化):

2 つのオプション、無効 → 有効を使用することができます。デフォルトの設定は「無効」で す。この設定では、CPU 復号アドレスを 1T 早くしたい場合「有効」を選択することもできます。 安定性を増すためにも、「無効」を選択するようにお勧めします。性能を向上させる場合は、「有 効」を選択することができます。

## **3-2.** Standard CMOS Features Setup Menu

ここには、日付、時間、VGA カード、FDD、HDD などの BIOS の基本的な設定パラメータが含まれ ています。

| Phoenix - AwardBIOS CMOS Setup Utility<br><b>Standard CMOS Features</b>                                                                                                    |                                                       |                                                                        |  |
|----------------------------------------------------------------------------------------------------|-------------------------------------------------------|------------------------------------------------------------------------|--|
| <b>Date (mm:dd:uu)</b><br>Time (hh:mm:ss)                                                                                                    | Fri. Sep 14 2001<br>14 : 28 : 46                      | Item Help                                                              |  |
| <b>&gt; IDE Primary Master</b><br>> IDE Primary Slave<br>> IDE Secondary Master<br>▶ IDE Secondary Slave                                                                                         | ST321228<br><b>Rute</b><br><b>Auto</b><br><b>Auto</b> | <b>Menu Level</b><br>- 6<br>Change the day, month,<br>year and century |  |
| <b>Drive A</b><br><b>Drive B</b><br><b>Floppy 3 Mode Support</b>                                                                                                    | 1.44M, 3.5 in.<br><b>Hone</b><br>Disabled             |                                                                        |  |
| <b><i><u>Uideo</u></i></b><br>Halt On                                                                                                    | <b>EGA/UGA</b><br>All, But Keyboard                   |                                                                        |  |
| <b>Base Memory</b><br><b>Extended Memory</b><br><b>Tetal Memory</b>                                                                                                    | 640K<br>65472K<br>18248                               |                                                                        |  |
| Enter:Select<br>+/-/PU/PD:Value F1D:Save<br><b>FilGeneral Help</b><br><b>ESC:Exit</b><br><b>TJ:Move</b><br><b>F7: Optimized Defaults</b><br><b>F5: Previous Values</b><br>F6: Fail-Safe Defaults |                                                       |                                                                        |  |

図 3-3A. Standard CMOS Setup

#### Date (mm:dd:yy):

このアイテムでは月 (mm)、日 (dd)、年 (yy) などの日付情報を設定します。

### Time (hh:mm:ss):

ここのアイテムでは時 (hh)、分 (mm)、秒 (ss)などの時間情報を設定します。

## IDE Primary Master / Slave and IDE Secondary Master / Slave:

このアイテムにはオプションを持つサブメニューがあります。どのようなオプションがあるかは、 図 3-3B をご覧ください。

| Phoenix - AwardBIOS CMOS Setup Utility<br><b>IDE Primary Master</b>                                                                                         |                               |                                                           |  |
|----------------------------------------------------------------------------------------------------|-------------------------------|-----------------------------------------------------------|--|
| <b>IDE HDD Auto-Detection</b>                                                                                                    | <b>Press Enter</b>            | Item Help                                                 |  |
| <b>IDE Primary Master</b><br>- Access Mode                                                                                                    | <b>Auto</b><br>Auto           | Menu Level<br><b>B</b>                                    |  |
| Capacity                                                                                                    | 4375 MB                       | To auto-detect the<br>HDB's size, head on<br>this channel |  |
| Culinder<br><b>Head</b><br>Precomp<br><b>Landing Zone</b><br>Sector                                                                                         | 9842<br>15<br>Ũ<br>9841<br>63 |                                                           |  |
| 1↓:Move Enter:Select →/-/PU/PD:Ualue F1O:Save<br>ESC:Exit F1:General Help<br><b>FS: Previous Values</b><br>F6: Fail-Safe Defaults<br>F7: Optimized Defaults |                               |                                                           |  |

図 3-3B IDE Primary Master Setup 画面

## IDE HDD Auto-Detection:

Enter キーを押すと、ハードディスクドライブの詳しいパラメータをすべて BIOS が自動的に検 出します。自動的に検出されたら、このメニューの中のほかのアイテムに正しい値が表示されま す。

## 注意

- ) 新しい IDE HDD はフォーマットをしないことには読み書きができません。基本的な HDD のセットアップ方法は、FDISK を起動し、その後 Format を実行することです。最近のほ とんどの HDD はローレベルフォーマットを工場出荷時に行っているため、それを行う必要 はまずないでしょう。ひとつ注意しなくてはならないことは、プライマリ IDE HDD のパー ティションには FDISK コマンドにおいてアクティブ設定をする必要があることです。
- <sup>2</sup> すでに初期化されている古い HDD を使用する場合は、正しいパラメータが検出されない場 合があります。低レベルフォーマットを行うか、手動でパラメータを設定した上で HDD が作動するかどうかを確認してください。

#### IDE Primary Master:

3つの設定が可能です: Auto → Manual → None。Auto を選択すると、使用している HDD の種 類を BIOS が自動的にチェックします。各パラメータについて十分な知識がある方以外は、これ らのパラメータを手動で変更することはおやめください。またパラメータを変更するときには、 必ず HDD の説明書をよくお読みください。

ユーザーマニュアル

### " Access Mode:

以前の OS では容量が 528 MB までの HDD しか対応できなかったため、528 MB を超える空間に ついては利用できませんでした。AWARD BIOS はこの問題を解決する機能を備えています。OS の種類によって、CHS、LBA、Large、Auto の4つのモードから選択できます。CHS  $\rightarrow$  LBA  $\rightarrow$ Large  $\rightarrow$  Auto

サブメニューの HDD 自動検出オプション (IDE HARD DISK DETECTION) はハードディスクのパ ラメータおよびサポートされているモードを自動的に検出します。

### $\blacktriangleright$  CHS:

通常のノーマルモードは 528 MB までのハードディスクに対応します。このモードはシリンダ (CYLS)、ヘッド、セクタで示された位置を使ってデータにアクセスします。

#### ! LBA (Logical Block Addressing) mode:

初期の LBA モードは容量が 8.4 GB までの HDD に対応できます。このモードは異なる方法を用 いてアクセスするディスクデータの位置を計算します。シリンダ (CYLS)、ヘッド、セクタを データが保存されている論理アクセスの中に翻訳します。このメニューに表示されるシリン ダ、ヘッド、セクタはハードディスクの実際の構造に反映するのではなく、実際の位置の計 算に使用される参照数値に過ぎません。現在ではすべての大容量ハードディスクがこのモー ドをサポートしているためこのモードを使用するようお勧めします。当 BIOS は INT 13h 拡張 機能もサポートしているので、LBA モードは容量が 8.4 GB を超えるハードディスクドライブ にも対応できます。

## ! Large mode:

ハードディスクのシリンダ (CYL) 数が 1024 を超えていて DOS が対応できない場合または OS が LBA モードに対応していない場合にこのモードを選択してください。

#### $\blacktriangleright$  Auto:

BIOS が HDD のアクセスモードを自動的に検出し、設定します。

#### $\bullet$  Capacity:

HDD のサイズを表示します。この値は初期化したディスクのチェックプログラムで検出され るサイズよりも若干大きくなりますので注意してください。

## 注意

以下のアイテムは、Primary IDE Master を Manual に設定すると設定可能となります。

#### $\bullet$  Cylinder:

シャフトに沿って直接重ねられたディスクで、ある特定の位置にある全トラックにより構成 される同心円状の「スライス」を「シリンダ」と呼びます。ここでは HDD のシリンダの数を 設定できます。最小値は 0、最大値は 65536 です。
#### $\bullet$  Head:

ヘッドとはディスク上に作成した磁気パターンを読み取るための小さい電磁コイルと金属棒 のことです (読み書きヘッドとも呼びます) 。ここでは読み書きヘッドの数を設定できます。 最小値は 0、最大値は 255 です。

#### " Precomp:

最小値は 0、最大値は 65536 です。

#### 警告

65536 はハードディスクが搭載されていないことを意味しています。

#### " Landing Zone:

これはディスクの内側のシリンダ上にある非データエリアで、電源が OFF のときにヘッドを 休ませておく場所です。最小値は 0、最大値は 65536 です。

#### $\bullet$  Sector:

ディスク上のデータを読み書きする際の、記憶領域の最小単位です。通常セクタはブロック や論理ブロックに分けられています。ここではトラックあたりのセクタ数を指定します。最 小値は 0、最大値は 255 です。

#### Driver A & Driver B:

ここにフロッピーディスクドライブをインストールした場合、サポートするフロッピードライブ の種類を選択できます。次の6つのオプションが指定できます: None  $\rightarrow$  360K, 5.25 in.  $\rightarrow$  1.2M, 5.25in.  $\rightarrow$  720K, 3.5 in.  $\rightarrow$  1.44M, 3.5 in.  $\rightarrow$  2.88M, 3.5 in.

#### Floppy 3 Mode Support:

Disabled → Driver A → Driver B → Both の 4 つのオプションが用意されています。デフォ ルト設定は Disabled です。3モードのフロッピーディスクドライブ (FDD)は日本のコンピュー タシステムで使用されている 3 1/2" ドライブです。このタイプのフロッピーに保存されてい るデータにアクセスする必要がある場合は、このモードを選択してください。もちろん、フロッ ピードライブも 3 モードをサポートしていなければなりません。

### Video:

ビデオアダプタの VGA モードを選択します。次の4つのオプションが指定できます: EGA/VGA → CGA 40 → CGA 80 → MONO。デフォルトは EGA/VGA です。

## Halt On:

システムを停止させるエラーの種類を選択できます。次の 5 つのオプションが指定可能です:All Errors  $\rightarrow$  No Errors  $\rightarrow$  All, But Keyboard  $\rightarrow$  All, But Diskette  $\rightarrow$  All, But Disk/Key<sub>o</sub>

右下のボックスにはシステムメモリのリストが表示されます。表示されるのはシステムの基本メ モリ、拡張メモリ、およびメモリの合計サイズです。これらはブート時に自動的に検出されます。

ユーザーマニュアル

# **3-3.** Advanced BIOS Features Setup Menu

各アイテムではいつでも <Enter> を押すと、そのアイテムのすべてのオプションを表示できま す。

## 注意

Advanced BIOS Features Setup メニューはあらかじめ最適な条件に設定されています。この メニューの各オプションについてよく理解できない場合はデフォルト値を使用してくださ い。

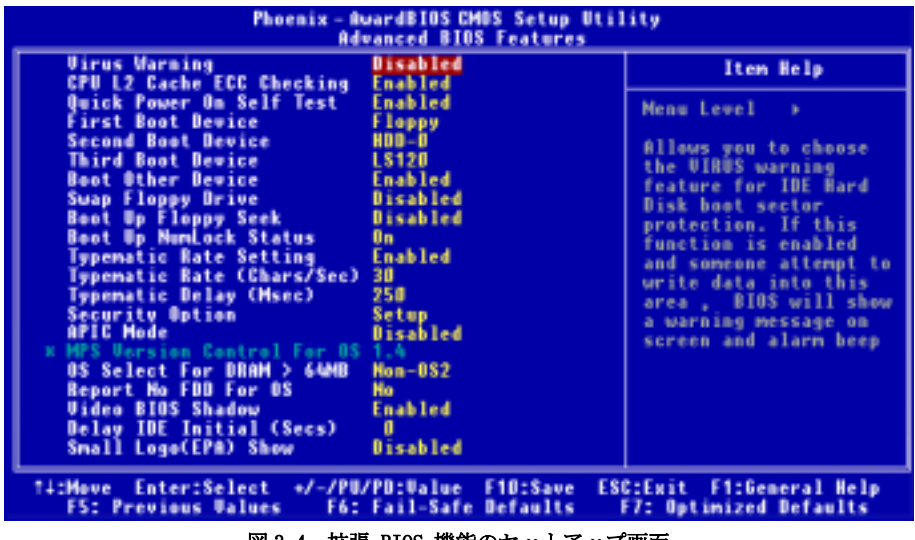

## 図 3-4. 拡張 BIOS 機能のセットアップ画面

## Virus Warning:

このアイテムは Enabled (有効) または Disabled (無効) に設定できます。デフォルトは Disabled です。この機能を使用すると、ソフトウェアやアプリケーションからブートセクタやパーティシ ョンテーブル対して書込みアクセスがある度に、ブートウィルスがハードディスクにアクセスし ようとしているとして警告を出します。

## CPU L2 Cache ECC Checking (CPU L2 キャッシュ ECC 検査):

2 つのオプション、Enabled (有効)または Disabled (無効) を使用することができます。デフ ォルトの設定は「有効」です。この項目は CPU レベル 2 キャッシュ ECC 検査機能を有効に、 または無効にするために使用されます。

#### Quick Power On Self Test:

コンピュータに電源を投入すると、マザーボードの BIOS はシステムとその周辺装置をチェック するために一連のテストを行ないます。「有効」に設定すると、BIOS はブートプロセスを簡略 化して、立ち上げの速度を優先します。デフォルトは、Enabled です。

#### First Boot Device:

コンピュータをブートすると、BIOS はフロッピーディスクドライブ A、LS120, ZIP100 デバイス、 ハードディスクドライブ C, SCSI ハードディスクドライブ、CD-ROM など、これらのアイテムで 選択した順番で OS を読み込もうとします (デフォルトは Floppy です)。

Floppy  $\rightarrow$  LS120  $\rightarrow$  HDD-0  $\rightarrow$  SCSI  $\rightarrow$  CDROM  $\rightarrow$  HDD-1  $\rightarrow$  HDD-2  $\rightarrow$  HDD-3  $\rightarrow$  ZIP100  $\rightarrow$  LAN  $\rightarrow$  Disabled. (KX7-333 のみ)

Floppy  $\rightarrow$  LS120  $\rightarrow$  HDD-0  $\rightarrow$  SCSI  $\rightarrow$  CDROM  $\rightarrow$  HDD-1  $\rightarrow$  HDD-2  $\rightarrow$  HDD-3  $\rightarrow$  ZIP100  $\rightarrow$  LAN → ATA133RAID → Disabled。(KX7-333R のみ)

#### Second Boot Device:

First Boot Device の説明を参照してください。デフォルトは HDD-0 です。

#### Third Boot Device:

First Boot Device の説明を参照してください。デフォルトは LS120 です。

#### Boot Other Device:

2つの選択肢があります: Enabled (有効)または Disabled(無効)。デフォルトの設定は Enabled.です。この項目は、BIOS が、上記の First,Second,Third の 3 つのブート機器以外のデ バイスからブートすることを設定します。「無効」に設定しますと、上記で設定した 3 つの機器 からのみブートします。

#### Swap Floppy Drive:

このアイテムは Disabled (無効)または Enabled (有効) に設定できます。デフォルトは *Disabled* です。この機能を使用すると、コンピュータのケースを開けずに、フロッピーディスクドライブ のコネクタの位置を交換したのと同じ効果が得られます。これによりドライブ A: をドライブ B: として、ドライブ B: をドライブ A: として使用できます。

#### Boot Up Floppy Seek (起動フロッピーシーク):

コンピュータを起動するとき、BIOS はシステムが FDD であるかそうでないかを検出します。こ の項目を「有効」に設定するとき、BIOS がフロッピードライブを検出しないと、フロッピーデ ィスクドライブのエラーメッセージが表示されます。この項目が無効になっていると、BIOS は この検査をスキップします。デフォルトの設定は Disabled です。

ユーザーマニュアル

#### Boot Up NumLock Status:

- > On: 起動後、数字キーパッドは数字入力モードで動作します。(デフォルト)
- > Off: 起動後、数字キーパッドはカーソル制御モードで動作します。

#### Typematic Rate Setting:

このアイテムではキーストロークのリピート速度を設定できます。Enabled (有効) を選択する と、キーボードに関する以下の 2 つのタイプマティック制御(Typematic Rate と Typematic Rate Delay)を選択できます。このアイテムを「無効」にすると、BIOS はデフォルト値を使用します。 デフォルトは Enabled です。

#### Typematic Rate (Chars/Sec):

キーを押し続けているとき、キーボードは設定された速度(単位:文字数/秒)に従ってキース トロークを繰り返します。8つのオプションを使用できます: 6 → 8 → 10 → 12 → 15 → 20 → 24 → 30 → 6 に戻る。デフォルトの設定は 30 です。

### Typematic Delay (Msec):

キーを押し続けているとき、ここで設定された遅延を越えると、キーボードは一定の速度(単位: ミリセコンド)に従ってキーストロークを自動的に繰り返します。4 つのオプションを使用でき ます: 250 → 500 → 750 → 1000 → 250 に戻る。デフォルトの設定は 250 です。

#### Security Option:

このオプションは System と Setup に設定できます。デフォルトは Setup です。Password Setting でパスワードを設定すると、不正なユーザーによるシステム(System)へのアクセスを、または コンピュータ設定(BIOS Setup)の変更を拒否します。

- **>SETUP:** Setup を選択すると、BIOS 設定にアクセスする場合だけパスワードが求められま す。正しいパスワードを入力しないと、BIOS セットアップメニューに入ることが できません。
- **>SYSTEM:** Systemを選択すると、コンピュータを起動する度にパスワードが求められます。 正しいパスワードが入力されない限り、システムは起動しません。

セキュリティを無効にするにはメインメニューで Set Password を選択するとパスワードの入力 を求められますので、何も入力せずに Enter キーを押してください。この場合はシステムがブー トした後、自由に BIOS セットアップに入ることができます。

#### 注意

パスワードは忘れないでください。パスワードを忘れた場合、コンピュータのケースを開け て、CMOS のすべての情報をクリアにしてからシステムを起動してください。この場合、以前 に設定したすべてのオプションはリセットされます。

## APIC モード:

2 つのオプション、Disabled(無効)または Enabled(有効)を使用することができます。デフ ォルトの設定は「無効」です。Enabledに設定した場合、次の項目を選択することが可能になり ます。「無効」に設定すると、システムはすべてのデバイスに対しデフォルトの 6つの PCI IRQ を使用しますが、PCI IRQ の数は増えません。

#### **■ MPS Version Control For OS (OS 用の MPS バージョン コントロール):**

このオプションは、MPS のどのバージョンをマザーボードが使用するかを指定します。

3 つのオプション、1.1  $\rightarrow$  1.4  $\rightarrow$  無効を使用することができます。MPS は Multi-Processor Specification(マルチプロセッサ仕様)の略語です。デュアルプロセッサを実行するために 古い OS を使用している場合、このオプションを 1.1 に設定してください。

#### OS Select For DRAM > 64MB:

システムメモリが 64MB を超えると、BIOS と OS の通信方法は OS の種類によって異なります。OS/2 を使用している場合は OS2 を、他の OS の場合は Non-OS2 を選んでください。

## Report No FDD For OS (OS に対するレポート番号 FDD):

次の2つのオプション、No(いいえ)または Yes(いいえ)が設定できます。デフォルトは No (いいえ)です。フロッピードライブのない、一部の古い Windows オペレーティングシステム(例 えば、Windows® 95) を実行しているときは、このアイテムを Yes (はい)に設定します。それ 以外の場合は、No (いいえ)に設定します。

#### Video BIOS Shadow:

このオプションはビデオカード上の BIOS がシャドウ機能を使用するかどうかを指定します。通 常このオプションは Enabled に設定してください。Disabledに設定すると、システムのパフォ ーマンスが著しく低下します。

#### パソコン豆知識:シャドウメモリ

一般的なビデオカードやインターフェイスカードは各自の動作のために必要なプログラムを 格納した BIOS-ROM をカード上に装着しています。シャドウ機能はこの BIOS-ROM の内容を高 速読み出し可能な RAM にコピーする機能のことです。コンピュータはカード上の BIOS 機能を 利用する時に、RAM 上にコピーされたプログラムを実行するため、ROM 上で実行する場合に比 べて速度が向上します。

### Delay IDE Initial (Secs):

このアイテムは、古いモデルや特定のタイプの HDD や CD-ROM をサポートするために使用します。 これらの装置を初期化したり、作動させるまでには新しいタイプの装置を使用する場合よりも時 間がかかります。BIOS はシステムブート時にこれらの装置を検出しませんので、これらの装置 に合った値に調整してください。値を高くすると、装置への遅延時間が長くなります。最小値は 0、最大値は 15 です。デフォルト値は 0 です。

ユーザーマニュアル

## Small Logo (EPA) Show:

DisabledとEnabledの2つのオプションが用意されています。デフォルト設定はDisabledです。 Enabled に設定すると、コンピュータは起動時のスクリーンの右上に EPA のロゴを表示します。

# **3-4.** Advanced Chipset Features Setup Menu

Advanced Chipset Features Setup メニューはマザーボード上のチップセットのバッファ内容を 変更するにの使用されます。バッファのパラメータはハードウェアと密接な関係があるため、設 定が正しくないと、マザーボードが不安定になったり、システムが起動しなくなったりします。 ハードウェアについてあまり詳しくない方は、デフォルトを使用してください(Load Optimized Defaults オプションを使用するなど)。このメニューでは、システムを使用していてデータが 失われてしまう場合に限って変更を行うようにしてください。

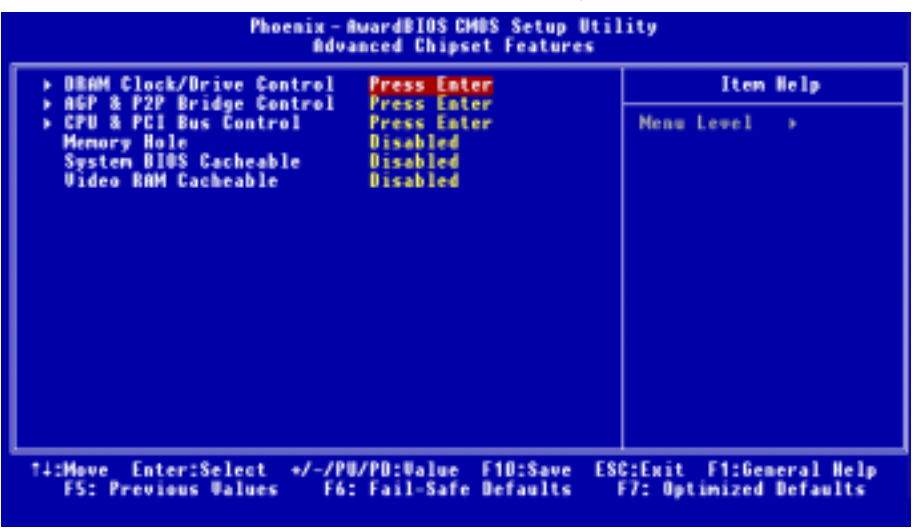

## 図 3-5A. Advanced Chipset Features Setup 画面

アイテム間を移動するには PgUP, PgDn, +, ーキーを使用します。設定が終了したら、Esc キー を押すとメインメニューに戻ります。

#### 注意

このメニューのパラメータは、システムデザイナや専門技師、および十分な知識を有するユ ーザ以外の方は変更しないでください。

## DRAM Clock/Drive Control (DRAM クロック/ドライブコントロール):

この項目により、DRAM パラメータに関する複数の項目を設定することができます。各項目の機 能が分からない場合、デフォルトの設定のままにしてください。間違った設定を行うと、システ ムが不安定になったり、データが消失したり、起動できなくなることもあります!

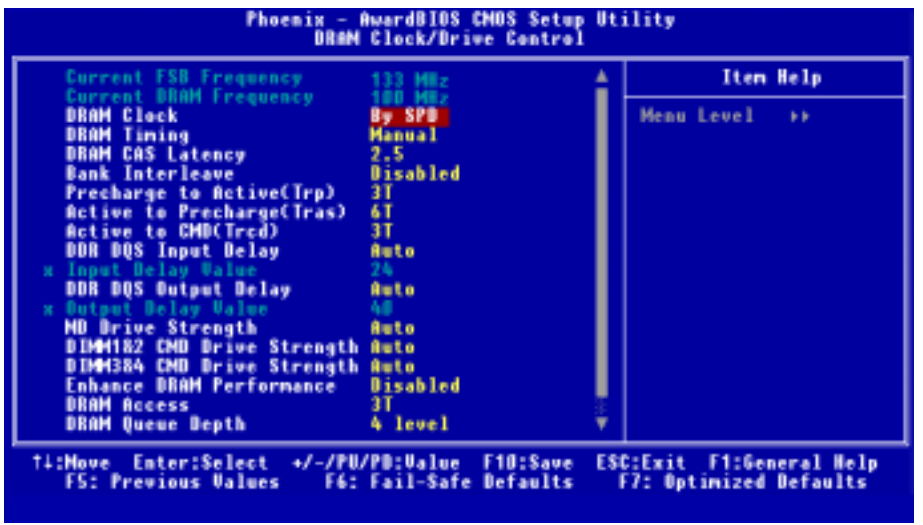

## 図 3-5B. DRAM クロック/ドライブコントロール上画面

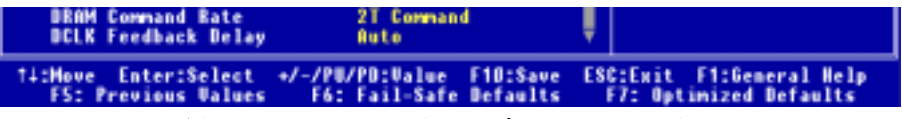

図 3-5C. DRAM クロック/ドライブコントロール下画面

## Current FSB Frequency (現在の FSB 周波数):

この項目は、現在のシステムの前方バス速度を表示します。

## Current DRAM Frequency (現在の DRAM 周波数):

この項目は、現在の DRAM バス速度を表示します。

## DRAM Clock (DRAM クロック):

4 つのオプション、100 MHz → 133 MHz → 166 MHz → SPD による(By SPD)を使用することが できます。デフォルトの設定は SPD による (By SPD)です。DRAM の実行速度を設定することがで きますが、お使いの DRAM モジュールが設定速度をサポートしていない場合、システムは不安定 になったり起動することができなくなります。 "SPD による"に設定する場合、BIOS は DRAM モ

ユーザーマニュアル

ジュール SPD データを読み込み、格納されている値に DRAM 実行速度を自動的に設定します。

## 注意

このアイテムの表示は、異なる種類の DDR SDRAM を取り付けるときにこれと異なることがあ ります。 ここでは、一例だけを示します。

## SPD とは何か?

SPD (Serial Presence Detect) は多くの SDRAM/DDR SDRAM DIMM モジュールで利用できる機 能で、BIOS がシステムを適切に構成して SDRAM 性能プロフィールに簡単に適合できるよう にすることにより、業界全体の互換性問題を解決します。

SPD デバイスは小さなシリアル EEPROM チップで、DIMM モジュールのサイズ、速度、電圧、 ドライブの強さ、レイテンシータイミング、行および列アドレスの数に関するさまざまな情 報を格納します。POST 中に BIOS がこれらのパラメータを読み取るとき、CMOS 拡張チップ セット機能画面の値を自動的に調整して、最大の信頼性と性能を実現します。

SPD がない場合、BIOS (または、ユーザー) は DIMM のパラメータに関して仮定する必要が あります。多くのユーザーは、非 SPD SDRAM DIMM を使用している場合、各自のシステムが 起動しないことに気づいています。SDRAM と DDR SDRAM DIMM は高速のクロック速度で動作 しているため、エラーが起こる余地はあまりありません。SDRAM と DDR SDRAM DIMM のパラ メータに関する間違った BIOS を仮定すると、深刻な結果が引き起こされることもあります (例えば、起動できないまたは致命的な例外エラー)。

#### DRAM Timing (DRAM タイミング):

2 つのオプション、Manual (手動) または Auto (自動) を使用することができます。デフォル トの設定は Manual です。「自動」に設定すると、BIOS は DRAM モジュール SPD データを読み 取り、保存されている値を自動的に設定します。「手動」に設定すると、ユーザーは次の 2 つ の項目を使用して調整することが可能になります。

#### DRAM CAS Latency (DRAM CAS レイテンシー):

2 つのオプション、2.5 サイクルと 2 サイクルを使用することができます。デフォルトの設定 は「2.5 サイクル」です。SDRAM 仕様に従い、SDRAM CAS (カラムアドレスストローブ) レイテ ンシータイムを選択することができます。

#### Bank Interleave (バンクインタリーブ):

3 つのオプション、無効(Disabled) → 2 バンク(Bank) → 4 バンク(Bank)を使用することがで きます。デフォルトの設定は無効(Disabled)です。SDRAM モジュール構造によって、"4 バンク (Bank)"設定は最高の性能を提供することができます。間違った設定を選択すると、コンピュー タシステムは安定した方法で実行されません。SDRAM モジュールの詳細については、SDRAM モジ ュールのメーカーにお問合せください。

## Precharge to Active (Trp) (プリチャージからアクティブへ (Trp)):

2 つのオプション、2T または 3T を使用することができます。デフォルトの設定は 3T です。

Trp タイミング値 (プリチャージ時間 – プリチャージコマンドからバンクをアクティブに できるまでの時間)。

#### Active to Precharge (Tras) (アクティブからプリチャージへ (Tras)):

2 つのオプション、5T または 6T を使用することができます。デフォルトの設定は 6T です。 Tras タイミング値 = アクティブから同じバンクのプリチャージまでの最小バンクアクティブ時 間

#### Active to CMD (Trcd) (アクティブから CMD へ (Trcd)):

2 つのオプション、2T または 3T を使用することができます。デフォルトの設定は 3T です。 Trcd タイミング値 = RAS から CAS レイテンシー + rd/wr コマンド遅延

#### DDR DQS Input Delay (DDR DQS 入力遅延):

2 つのオプション、Auto (自動) または Manual (手動) を使用することができます。デフォル トの設定は Auto です。Manual に設定すると、次の項目を使用することができます。

#### ■ Input Delay Value (入力遅延値):

この項目により、メモリのデータ入力ストローブ遅延時間を調整することができます。この セクションに HEX 番号を打ち込むことができます。最小の番号は 0000 で、最大の番号は 00FF です。

#### DDR DQS Output Delay (DDR DQS 出力遅延):

2 つのオプション、Auto (自動) または Manual (手動) を使用することができます。デフォル トの設定は「自動」です。「手動」に設定すると、次の項目を使用することができます。

#### " Output Delay Value (出力遅延値):

この項目により、メモリのデータ出力ストローブ遅延時間を調整することができます。この セクションに HEX 番号を打ち込むことができます。最小の番号は 0000 で、最大の番号は 00FF です。

#### MD Drive Strength (MD ドライブ力):

次の4つのオプション、Auto(自動) → Low(低) → Medium(中間) → High(高)が設定できます。 デフォルトは Auto(自動)です。この項目では、DDR SDRAM に送られたデータのドライブ力を調 整できます。これは、DDR SDRAM 仕様と設定する数によって異なります。さらに多くの DDR SDRAM DIMM をインストールする場合、これを High(高)に設定してください。

#### DIMM1&2 CMD Drive Strength (DIMM1&2 CMD 駆動強度):

次の4つのオプション、Auto(オート) → Low(低) → Medium (中) → High (高) が設定 できます。デフォルトは Auto(オート)です。このアイテムは、DDR SDRAM に送信されたコマン ドの駆動強度を調整することができます(この調整は、DIMM 1 および DIMM 2 専用です)。これは DDR SDRAM 仕様および設定する数によって異なります。多くの DDR SDRAM DIMM を取り付けてい る場合、これを *High(高)*に設定する必要があります。

*3-17*

ユーザーマニュアル

### DIMM3&4 CMD Drive Strength (DIMM3&4 CMD 駆動強度):

次の4つのオプション、Auto(オート) → Low(低) → Medium(中) → High(高)が設定 できます。デフォルトは Auto(オート)です。このアイテムは、DDR SDRAM に送信されたコマン ドの駆動強度を調整することができます(この調整は、DIMM 3 および DIMM 4 専用です)。これは DDR SDRAM 仕様および設定する数によって異なります。多くの DDR SDRAM DIMM を取り付けてい る場合、これを High (高)に設定する必要があります。

#### Enhance DRAM Performance (拡張 DRAM パフォーマンス):

次の2つのオプション、Disabled(使用しない)または Enabled(使用する)が設定できます。 デフォルトは Disabled (使用しない)です。このアイテムは、DRAM のパフォーマンスを向上す ることができます。

#### DRAM Access (DRAM アクセス):

次の2つのオプション、2T → 3T が設定できます。デフォルトは 3T です。このアイテムにより、 DRAM のアクセスタイムサイクルを選択することができます。2T では、3T よりも速い DRAM のア クセスタイムを提供することができます。3T が全般的な DRAM 設定です。

#### DRAM Queue Depth (DRAM キュー深度):

3 つのオプション、2 レベル → 4 レベル → 3 レベルを使用することができます。デフォル トの設定は「4レベル」です。この項目は DRAM キュー深度を設定して、最大のメモリスループ ットに適合させることができます。

#### DRAM Command Rate (DRAM コマンド率):

2 つのオプション、2T コマンドまたは 1T コマンドを使用することができます。デフォルトの 設定は「2T コマンド」です。ホスト(ノースブリッジ)が希望するメモリアドレスを配置する とき、コマンドの待ち状態を処理します。システム互換性を実現するためにこれを「2T コマン ド」に、またはシステム性能を向上させるために「1T コマンド」に設定します。

## DCLK Feedback Delay (DCLK フィードバック遅延):

9 つのオプション、自動(Auto) → 0 ps → 120 ps → 240 ps → 360 ps → 480 ps → 600 ps **→ 720 ps → 840 ps を使用することができます。デフォルトの設定は 0 です。DCLK フィード** バックを介したノースブリッジは信号をシードバックして、DRAM モジュールの DRAM クロックタ イミングを感知します。この項目は DRAM モジュールの安定性に影響を及ぼすため、<sup>0</sup> に設定す るようにお奨めします。

## AGP & P2P ブリッジコントロール:

この項目により、AGP パラメータに関する複数の項目を設定することができます。各項目の機能 が分からない場合、デフォルトの設定のままにしてください。間違った設定を行うと、システム が不安定になったり、起動できなくなることもあります!

| Phoenix - AwardBIOS CMOS Setup Utility<br>AGP & P2P Bridge Control                                                                                                    |                                                                                                    |                               |
|----------------------------------------------------------------------------------------------------|----------------------------------------------------------------------------------------------------|-------------------------------|
| AGP Aperture Size                                                                                                    | <b>64M</b>                                                                                                  | Item Help                     |
| <b>AGP Mode</b><br>AGP Driving Control<br>AGP Driving Value<br><b>AGP Fast Write</b><br>AGP Read Synchronization<br><b>Enhance AGP Performance</b><br>AGP Master 1 VS Write<br>AGP Master 1 VS Read | 4X.<br><b>Manual</b><br><b>DB</b><br>Disabled<br>Disabled<br>Disabled<br><b>Disabled</b><br><b>Disabled</b> | Menu Level<br><b>A</b>        |
| †∔:Move Enter:Select +/-/PU/PD:Ualue F1O:Save ESC:Exit F1:General Help<br><b>FS: Previous Values</b>                                                                                                | <b>F6: Fail-Safe Defaults</b>                                                                               | <b>F7: Optimized Defaults</b> |

Figure 3-5D. AGP & P2P Bridge Control 画面

## AGP Aperture Size (AGP アパチャサイズ):

7 つのオプション、256M → 128M → 64M → 32M → 16M → 8M → 4M → 256Mに戻るを使用す ることができます。デフォルトの設定は 64M です。このオプションは、AGP デバイスが使用でき るシステムメモリの量を指定します。アパチャはグラフィックスメモリアドレススペースに対し て提供された PCI メモリアドレス範囲の一部です。アパチャ範囲に達するホストサイクルは、 変換されることなく AGP に転送されます。AGP 情報については、www.agpforum.org をご覧くだ さい。

#### **AGP Mode** (AGP モード):

次の2つのオプション、4X → 2X が設定できます。デフォルトは 4X (AGP 4X アダプタをインス トールしているとき)です。AGP 4X モードをサポートしない古い AGP アダプタを使用している場 合、BIOS は 2X に自動的に設定されます。

## AGP Driving Control (AGP 駆動コントロール):

2 つのオプション、Auto (自動) または Manual (手動) を使用することができます。デフォル トの設定は Manual です。「手動」を選択して AGP 駆動値を打ち込む操作については、次節で説 明しています。システムのエラーを避けるために、このフィールドを「自動」に設定するように お勧めします。

#### AGP Driving Value (AGP 駆動値):

この項目により、AGP 駆動力を調整することができます。このセクションに HEX 番号を打ち込 むことができます。最小の番号は 0000 で、最大の番号は 00FF です。

L

ユーザーマニュアル

## AGP Fast Write (AGP 高速書き込み):

2 つのオプション、Enabled (有効)または Disabled (無効) を使用することができます。デフ ォルトの設定は Disabled です。お使いの AGP アダプタがこの機能をサポートできる場合、「有 効」を選択することができます。そうでない場合は、「無効」を選択します。

## AGP Read Synchronization (AGP 読み込み同期):

2 つのオプション、無効(Disabled)または有効(Enabled)を使用することができます。デフォル トの設定は*無効(Disabled)*です。データを読み込むときに、この項目は AGP 同期を制御すること ができます。システム性能を改善するとき、それを有効(Enabled)に設定することができます。 ビデオ形式のファイルを再生するときに問題が発生する場合、この項目を無効(Disabled)に設定 してください。

## Enhance AGP Performance (拡張 AGP パフォーマンス):

次の2つのオプション、Disabled(使用しない)または Enabled(使用する)が設定できます。 デフォルトは Disabled(使用しない)です。このアイテムは、APG ディスプレイパフォーマンス を向上することができます。

## AGP Master 1 WS Write (AGP マスタ 1 WS 書き込み):

2 つのオプション、Enabled (有効)または Disabled (無効) を使用することができます。デフ ォルトの設定は Disabled です。このオプションは、AGP バスに書き込んでいるとき単一遅延を 実行します。これを「有効」に設定するとき、システムにより 2 つの待ち状態が使用され、安 定性がさらに増します。

## AGP Master 1 WS Read (AGP マスタ 1 WS 読み取り):

2 つのオプション、Enabled (有効)または Disabled (無効) を使用することができます。デフ ォルトの設定は Disabled です。このオプションは、AGP バスを読み込んでいるとき単一遅延を 実行します。これを「有効」に設定するとき、システムにより2つの待ち状態が使用され、安 定性がさらに増します。

## CPU & PCI Bus Control (CPU & PCI バスコントロール):

この項目により、PCI パラメータに関する複数の項目を設定することができます。各項目の機能 が分からない場合、デフォルトの設定のままにしてください。間違った設定を行うと、システム が不安定になります。

| <b>Fhoenix - AwardBiUS CMUS Setup Utility</b><br><b>CPU &amp; PCI Bus Control</b>                                                                                                    |                                                                  |
|----------------------------------------------------------------------------------------------------|------------------------------------------------------------------|
| <b>PCI Master Read Caching</b><br><b>Disabled</b><br><b>PCI Master Bus Time-Dut</b><br><b>Disabled</b>                                                                                                    | Item Help                                                        |
| <b>Disabled</b><br><b>Master Priority Control</b><br>PCI1 Master # WS Write<br>Enabled<br>PCI2 Master 0 VS Write<br>Enabled<br>PCI1 Post Write<br>Enabled<br><b>Enabled</b><br><b>PCI2 Post Write</b><br><b>Disabled</b><br>PCI Delay Transaction<br>Disabled<br><b>Master Delay Transaction</b> | Menu Level<br><b>KK</b>                                          |
| Enter:Select +/-/PU/PB:Ualue F1D:Save<br><b>TitMove</b><br><b>F5: Previous Values</b><br><b>F&amp;: Fail-Safe Defaults</b>                                                                                                    | <b>ESC:Exit F1:General Help</b><br><b>F7: Optimized Defaults</b> |

図 3-5E.CPU & PCI バスコントロール画面

## PCI Master Read Caching (PCI マスタの読み込みキャッシュ):

次の 2 つのオプション、Disabled(使用する)または Enabled(使用しない)が設定できます。デフ ォルトは Disabled(使用しない)です。この項目では、PCI バスマスタ読み込みがキャッシュ機能 を使用するように設定できます。

## PCI Master Bus Time-Out (PCI マスタバスのタイムアウト):

次の8つのオプション、Disabled(使用しない) → 001 → 010 → 011 → 100 → 101 → 110 → 111 が設定できます。デフォルトは Disabled(使用しない)です。ここでは、タイムアウト期間を設 定した後、タイムアウト期間を設定できます。PCI バスマスタは強制的に仲裁に乗り出します。

## Master Priority Control (マスタプライオリティコントロール):

次の4つのオプション、Disabled(使用しない) → 01 → 10 → 11 が設定できます。デフォル トは Disabled(使用しない)です。この項目の完全名は Master Priority Rotation Control です。 「01」に設定すると、どれだけ多くの PCI マスタが要求されていようとも、現在のバスマスタが 完了した後に、CPU は常にアクセスを許可されます。「10」に設定すると、現在の PCI マスタが 許可されている間に他の PCI マスタが要求されている場合、現在のマスタが完了した後に、最高 のプライオリティマスタがバスを獲得します。しかし、そのマスタが完了した後に、CPU はバス を獲得することが保証されます。「11」に設定すると、他の PCI マスタが要求されていると、最

ユーザーマニュアル

高のプライオリティが次のバスを獲得し、その後次に高いプライオリティがバスを獲得し、CPU がバスを獲得します。言い換えれば、上の設定では、たとえ複数の PCI マスタが絶え間なくバス を要求しても、すべてのマスタが(01)を与えられた後、他のすべてのマスタが(10)を与えられた 後または 3 番目のすべてのマスタが(11)を与えられた後、CPU はアクセスを保証されます。

#### PCI1 Master 0 WS Write (PCI1 マスタ 0 WS 書き込み):

2 つのオプション、Enabled (有効) または Disabled (無効) を使用することができます。デフ ォルトの設定は Enabled です。「有効」に設定すると、PCI1 バスへの書き込みはゼロの待ち状 熊(即座に)で実行され、PCI1 バスはデータを受信する準備ができます。「**無効**」に設定され ていると、システムはデータが PCI1 バスに書き込まれる前に 1 つの状態を待ちます。

#### PCI2 Master 0 WS Write (PCI2 マスタ 0 WS 書き込み):

2 つのオプション、Enabled (有効) または Disabled (無効) を使用することができます。デフ ォルトの設定は Enabled です。「有効」に設定すると、PCI2 バスへの書き込みはゼロの待ち状 熊(即座に)で実行され、PCI2 バスはデータを受信する準備ができます。「無効」に設定され ていると、システムはデータが PCI2 バスに書き込まれる前に 1 つの状態を待ちます。

#### PCI1 Post Write (PCI1 Post 書き込み):

2 つのオプション、Disabled (無効) または Enabled (有効) を使用することができます。デフ ォルトの設定は Enabled です。これを「有効」に設定すると、PCI Post 書き込みバッファを有 効にして PCI1 マスタ読み取りレイテンシーを最小化することができます。

#### PCI2 Post Write (PCI2 Post 書き込み):

2 つのオプション、Disabled (無効) または Enabled (有効) を使用することができます。デフ ォルトの設定は Enabled です。これを「有効」に設定すると、PCI Post 書き込みバッファを有 効にして PCI2 マスタ読み取りレイテンシーを最小化することができます。

## PCI Delay Transaction (PCI 遅延トランザクション):

2 つのオプション、Disabled (無効) または Enabled (有効) を使用することができます。デフ ォルトの設定は Disabled です。チップセットは 32 ビット Post 書き込みバッファを埋め込み、 遅延トランザクションサイクルをサポートします。「有効」を選択すると、PCI 仕様バージョン 2.1 に対する準拠をサポートします。

#### Master Delay Translation (マスタ遅延トランザクション):

次の 2 つのオプション、Disabled(使用しない)または Enabled(使用する)が設定できます。デフ ォルトは Disabled(使用しない)です。この項目設定は、システムの性能に影響をおよぼします。

## ここで、拡張チップセット機能のセットアップメニューに戻ります:

## Memory Hole:

Disabled と 15M - 16M の2つのオプションがあります。デフォルトは Disabled です。このオプ ションはメモリブロックの 15M-16M を空けるために使用されます。周辺装置の中には 15M と 16M の間のメモリブロックを必要とするものがあります。このメモリブロックのサイズは 1M です。

通常はこのオプションを Disabled(使用しない)に設定してください。

#### System BIOS Cacheable:

Disabled(使用しない)か Enabled(使用する)のどちらかに設定します。デフォルトは Disabled です。Enabled に設定すると、L2 キャッシュを使用するので、システム BIOS の実行速度が向上 します。

## Video RAM Cacheable:

Disabled(使用しない)か Enabled(使用する)のどちらかに設定します。デフォルトは Disabled です。Enabled を選択すると、L2 キャッシュを使用するので、ビデオ RAM の実行速度が向上しま す。互換性の問題が生じないかどうか VGA アダプタのマニュアルをチェックしてください。

## **3-5.** 統合された周辺装置

このメニューで、オンボード I/O デバイス、I/O ポートアドレスおよびその他のハードウェア 設定を変更することができます。

| Phoenix - AwardBIOS CMUS Setup Utility<br><b>Integrated Peripherals</b>                                                                                                    |                                                  |                   |
|----------------------------------------------------------------------------------------------------|--------------------------------------------------|-------------------|
| <b>+ VIA OnChip IDE Device</b><br><b>Press Enter</b><br><b>Press Enter</b>                                                                                                    | Item Help                                        |                   |
| <b>* SuperIO Device</b><br>Init Display First<br><b>USB Controller</b><br><b>USB Keyboard Support</b><br>$\sim$<br>ATA 133 RAID Controller                                                           | PCI Slot<br>#11 Enabled<br>OS.<br><b>Enabled</b> | Menu Level<br>- 6 |
| Enter:Select +/-/PU/PD:Value F10:Save<br><b>TI:Move</b><br><b>ESC:Exit</b><br><b>FitGeneral Help</b><br><b>F5: Previous Values</b><br><b>F6: Fail-Safe Defaults</b><br><b>F7: Optimized Defaults</b> |                                                  |                   |

図 3-6A.統合された周辺装置メニューのデフォルト画面

## VIA オンチップ IDE デバイス:

この項目により、VIA オンチップ IDE デバイスパラメータに関する複数の項目を設定すること ができます。

| Phoenix - AwardBIOS CMOS Setup Utility<br><b>VIA OnChip IDE Device</b>                                                                                                    |                          |  |
|----------------------------------------------------------------------------------------------------|--------------------------|--|
| <b>IDE Prefetch Mode</b><br><b>Enabled</b><br><b>Onboard IDE-1 Controller</b><br><b>Enabled</b>                                                                                                    | Item Help                |  |
| - Master Drive PIO Mode<br><b>Suto</b><br>- Slave Drive PIO Mode<br><b>Ruto</b><br>- Master Drive Ultra DMA<br><b>Ruto</b><br>- Slave Drive Ultra DMA<br><b>Ruto</b><br><b>Enabled</b><br><b>Onboard IDE-2 Controller</b><br>- Master Drive PIO Mode<br><b>Suto</b><br>- Slave Drive PIO Mode<br><b>Ruto</b><br>- Master Drive Ultra DMA<br><b>Ruto</b><br>- Slave Drive Ultra DMA<br><b>Ruto</b> | Menu Level<br><b>b</b> b |  |
| Enter:Select<br>+/-/PU/PD:Value F10:Save<br>ESC:Exit F1:General Help<br><b>TicMave</b><br><b>F5: Previous Values</b><br><b>F6: Fail-Safe Defaults</b><br><b>F7: Optimized Defaults</b>                                                                                                    |                          |  |

図 3-6B.VIA オンチップ IDE デバイス画面

## IDE Prefetch Mode (IDE 先取りモード):

2 つのオプション、無効(Disabled)または有効(Enabled)を使用することができます。デフォル トの設定は有効(Enabled)です。オンボード IDE ドライブインターフェイスは、高速ドライブア クセスを先取りするための IDE 先取りをサポートします。プライマリまたはセカンダリアドイ ン IDE インターフェイスおよびその両方を取り付ける場合、インターフェイスが先取りをサポー トしていない場合、このフィールドを*無効(Disabled)*に設定してください。

## Onboard IDE-1 Controller (オンボード IDE-1 コントローラ):

オンボード IDE 1 コントローラは、Enabled (有効) または Disabled (無効) として設定する ことができます。

## " Master Drive PIO Mode (マスタドライブ PIO モード):

▶自動: BIOS はそのデータ転送速度を設定するために、IDE デバイスの転送モードを次度検 出することができます(デフォルト)。そのデータ転送速度を設定するために、IDE デバイスの 0 から 4 まで PIO モードを選択することができます。

## " Slave Drive PIO Mode (スレーブドライブ PIO モード):

►自動: BIOS はそのデータ転送速度を設定するために、IDE デバイスの転送モードを自動検 出することができます(デフォルト)。そのデータ転送速度を設定するために、IDE デバイスの 0 から 4 まで PIO モードを選択することができます。

#### " Master Drive Ultra DMA (マスタドライブ Ultra DMA):

Ultra DMA は DMA データ転送プロトコルで、ATA コマンドと ATA バスを利用して、DMA コマ ンドが 133 MB/秒の最大バースト速度でデータを転送することを可能にします。

- ►無効: Ultra DMA デバイスを使用するときに問題が発生する場合、この項目を「**無効**」 に設定してみてください。
- ►自動: 「自動」を選択すると、システムは各 IDE デバイスに対する最適のデータ転送 速度を自動的に判断します (デフォルト)。

#### " Slave Drive Ultra DMA (スレーブドライブ Ultra DMA):

- ►無効: Ultra DMA デバイスを使用するときに問題が発生する場合、この項目を「**無効**」 に設定してみてください。
- ►自動: 「自動」を選択すると、システムは各 IDE デバイスに対する最適のデータ転送 速度を自動的に判断します (デフォルト)。

#### Onboard IDE-2 Controller (オンボード IDE-2 コントローラ):

オンボード IDE 2 コントローラは、Enabled (有効) または Disabled (無効) として設定する ことができます。説明は、「**オンボード IDE-1 コントローラ**」の項目と同じです。上記の説明 を参照してください。

PIO MODE 0~4 は IDE デバイスデータ転送速度を反映します。「モード」値が高くなればなるほ ど、IDE デバイスのデータ転送速度は速くなります。しかし、これはもっとも高い MODE 値を選 択できることを意味しません。まず、IDE デバイスがこの「モード」をサポートしていることを 確認する必要があります。そうでないと、ハードディスクは正常に動作することができません。

## Super IO Device (スーパー IO デバイス):

この項目により、スーパー I/O デバイスパラメータに関する複数の項目を設定することができ ます。

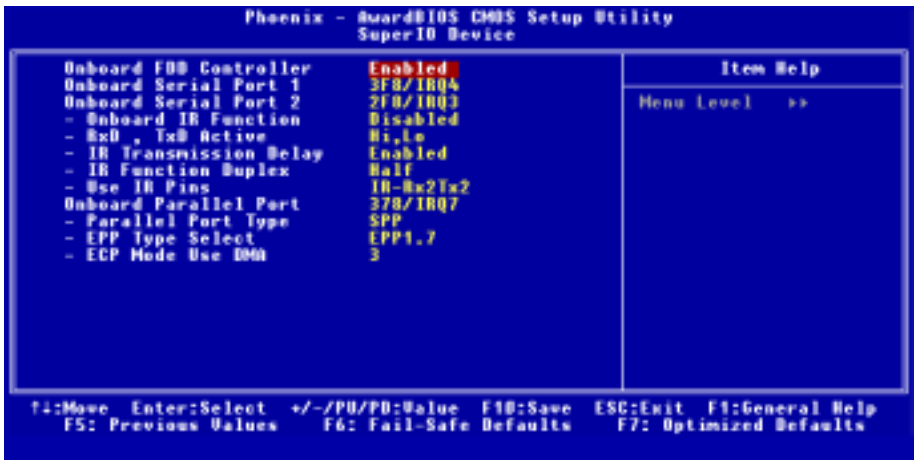

## 図 3-6C.スーパー IO デバイス画面

## Onboard FDD Controller (オンボード FDD コントローラ):

2 つのオプション、Disabled (無効) または Enabled (有効) を使用することができます。デフ ォルトの設定は Enabled です。このオプションは、オンボード FDD コントローラを有効または 無効にするために使用されます。高い性能のコントローラを追加する場合、この機能を「無効」 にする必要があります。

## Onboard Serial Port 1 (オンボードシリアルポート 1):

この項目により、どの I/O アドレスにオンボードシリアルポート 1 コントローラがアクセスす るかを判断することができます。6 つのオプション、Disabled (無効) → 3F8/IRQ4 → 2F8/IRQ3 → 3E8/IRQ4 → 2E8/IRQ3 → 自動 → 無効に戻るを使用することができます。デフォルトの設 定は 3F8/IRQ4 です。

#### Onboard Serial Port 2 (オンボードシリアルポート 2):

この項目により、どの I/O アドレスにオンボードシリアルポート 2 コントローラがアクセスす るかを判断することができます。6 つのオプション、Disabled (無効) → 3F8/IRQ4 → 2F8/IRQ3 → 3E8/IRQ4 → 2E8/IRQ3 → 自動 →無効に戻るを使用することができます。デフォルトの設 定は 2F8/IRQ3 です。

「無効」を選択すると、「**オンボード IR 機能**」の項目は表示されなくなります。

#### **■ Onboard IR Function (オンボード IR 機能):**

3 つのオプション、IrDA → ASKIR (Amplitude Shift Keyed IR) → Disabled (無効) を使 用することができます。デフォルトの設定は Disabled です。

IrDA または ASKIR の項目を選択するとき、次の 2 つの項目が表示されます。

## " RxD, TxD Active (RxD,TxD アクティブ):

4 つのオプション、Hi, Hi → Hi, Lo → Lo, Hi → Lo, Lo を使用することができます。デ フォルトの設定は Hi, Lo です。伝送/受信極性を高いまたは低いとして設定してください。

#### " IR Transmission Delay (IR 伝送遅延):

2 つのオプション、Enabled (有効) または Disabled (無効) を使用することができます。 デフォルトの設定は Enabled です。SIR が RX モードから TX モードに変更されるとき、IR 伝 送遅延 4 キャラクタ時間 (40 ビット時間) に設定してください。

## **◎ IR Function Duplex (IR機能デュプレックス):**

2 つのオプション、Full (完全) または Half (半分) を使用することができます。デフォル トの設定は Half です。

IR ポートに接続されている IR デバイスの要求する値を選択します。全二重モードでは、同 時双方向伝送を可能にしています。半二重モードでは、同時に一方向だけの転送を可能にし ています。

#### **■ Use IR Pins (IR ピンの使用):**

2 つのオプション、RxD2、TxD2 と IR-Rx2Tx2 を使用することができます。デフォルトの設 定は IR-Rx2Tx2 です。「RxD2, TxD2」を選択する場合、マザーボードは COM ポート IR KIT 接 続をサポートする必要があります。そうでないと、「IR-Rx2Tx2」を選択して IR KIT を接続 するためにマザーボードの IR ヘッダを使用することしかできません。デフォルトの設定を ご使用ください。

## 注意

「RxD, TxD アクティブ」の項目に対する設定も「TX, RX 反転」と呼ばれており、RxD と TxD のアクティビティを決定することを可能にします。当社ではこれを「Hi, Lo」に設定 しています。お使いのマザーボードがこの項目を表すために「いいえ」と「はい」を使 用している場合、これを KX7-333/KX7-333R と同じセッティングに設定する必要がありま す。これは、転送速度と受信速度に適合させるために、これを「はい、いいえ」に設定 する必要があることを意味します。そうすることができなかった場合、KX7-333/KX7-333R とその他のコンピュータの間で IR 接続を確立することができません。

## Onboard Parallel Port (オンボードパラレルポート):

4 つのオプション、Disabled (無効) → 378/IRQ7 → 278/IRQ5 → 3BC/IRQ7 を使用することが できます。デフォルトの設定は 378/IRQ7 です。論理 LPT ポート名と物理パラレル(プリンタ) ポートに対して一致するアドレスを選択してください。

#### " Parallel Port Type (パラレルモード):

4 つのオプション、SPP → EPP → ECP → ECP+EPP を使用することができます。デフォル トの設定は SPP です。オンボードパラレル(プリンタ)ボートに対するオペレーティングモ ードを選択してください。SPP (標準のパラレルポート)、EPP (拡張パラレルポート)、ECP (拡 張機能ポート) または ECP プラス EPP.

お使いのハードウェアとソフトウェアが EPP と ECP モードをともにサポートしていること がはっきりしない限り、SPP を選択してください。選択に従って、次の項目が表示されます。

#### " EPP Type Select (EPP タイプの選択):

2つのオプション、EPP1.9 → EPP1.7 を使用することができます。デフォルトの設定は EPP1.7 です。パラレルポートモードに対して選択されるモードが EPP である場合、2 つの EPP モ ードオプションを使用することができます。

#### **■ ECP Mode Use DMA (ECP モードが DMA を使用):**

2 つのオプション、1→ 3 を使用することができます。デフォルトの設定は 3 です。オン ボードパラレルポートに対して選択されたモードが ECP または ECP+EPP である場合、選択 した DMA チャンネルは 1 (チャンネル 1) または 3 (チャンネル 3) になります。

## ここで統合周辺装置のセットアップメニューに戻る:

## Init Display First (最初の初期化ディスプレイ):

2 つのオプション、PCI Slot (PCI スロット) または AGP を使用することができます。デフォ ルトの設定は PCI Slot です。複数のディスプレイカードをインストールしたとき、PCI ディス プレイカード (PCI スロット) または AGP ディスプレイカード (AGP) を選択して起動画面を表 示することができます。1 枚のディスプレイカードしかインストールしていない場合、BIOS は どのスロット (AGP または PCI) がインストールされているかを検出し、すべては BIOS により 処理されます。

## USB Controller (USB コントローラ):

4 つのオプション、すべて無効(All Disabled) → すべて有効(All Enabled) → 1 つの USB ポ ート(1 USB Port) → 2つの USB ポート(2 USB Port)を使用することができます。デフォルトの 設置はすべて有効(All Enabled)です。システムがシステムボードに USB デバイスを取り付けて いてそれを使用したい場合、このオプションを有効にする必要があります。高い性能のコントロ ーラを追加する場合、この機能を無効にする必要があります。この項目を無効にすると、"USB キーボードサポート"項目は*統合周辺装置(Integrated Peripherals)*メニューに表示されませ  $h<sub>o</sub>$ 

#### " USB Keyboard Support (USB キーボードのサポート):

2 つのオプション、OS と BIOS を使用することができます。デフォルトの設定は OS です。 お使いのオペレーティングシステムが USB キーボードをサポートしている場合、これを「OS」 に設定してください。USB キーボードをサポートしていない純粋な DOS 環境などの、一部の 状況では、これを BIOS に設定する必要があります。

#### ATA 133 RAID コントローラ(KX7-333R 専用):

2 つのオプション、無効(Disabled)または有効(Enabled)を使用することができます。デフォル トの設定は有効(Enabled)です。マザーボードが KX7-333R の場合、HighPoint 372 チップセット が組み込まれているため、Ultra ATA 133 仕様をサポートすることができます。このコントロー ラを有効(Enabled)に設定すると、RAID 0、RAID 1 および RAID 0+1 などの、IDE RAID 機能を使 用することができます。この機能により、データストレージ性能とセキュリティを最大限に高め ることができます。詳細については、第 4 章を参照してください。

## **3-6.** Power Management Setup Menu

コンピュータは正常に動作しているとき、通常モードに入っています。このモードでは、省電力 プログラムがビデオ、I/O ポートとドライブ、およびキーボード、マウス、その他のデバイスの 操作ステータスへのアクセスを監視します。これらは省電力イベントと呼ばれます。これらのイ ベントがどれも設定時間内に起こらない場合、システムは省電力モードに入ります。制御された イベントのどれかが発生すると、システムは直ちに標準モードに戻り、その最高速度で動作しま す。

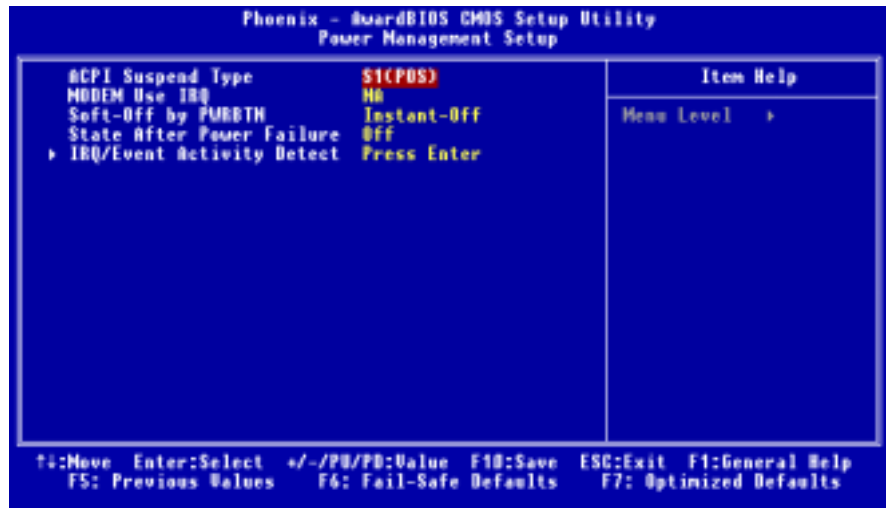

1. メインメニューから "Power Management Setup" を選んで "Enter" を押してください。 次のスクリーンが表示されます。

図 3-7A. Power Management Setup のメインメニュー

- 2. アイテム間を移動するには PgUP, PgDn, +, -キーを使用します。設定が終了したら、Esc キーを押すとメインメニューに戻ります。
- 3. Power Management 機能の設定後、<Esc>キーを押すとメインメニューに戻ります。

以下、このメニューのオプションについて簡潔に説明します。

## ACPI Function (Advanced Configuration and Power Interface Function):

ACPI は、コンピュータの省電力機能およびプラグアンドプレイ機能に関して、オペレーティン グシステムを直接制御します。BIOS は ACPI 機能を完全にサポートします。ACPI 機能を正常に機 能させたい場合、次の 2 つの点に注視する必要があります。1 つは、お使いのオペレーティング システムが ACPI をサポートしなければならないということです。現時点では、Microsoft® Windows®2000、Windows®ME、Windows® XP だけがこれらの機能をサポートしています。2 つ目は システムのすべてのデバイスとアドオンカードがハードウェアとソフトウェア(ドライバ)の両 面で ACPI に完全対応していなければならないということです。デバイスやアドオンカードが ACPI に対応しているかどうかは、デバイスまたはアドオンカードのメーカーに問い合わせて確 認してください。ACPI 仕様について詳しくは下のアドレスにアクセスしてください。詳しい情 報が入手できます。

http://www.teleport.com/~acpi/acpihtml/home.htm

- Plug&Play(バスおよびデバイスの検出を含む)および APM 機能。
- 各デバイス、アドインボード (ACPI 対応のドライバが必要なアドインモードもあります)、 ビデオディスプレイ、ハードディスクドライブのパワーマネージメント制御。
- OS がコンピュータの電源を OFF にできるソフトオフ機能。
- 複数の Wakeup イベントに対応(表 3-6-1 を参照)。
- フロントパネルの電源およびスリープモードスイッチに対応。(表 3-6-2 参照) ACPI 対応 の OS の ACPI 設定により、電源スイッチを押しつづける時間に基づくシステム状態を説明し ます。

## System States and Power States

ACPI により、OS はシステムおよびデバイスの電源状態の変化をすべて管理します。OS はユーザ ーの設定およびアプリケーションによるデバイスの使用状況に基づいて、デバイスの低電力状態 の ON/OFF を制御します。使用されていないデバイスは OFF にできます。OS はアプリケーション およびユーザー設定の情報に基づいて、システム全体を低電力状態にします。

下の表はある状態からコンピュータを復帰させるデバイスおよびイベントの種類を示していま す。

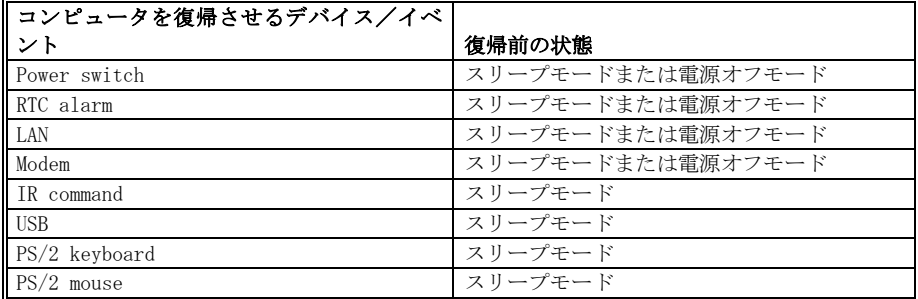

## 表 3-6-1: 復帰させるデバイスとイベント

## 表 3-6-2: 電源スイッチを押す効果

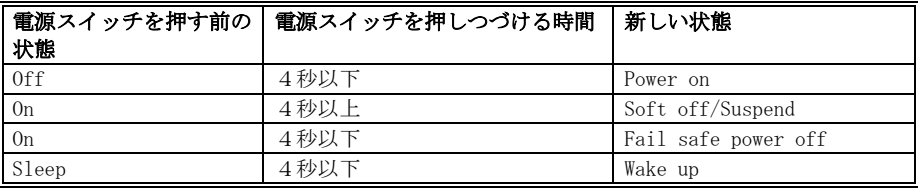

#### ACPI Suspend Type:

一般的に ACPI には次の6つの状態があります:System S0 state, S1, S2, S3, S4, S5。以下に S1 の状態について説明します。

#### 状態 S1 (POS) (POS とは Power On Suspend の略です):

システムが S1 スリープ状態に入ったときの動作について説明します。

● CPU はコマンドを実行しません。CPU の複雑な状態は維持されます。

- DRAM の状能は維持されます。
- Power Resources はシステムの S1 状態と互換性のある状態に入ります。System Level リフ ァレンス S0 になるすべての Power Resources は、OFF 状態に入ります。
- ! デバイスの状態は現在の Power Resource の状態と互換性があります。特定のデバイスが On 状態にある Power Resources だけを参照するデバイスだけが、そのデバイスと同じ状態に入 ります。その他のケースでは、デバイスは D3 (off) 状態に入ります。
- ! システムを Wake Up させるように設定されたデバイスと、現在の状態からデバイスを Wake Up させることのできるデバイスが、システムを状態 S0 に移行させるイベントを発生させます。 このようなイベントが発生すると、Off に入る前の状態からプロセッサが動作を続行します。

S1 状態に移行させるために OS が CPU のキャッシュをフラッシュする必要はありません。

#### 状態 S3 (STR) (STR とは Suspend to RAM の略です):

S3 状態は物理的に S2 状態よりも低いもので、電力を保存するように作られています。この状態 での動作は以下のとおりです。

- プロセッサは指令を行いません。プロセッサの複雑な状態は維持されません。
- DRAM の状態は維持されます。
- ! Power Resources はシステムの S3 状態と互換性のある状態に入ります。System Level リフ ァレンス S0、S1、S2 になるすべての Power Resources は、OFF 状態に入ります。
- ! デバイスの状態は現在の Power Resource の状態と互換性があります。特定のデバイスが On 状態にある Power Resources だけを参照するデバイスだけが、そのデバイスと同じ状態に入 ります。その他のケースでは、デバイスは D3 (off) 状態に入ります。
- システムを Wake Up させるように設定されたデバイスと、現在の状態からデバイスを Wake Up させることのできるデバイスが、システムを S0 状態に移行させるイベントを発生させます。 このようなイベントが発生すると、Off に入る前の状態からプロセッサが動作を続行します。 BIOS は内部機能の初期化を行い S3 状態を終了させた後でファームウェアをベクタに回復さ せます。BIOS の初期化については、ACPI Specification Rev. 1.0 の 9.3.2 章をご参照くだ さい。

ソフトウェアとしては、この状態は S2 の状態と機能的に同じです。操作上の違いは、S2 状態で ON にしたままにすると、Power Resource が S3 状態で使用できないことです。このように、追加 デバイスはS3 状態の場合は S2 状態よりも物理的に低い D0, D1, D2, D3 にしなければなりませ ん。同様に、いくつかのデバイスを Wake Up させるイベントは S2 では機能しますが、S3 では機 能しません。

S3 状態ではプロセッサの内部情報が失われるため、S3 状態への移行はオペレーティングソフト ウェアがすべての使用キャッシュを DRAM へフラッシュします。

#### # システム S1 に関する上記の説明は、ACPI Specification Rev. 1.0 を参考にしてあります。

## Modem Use IRQ:

モデムの IRQ を指定できます。8つのオプションが指定できます:3 → 4 → 5 → 7 → 9 → 10 → 11 → NA → 3に戻る。デフォルトは MA です。

## Soft-Off by PWRBTN:

このアイテムは Delay 4 Sec か Instant-Off に指定できます。デフォルトは Instant-Off です。 システムが作動中に電源ボタンを 4 秒以上押しつづけると、システムはソフトオフ(ソフトウェ アによるパワーオフ)モードに変わります。これを電源ボタンオーバーライドと呼びます。

## State After Power Failure (電源障害後の状態):

この設定により、電源障害後にシステムアクションを設定することができます。3 つのオプショ ン、Auto (自動) → On (オン) → Off (オフ) を使用することができます。デフォルトの設定 は Off です。この項目により、電電が復旧したときにシステムの電源状態を設定することができ ます。これを「オフ」に設定していると、電源が戻ったとき、電源障害前にコンピュータがどん な状態にあろうとも、システムは常にオフになります。これを「オン」に設定していると、電源 が戻ったとき、電源障害前にコンピュータがどんな状態にあろうとも、システムは常にオンにな ります。これを「**自動**」に設定していると、雷源が戻ったとき、コンピュータは前の雷源状態に 戻ります。

## IRQ/Event Activity Detect (IRQ/イベントアクティビティの検出):

以下は IRQ (Interrupt ReQuests) およびイベントのリストです。I/O デバイスがオペレーティ ングシステムの注目を引きたい場合、IRQ またはイベントが発生する原因となります。オペレー ティングシステムが要求に応答する準備ができた場合、それ自体に割り込んでサービスを実行し ます。

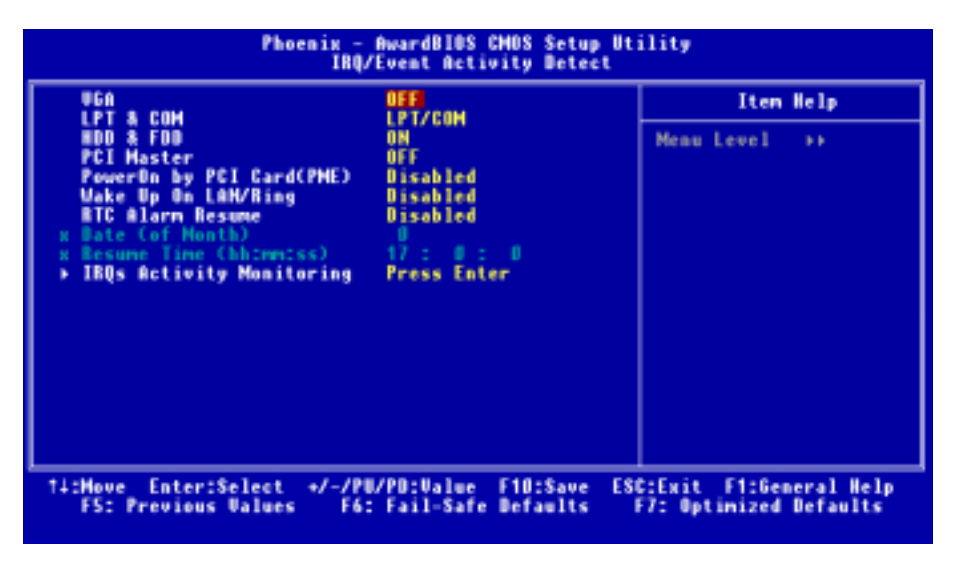

## 図 3-7B.IRQ/イベントアクティビティの検出セットアップメニュー

## VGA:

2 つの項目、OFF (オフ) または ON (オン) を使用することができます。デフォルトの設定は OFF

## LPT & COM:

4 つの項目、NONE (なし) → LPT → COM → LPT/COM を使用することができます。デフォルト の設定は LPT/COMです。「LPT/COM」に設定しているとき、LPT (プリンタ)または CPM (シリ アル)ポートで発生するすべてのイベントは、パワーダウンしたシステムを呼び起します。

## HDD & FDD:

2 つの項目、OFF (オフ) または ON (オン) を使用することができます。デフォルトの設定は ON です。「オン」に設定するとき、ハードディスクドライブやフロッピーディスクドライブポート に影響を与えるイベントはパワーダウンしたシステムを呼び起します。

## PCI Master (PCI マスタ):

2 つの項目、OFF (オフ) または ON (オン) を使用することができます。デフォルトの設定は OFF です。「オン」に設定するとき、PCI マスタ信号に影響を与えるイベントはパワーダウンしたシ ステムを呼び起します。

#### PowerOn by PCI Card(PME) (PCI カードによるパワーオン):

2 つの項目、Disabled (無効) または Enabled (有効) を使用することができます。デフォルト の設定は Disabledです。「有効」に設定するとき、PCI カードに影響を与えるイベントはパワ ーダウンしたシステムを呼び起します。

#### Wake Up On LAN/Ring (ウェークアップオン LAN/リング):

次の2つのアイテム、Disabled(使用しない)または Enabled(使用する)が設定できます。デ フォルトは Disabled (使用しない)です。Enabled (使用しない)に設定するとき、LAN または モデムリングに影響を及ぼすイベントはパワーダウンしたシステムを呼び起こします。有効信号 は、WOL または WOR から送られる必要があります。

#### RTC Alarm Resume (RTC アラームの再開):

2 つの項目、Disabled (無効) または Enabled (有効) を使用することができます。デフォルト の設定は Disabled です。「有効」に設定するとき、RTC (リアルタイムクロック) がサスペンド モードからシステムを呼び起す日付と時間を設定することができます。

#### " Date (of month)/Resume Time (hh:mm:ss) (日付 (月の) / 時間の復元 (hh:mm:ss)):

日付(月)アラームと時間アラーム (hh:mm:ss) を設定することができます。発生するイベ ントはすべて、パワーダウンしたシステムを呼び起します。

## IRQ Activity Monitoring (IRQ アクティビティ監視):

以下は IRQ (Interrupt ReQuests) のリストです。I/O デバイスがオペレーティングシステム の注目を引きたい場合、IRQ が発生する原因となります。オペレーティングシステムが要求に応 答する準備ができた場合、それ自体に割り込んでサービスを実行します。

ユーザーマニュアル

指定されたイベントのどれかが発生すると、省電力モードに入るカウントダウンはゼロに戻りま す。コンピュータは指定された非活動遅延(スリープ、スタンバイ、サスペンドモードに対して 指定された時間)の後およびこの時間の間なんの活動もしないときだけ省電力モードに入るため、 どんなイベントもコンピュータが経過した時間を再カウントする原因となります。再開イベント は、コンピュータに時間カウントを再開させる操作または信号です。

| Phoenix - AwardBIOS CMOS Setup Utility<br><b>IROs Activity Monitoring</b>                                                                                                    |                                                                                                    |                                                           |  |
|----------------------------------------------------------------------------------------------------|----------------------------------------------------------------------------------------------------|-----------------------------------------------------------|--|
| <b>All interrupt Event</b>                                                                                                    | <b>Manual</b>                                                                                                    | Item Help                                                 |  |
| (COM <sub>2</sub> )<br>1883<br>(COM 1)<br><b>IR04</b><br>(LPT <sub>2</sub> )<br><b>IROS</b><br>IRQ6<br>(Floppy Disk)<br>IRÓ7<br><b>CLPT</b> <sup>1</sup><br>(RTC Alarm)<br><b>IR#8</b><br>(IROZ Redir)<br>IROS.<br>IRO10 (Reserved)<br>IRÚ11 (Reserved)<br>IRÚ12 (PS/2 Mause)<br>IR013 (Coprocessor)<br>IRO14 (Hard Disk)<br>IRO15 (Reserved) | <b>Enabled</b><br><b>Enabled</b><br><b>Enabled</b><br><b>Enabled</b><br><b>Enabled</b><br>Disabled<br><b>Disabled</b><br><b>Disabled</b><br>Disabled<br><b>Enabled</b><br><b>Enabled</b><br><b>Enabled</b><br>Disabled | <b>Henu Level</b><br>1.11                                 |  |
| <b>Ti:Move</b><br><b>F5: Previous Ualues</b>                                                                                                    | Enter:Select +/-/PU/PD:Walue F10:Save<br><b>F6: Fail-Safe Defaults</b>                                                                                                    | ESC:Exit F1:General Help<br><b>F7: Optimized Defaults</b> |  |

図 3-7C.IRQ 呼び起しイベントセットアップメニュー

## All Interrupt Event (すべての割り込みイベント):

2 つのオプション、Off (オフ) または Manual (マニュアル) を使用することができます。デフ ォルトの設定は Manual です。この項目を「マニュアル」に設定すると、次の IRQ イベントを使 用して調整することができます。

「無効」に設定するとき、アクティビティはシステムが省電力モードに入ることもそれを呼び起 すことも妨げることはありません。それぞれの項目には、2つのオプション、Enabled (有効) → Disabled (無効) があります。

- *IRQ3 (COM 2):* デフォルトの設定は「**有効**」です。
- *IRQ4 (COM 1):* デフォルトの設定は「**有効**」です。
- **⇒** *IRQ5 (LPT 2):* デフォルトの設定は「**有効**」です。
- *IRQ6 (フロッピーディスク):* **デフォルトの設定は「<b>有効**」です。
- *IRQ7 (LPT 1):* **デフォルトの設定は「<b>有効**」です。
- *IRQ8 (RTC 警告):* デフォルトの設定は「**無効**」です。
- *IRQ9 (IRQ2 リダイレクト):* **デフ**ォルトの設定は「**無効**」です。
- *IRQ10 (登録済み):* **デフォルトの設定は「無効」です。**
- *IRQ11 (登録済み):* **デフォルトの設定は「<b>無効**」です。
- *IRQ12 (PS/ 2 マウス):*デフォルトの設定は「**有効**」です。.
- *IRQ13 (コプロセッサ):* **デフォルトの設定は「<b>有効**」です。
- *IRQ14 (ハードディスク):* **デフォルトの設定は「<b>有効**」です。|
- *IRQ15 (登録済み):* **デフォルトの設定は「無効」です。**

## **3-7.** PnP/PCI 構成セットアップメニュー

このメニューで、PCI バスの INT# and IRQ# およびその他のハードウェア設定を変更すること ができます。

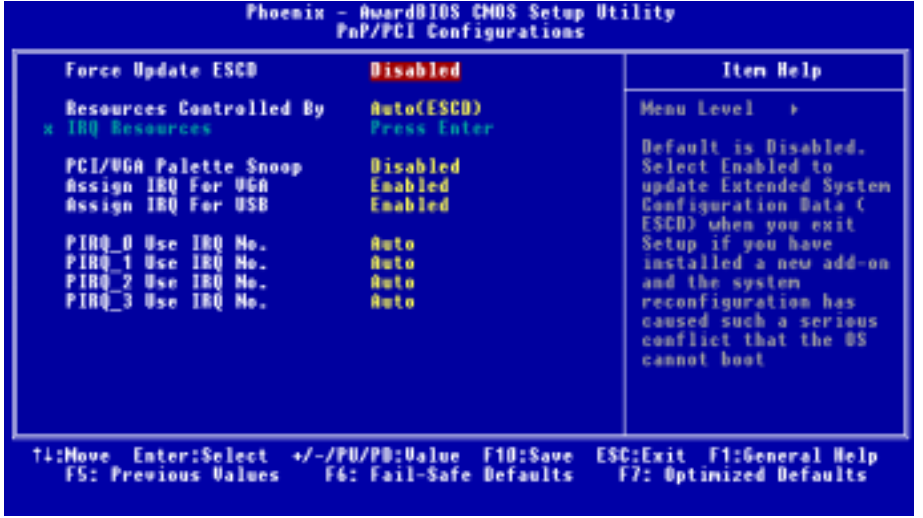

## 図 3-8A.PnP/PCI 構成セットアップメニュー

#### Force Update ESCD (ESCD の強制更新):

2 つのオプション、Disabled (無効) または Enabled (有効) を使用することができます。デフ オルトの設定は Disabled です。通常、このフィールドは「無効」にしておいてください。新し いアドオンをインストールした後システム構成が深刻な衝突を引き起こしオペレーティングシ ステムが起動できないためセットアップを終了するとき、有効を選択して拡張システム構成デー タ (ESCD) をリセットします。

#### コンピュータ知識:ESCD (拡張システム構成データ)

ESCD には IRQ、DMA、I/O ポート、システムのメモリ情報が含まれています。これは、プラグ アンドプレイ BIOS に特定の仕様であり機能です。

ユーザーマニュアル

L

## Resources Controlled By (コントロールされるリソース):

リソースを手動でコントロールするとき、割り込みを使用したデバイスのタイプに従って、次の タイプのどれかとして各システム割り込みを割り当てます。

オリジナルの PC AT バス仕様に準拠した従来型のデバイスは、固有の割り当て(例えば、シリ アルポート 1 に対する IRQ4)を要求します。PCI PnP デバイスは、PCI または従来型のバスア ーキテクチャに対して設計されていようとも、プラグアンドプレイ基準に準拠しています。

2 つのオプション、「自動」 (ESCD) または「手動」を使用することができます。デフォルトの 設定は「自動」 (ESCD) です。Award プラグアンドプレイ BIOS には、すべての起動およびプラ グアンドプレイ互換デバイスを自動的に構成する機能が装備されています。自動 (ESCD) を選択 した場合、すべての割り込み要求フィールド (IRQ) は BIOS がそれらを自動的に割り当てるた めに、選択できなくなります。

## IRQ Resources (IRQ リソース):

割り込みリソースを自動的に割り当てる際に問題が発生する場合、「手動」を選択してどの IRQ をどの PCI デバイスに(またはその逆に)割り当てるかを設定することができます。したの画 面ショットをご覧ください。

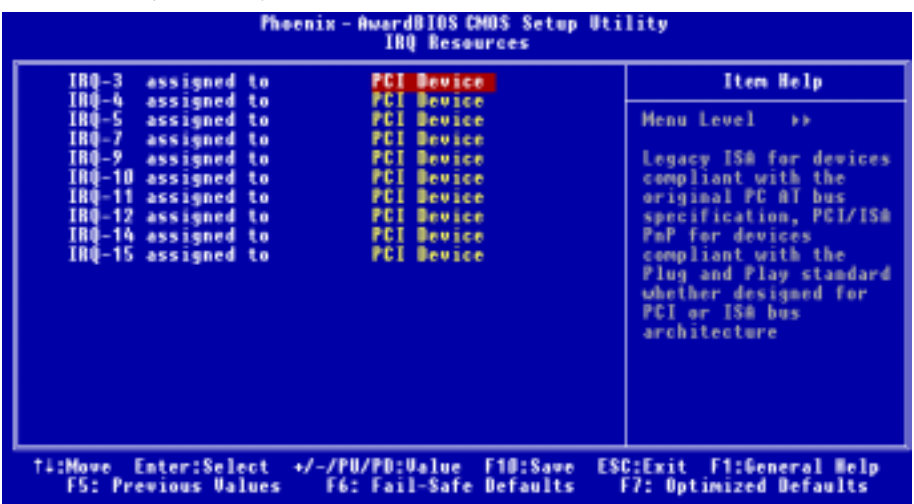

## 図 3-8B.IRQ リソースセットアップメニュー

## PCI/VGA Palette Snoop (PCI /VGA パレットスヌープ):

2 つのオプション、Disabled (無効) または Enabled (有効) を使用することができます。デフ ォルトの設定は Disabled です。このオプションにより、BIOS は VGA 状態をプレービューし、 VGA カードの機能コネクタから MPEG カードへ引き渡された情報を修正することができます。 MPEG カードを使用した後、このオプションはディスプレイ反転を黒に設定することができます。

#### Assign IRQ For VGA (VGA に対する IRQ の割り当て):

2 つのオプション、Disabled (無効) または Enabled (有効) を使用することができます。デフ ォルトの設定は Enabled です。システムの USB/VGA/ACPI に割り当てられた割り込み要求 (IRQ) ラインを指名してください。選択された IRQ のアクティビティは、常にシステムを呼び起しま す。

PCI または AGP VGA に対して IRQ を割り当てたり、または無効に割り当てることができます。

#### Assign IRQ For USB (USB に対する IRQ の割り当て):

2 つのオプション、Disabled (無効) または Enabled (有効) を使用することができます。デフ ォルトの設定は Enabled です。他の IRQ を解放する必要がある場合、IRQ に対しこの項目を無 効にするように選択することができます。しかし、Windows® 95 の一部の状況では、USB ポート が誤動作を引き起こしたり他の問題を発生する原因となることがあります。

## PIRQ\_0 は IRQ No.を使用 ~ PIRQ\_3 は IRQ No.を使用:

11 のオプション、自動、3、4、5、7、9、10、11、12、14、15 を使用することができます。デ フォルトの設定は「自動」です。この項目により、システムは PCI スロットにインストールさ れたデバイス用の IRQ 番号を自動的に指定することができます。これは、システムが PCI スロ ット (PCI スロット 1 から PCI スロット 6) にインストールされたデバイス用の固定 IRQ 番 号を指定できることを意味します。これは、固有デバイスに対して IRQ を固定したい場合に役 に立つ機能です。

例えば、ハードディスクを他のコンピュータに移しても Windows® NT or Windows® 2000 を再イ ンストールしたくない場合、新しいコンピュータにインストールされたデバイス用の IRQ を指 定して最初のコンピュータ設定に適合させてください。

この機能は、PCI 構成状態を変更したい場合、それを記録して固定するオペレーティングシステ ムに対するものです。

PIRQ (VIA VT8233A チップセットからの信号), INT# (PCI スロット IRQ 信号を意味) のハード ウェアレイアウトとデバイス間の関係については、下の表を参照してください。

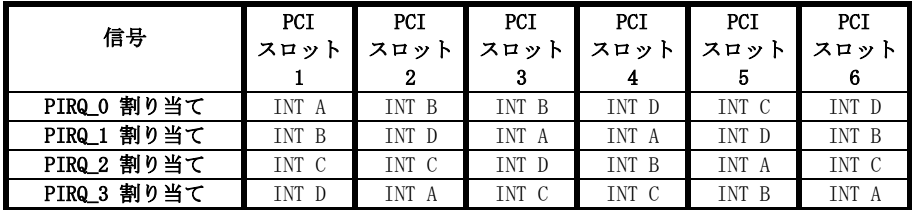

● INT D によって使用される USB。

● 各 PCI スロットには 4 つの INT#s (INT A~INT D) があり、AGP スロットには 2 つの INT# (INTA と INT B)があります。

ユーザーマニュアル

## 注意

- PCI スロット 1 は AGP スロットで IRQ 信号を共有。
- PCI-4 と USB コントローラは IRQ を共有。
- 同時に1つの IRQ を共有するこれらの PCI スロットに2枚の PCI カードを取り付けたい場 合、OS と PCI デバイスのドライバが IRQ 共有機能をサポートしていることを確認する必要 があります。
- PCI スロット 5 は HPT372 IDE コントローラで IRQ 信号を共有します(Ultra DMA 133 をサ ポート)。HPT 372 IDE コントローラ用のドライバは他の PCI デバイスに対し IRQ 共有をサ ポートします。しかし、他のデバイスと IRQ 共有許可しない PCI カードを PCI スロット 5 に取り付けると、問題が発生することがあります。さらに、お使いのオペレーティングシ ステム、例えば Windows® NT が周辺装置と IRQ 信号の共有を許可しない場合、PCI カード を PCI スロット 5 に取り付けることはできません (KX7-333R のみ)。
- HPT 372 IDE コントローラは、高速および高性能の大容量デバイスをサポートするように 設計されています。従って、CD-ROM などの、ATA/ATAPI インターフェイスを使用する非デ ィスクデバイスを HPT 372 IDE コネクタ(IDE3 & IDE4)に接続することはできません

(KX7-333R のみ)。

## **3-8.** PC Health Status

また、ファンの回転速度や電圧をチェックしたりすることもできます。この機能はシステムの重 要なパラメータを監視するのに非常に便利です。

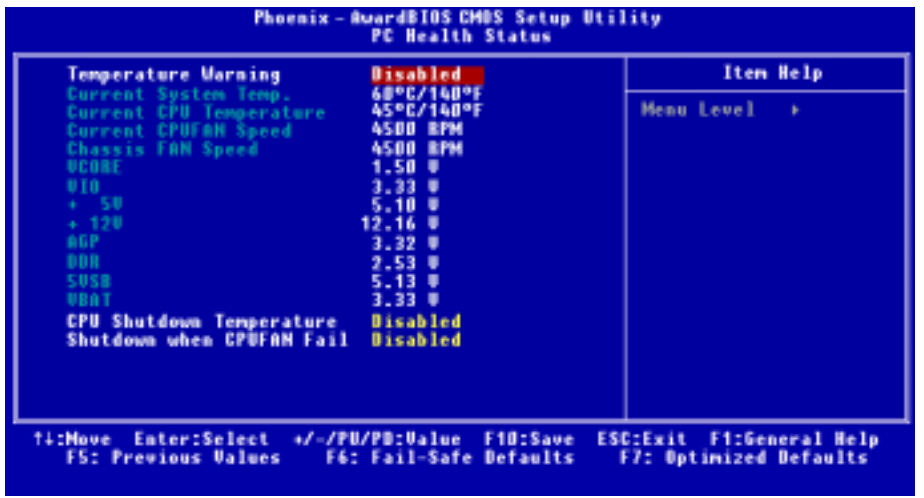

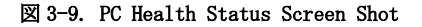

### Temperature Warning (温度の警告):

8 つのオプション、Disabled (無効) → 50℃/122F → 53℃/127F → 56℃/133F → 60℃/140 ℉ → 63℃/145℉ → 66℃/151℡ → 70℃/158ፑ を使用することができます。デフォルトの設 定は Disabled です。ここで、プロセッサの警告温度を設定することができます。プロセッサの 温度が設定値を超えると、システムはアラームメッセージやサウンドを出して、プロセッサが過 熱していることを通知します。

#### All Voltages, Fans Speed and Thermal Monitoring:

CPU と環境の温度 (TCPU1 と TSYS1 を使って検温します) 、ファンの回転速度 (CPU ファンとシ ャーシファン) を表示します。これらの値は変更できません。

次のアイテムはシステムの電源の電圧を示しています。この値も変更できません。

#### CPU Shutdown Temperature (CPU 停止温度):

5つのオプション、無効(Disabled) → 60℃/140F → 65℃/149F → 70℃/158F → 75℃/167 ℉ を利用することができます。既定値の設定は無効(Disabled)です。ここで、プロセッサ停止温 度を設定することができます。プロセッサの温度が設定値を超えると、システムはプロセッサを 過熱から保護するために強制的に停止します。

## Shutdown when CPUFAN Fail (CPUFAN が失敗した場合の停止):

2 つのオプション、無効(Disabled)または有効(Enabled)を使用することができます。デフォル トの設定は*無効(Disabled)*です。このオプションを*有効(Enabled)*に設定している場合、CPUFAN が故障すると、システムはプロセッサが過熱しないように停止します。

#### 注意

温度、ファンの回転速度、電圧を測定するためのハードウェア監視機能を有効にする場合は、 294H から 297H までの I/O アドレスを使用します。ネットワークアダプタ、サウンドカード、 またはこれらの I/O アドレスを使用する可能性のあるアドオンカードが装着されている場合 は、競合を避けるためにアドオンカードの I/O アドレスを調整してください。

## **3-9.** Load Fail-Safe Defaults

このオプションで Enter キーを押すと、次のようなメッセージが表示されます。

## Load Fail-Safe Defaults (Y/N)? N

Y を押すと、最適なパフォーマンスを実現するために最も安定した BIOS のデフォルト値が読み 込まれます。

ユーザーマニュアル

## **3-10.** Load Optimized Defaults

このオプションで Enter キーを押すと、次のようなメッセージが表示されます。

## Load Optimized Defaults (Y/N)? N

Y を押すと、最適なパフォーマンスを実現するための工場設定値であるデフォルト値が読み込ま れます。

## **3-11.** Set Password

Set Password: セットアップメニューに入ることはできますが、オプションを変更することはで きません。この機能を選択すると、画面中央に次のようなメッセージが表示され ます。

#### ENTER PASSWORD:

8文字以内でパスワードをタイプし、Enter キーを押します。古いパスワードは、今回タイプし たパスワードによって CMOS メモリから削除されます。パスワードを確認するために、再度同じ パスワードを入力して Enter キーを押してください。

また Esc キーを押すと、この機能をキャンセルすることができます。

パスワードを無効にするには、パスワードの入力を求められたときに Enter キーを押してくださ い。パスワードを無効にするかどうかを確認するメッセージが表示されます。パスワードが無効 になると、システムがブートして自由に Setup ユーティリティに入ることができるようになりま す。

#### PASSWORD DISABLED.

パスワードを有効にすると、Setup ユーティリティに入るたびに毎回パスワードの入力を求めら れます。これによって、システムの設定を許可されていないユーザから保護することができます。

さらに、システムをリブートするたびに毎回パスワードの入力を求められます。これによって、 コンピュータを許可されていないユーザから保護することができます。

パスワードの種類は、BIOS Features Setup Menu とその Security オプションで指定できます。 Security オプションを System に設定すると、ブート時と Setup に入るときにパスワードの入力 が求められます。Setup に設定すると、Setup に入るときにのみパスワードの入力が求められま す。

## **3-12.** Save & Exit Setup

このオプションで Enter キーを押すと、次のようなメッセージが表示されます。

## Save to CMOS and EXIT (Y/N)? Y

Y を押すと、各メニューで行った変更内容を CMOS に保存します。CMOS はコンピュータの電源を 切ってもデータを維持するメモリ内の特殊なセクションです。次回コンピュータをブートすると、 BIOS は CMOS に保存された Setup の内容でシステムを設定します。変更した値を保存したら、シ ステムは再起動されます。

## **3-13.** Exit Without Saving

このオプションで Enter キーを押すと、次のようなメッセージが表示されます。

## Quit without saving  $(Y/N)? T$

変更内容を保存せずに Setup を終了します。この場合は、以前の設定内容が有効となります。こ れを選択すると、Setup を終了してコンピュータを再起動します。

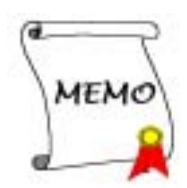

# 第 **4** 章 RAID 設定ガイド

RAID の紹介と概念については、Web サイトの Technological Terms をお読みください。または、 インターネット上で関連情報を検索してください。このマニュアルには記載されていません。

## **4-1.** KX7-333R 上の RAID 機能

KX7-333R はストリッピング (RAID 0)ミラーリング (RAID 1)、ストリッピング/ミラーリング (RAID 0+1)オペレーションに対応します。ストリッピングオペレーションでは、ドライブが平行 に読み出し/書き込みを行い、性能を向上させます。ミラーリングオペレーションでは、は完全 なバックアップコピーを作成します。ストリッピング/ミラーリングオペレーションは読み/書き の性能を高め、エラー制御を可能にしますが、そのためには 4 台のハードディスクを必要としま す。

## **4-2.** KX7-333R の RAID 設定

BIOS セットアップの Advanced BIOS Features に入ります。First Boot Device, Second Boot Device, Third Boot Device の設定を変更し ATA133RAID を読み出します。図 4-1 を参照下さい。

| Phoenix - AwardBIOS CMUS Setup Utility<br><b>Advanced BIOS Features</b>                                                                                              |                                        |                                                                         |
|----------------------------------------------------------------------------------------------------|----------------------------------------|-------------------------------------------------------------------------|
| <b>Virus Warning</b><br>CPU L2 Cache ECC Checking                                                                                                    | <b>Disabled</b><br><b>Enabled</b>      | Item Help                                                               |
| <b>Ouick Power On Self Test</b> Emabled<br><b>First Boot Device</b>                                                                                                  | <b>ATA133RAID</b>                      | Menu Level +                                                            |
| Second Boot Device<br>Third Boot Device <b>Service Service</b>                                                                                                    | ATA133RAID<br>ATA133RAID               | Allows you to choose<br>the UIRUS warning                               |
| <b>Boot Other Device</b><br>Swap Floppy Drive <b>Swap Report</b><br><b>Boot Up Floppy Seek</b>                                                                       | Emabled<br>Disabled<br><b>Disabled</b> | feature for IDE Hard<br>Disk boot sector                                |
| <b>Boot Up HunLock Status</b><br>Typematic Rate Setting                                                                                                    | 0m<br>Emabled                          | protection. If this<br>function is enabled                              |
| Typematic Rate (Chars/Sec)<br><b>Typematic Delay (Msec)</b>                                                                                                    | 38.<br>250                             | and someone attempt to<br>write data into this<br>area . BIOS will show |
| <b>Security Option</b><br><b>APIC Mode</b>                                                                                                    | Setup<br><b>Disabled</b>               | a warming message on<br>screen and alarm beep                           |
| MPS Version Control For OS 1.4<br><b>OS Select For DRAM &gt; 64MB</b>                                                                                                | <b>Non-0\$2</b><br>No.                 |                                                                         |
| Report No FBD For WIN 95<br><b>Video BIOS Shadow</b><br><b>Delay IDE Initial (Secs)</b>                                                                              | <b>Enabled</b>                         |                                                                         |
| Enter:Select +/-/PU/PD:Ualue F1O:Save<br>ESC:Exit F1:General Help<br><b>TicMove</b><br>F5: Previous Values - F6: Fail-Safe Defaults<br><b>F7: Optimized Defaults</b> |                                        |                                                                         |

図 4-1. BIOS の RAID 設定

# **4-3.** BIOS の設定メニュー

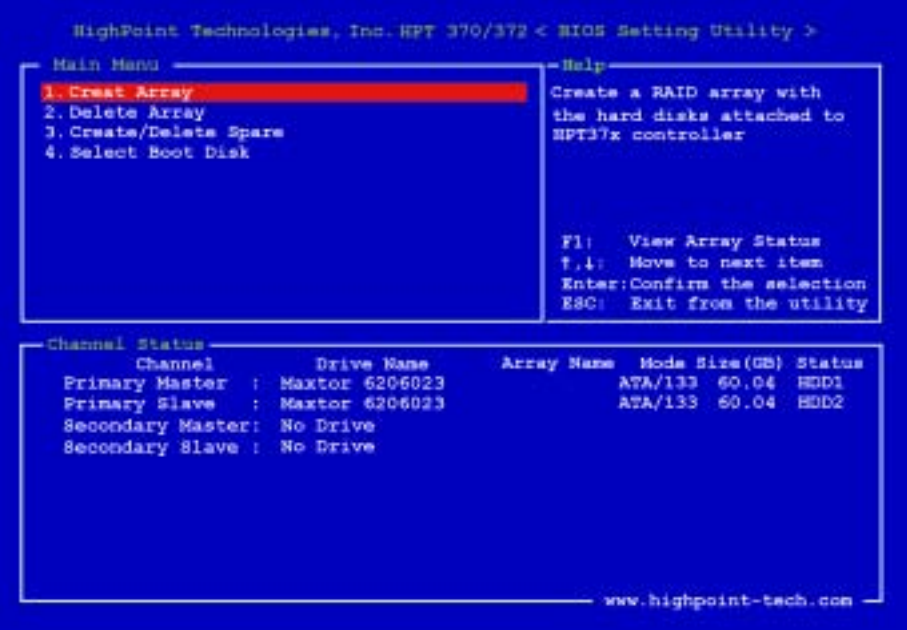

システムを再ブートします。システムをブートしている間に〈CTRL〉と〈H キーを押すと、BIOS 設定メニューに入ります。BIOS 設定ユーティリティの主メニューは以下のように表示されます。 メニューのオプションを選択するには、次の手順を実行します。

- F1 を押して、配列状態を表示します。
- ! ↑↓ (上、下矢印) を押して、確認または修正したいオプションを選択します。
- Enter を押して、選択を確認します。
- Esc を押して、トップメニューに戻ります。

## 注意

RAID 0 (ストライピング) アレイまたは RAID 0+1 アレイを作成したい場合、ハードディス クのすべてのデータがまず消去されます! RAID アレイを作成する前に、ハードディスクのデ ータのバックアップをお取りください。RAID 1 (ミラリング) アレイを作成したい場合、ど のハードディスクがソースディスクでどのハードディスクが宛先ディスクなのかを確認して ください。これを間違えると、空のデータをソースディスクにコピーすることになり、どち らのハードディスクも空になってしまうことになります!
#### 4-3-1. オプション 1: アレイの作成

この項目により、RAID アレイを作成することができます。

メインメニューから機能を選択した場合、<Enter>キーを押して以下に示すようにサブメニュー に入ってください。

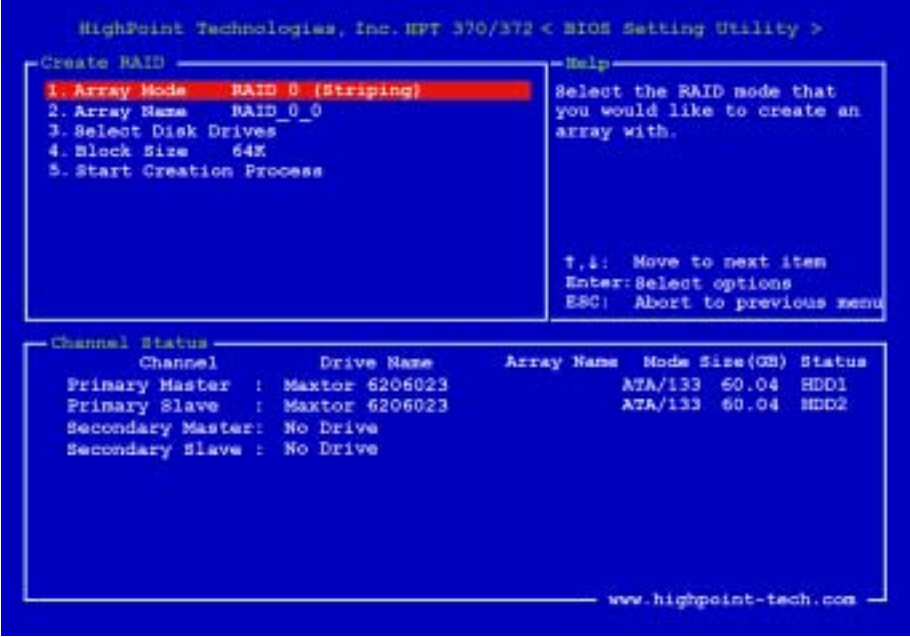

#### Array Mode (アレイモード):

この項目により、希望するアレイに対して適切な RAID モードを選択することができます。4 つ のモードが選択可能です。

#### 注意

RAID アレイを定義するときは、同じブランドと同じ型式のハードディスクを接続するよう に、強くお勧めします。

#### **■ RAID 0(ストライピング)(性能を重視する場合):**

この項目は、高い性能を使用する場合に推奨されます。少なくとも、2 枚のディスクが必要 です。

#### **● RAID 1 (ミラリング)(データ保護を重視する場合):**

この項目は、データセキュリティを使用する場合に推奨されます。少なくとも、2 枚のディスクが 必要です。

ユーザーマニュアル

#### " RAID 0/1 (ミラーされたストライピング):

この項目は、データセキュリティと高い性能を使用する場合に推奨されます。ストリップア レイを使用してミラリングを行うことができます。4 枚のディスクが必要です。

#### ■ *IBOD (ボリューム):*

この項目は、冗長のない高容量またはパフォーマンス機能を使用する場合に推奨されます。 少なくとも、2 枚のディスクが必要です。

#### Array Name (アレイ名):

ここで、アレイの名前を与えることができます。

#### Select Disk Drivers (ディスクデバイスの選択):

この項目により、RAID アレイで使用するディスクデバイスを選択することができます。

#### Block Size (ブロックサイズ):

次の 8 つのオプション、16K、32K、64K、128K、256K、512K、1M、2M が設定できます。このアイ テムによって、RAID アレイのブロックサイズを選択することができます。

#### Star Creation Process (作成プロセスの開始):

選択を行った後、この項目を選択して<Enter>を押すと作成が開始します。

#### 4-3-2. オプション 2: アレイの削除

この項目により、このオンボード IDE RAID コントローラ上で RAID アレイを削除することができ ます。

注意: この選択を行い確認すると、ハードディスクに保存されているすべてのデータは失われま す(全体のパーティション設定も削除されます)。

#### 4-3-3. オプション 3: 予備の作成/削除

#### 予備の作成:

このメニューゾーンで、項目"3. 予備の作成/削除"を選択し、<Enter>を押して確認します。

まだ RAID システムを作成していない場合、画面には警告メッセージが表示され、現在のシステ ムが RAID システムを作成しないことを通知します。RAID システムの作成を選択した場合、作成 したい予備ディスクを選択することができます。

この有効なチャンネルステータスゾーンで、追加する予備ディスクを選択し<Enter>を押して確 認します。

#### スペアの削除:

メニューゾーンで、項目"3. スペアの作成/削除"を選択し、<Enter>を押して確認します。

有効なチャンネルステータスゾーンで、削除する予備ディスクを選択しくEnter>を押して確認し ます。

注意

システムに複数の呼びディスクを作成することができます。これらのディスクを削除したい 場合、"予備の削除"でたびたび述べているステップを実行してから、作成した予備ディス クを削除することができます。

#### 4-3-4. オプション 4: ブートディスクの選択

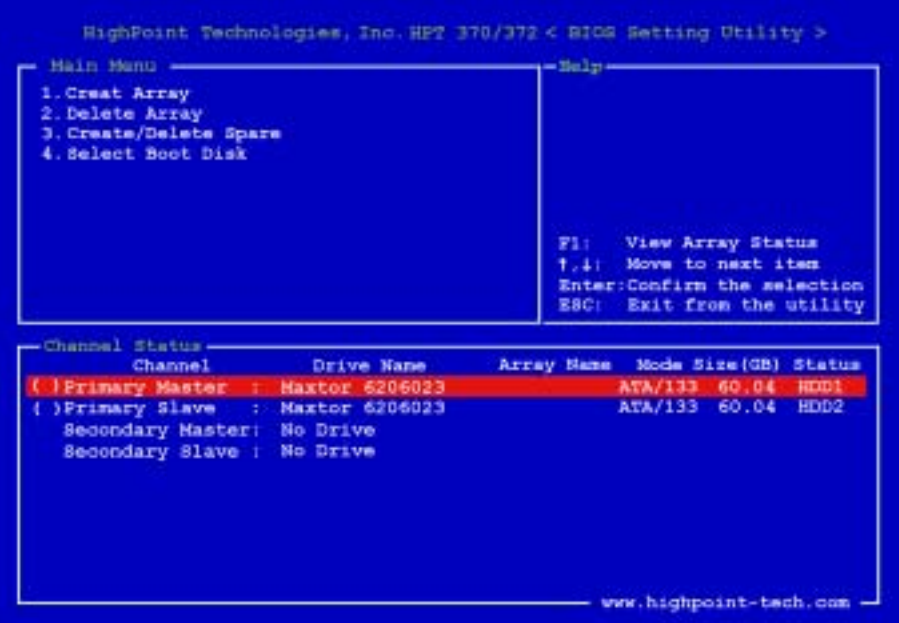

この項目により、ハードディスクの間からブートディスク選択することができます。

上/下矢印を使用してメニューオプションを選択し、"ブートディスク"を選択した後に<Enter> を押します。チャンネルステータスで、ブート可能ディスクとして設定したいチャンネルを選択

ユーザーマニュアル

し、<Enter>を押します。アスタリスクが括弧内に表示され、チャンネルが選択されていること を示します。

#### ヒント

RAID 機能は、製品 CD-ROM に付属する "RAID 管理ソフトウェア"を使用するように設定する ことをお勧めします。このソフトウェアは便利で役に立つ情報を提供し、RAID システムを作 成する方法を示します。ソフトウェア操作の詳細については、ソフトウェアの"ヘルプ"メ ニューを参照してください。

## 第 **5** 章 HPT 372 ドライバのインストール

以下に、さまざまなオペレーティングシステム下におけるドライバのインストール手順を示しま す。

### **5-1.** DOS®

この IDE RAID BIOS は、ソフトウェアドライバなしで DOS® 5.x (以降) および Windows® 3.1x をサポートしています。

## **5-2.** Windows® 98 SE

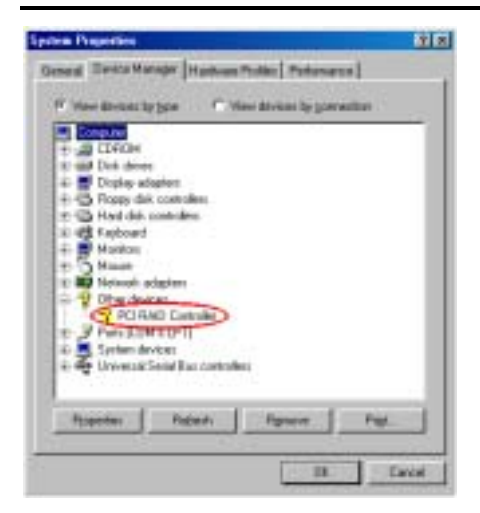

手順 1: Windows® 98 SE オペレーティングシ ステムをインストールし正常に再起動した後、 [コントロール パネル] → [システム プロパ ティ] → [デバイス マネージャ]に移動しま す。ドライバがまだインストールされていな いことが表示され、「その他のデバイス」の元 に [? PCI 大容量記憶コントローラ] という デバイスがあります。

手順 2: KX Series CD を CD-ROM ドライブに 挿入します。プログラムが自動的に実行され ます。自動的に実行されない場合、CD のロケ ーションに移動し CD のルートディレクトリ で実行ファイルを実行します。正常に実行さ れると、以下の画面が表示されます。

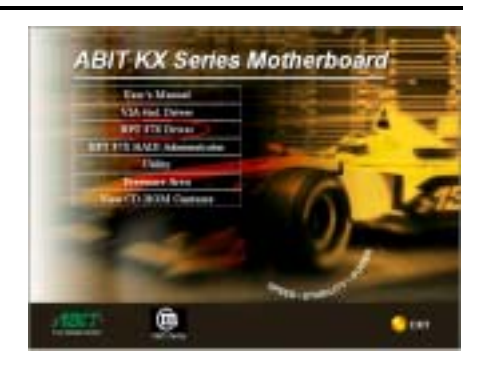

手順 3: カーソルを [HPT 37X ドライバ] に 移動し、これをクリックします。次の画面に 進んでください。

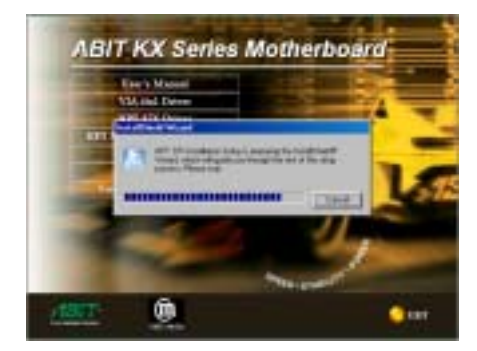

手順 4. [InstallShield ウィザード] が表示 され、しばらくすると次の画面に進みます。

ユーザーズマニュアル

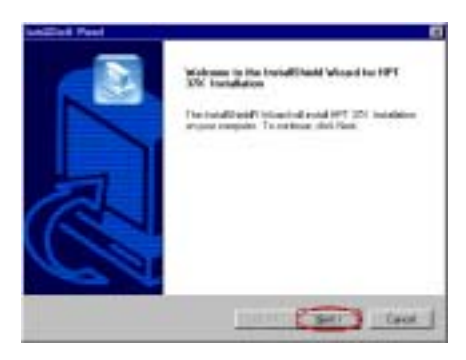

手順 5: ようこその画面とそのダイアログボ ックスが表示されます。[次へ] をクリックし て、続行します。

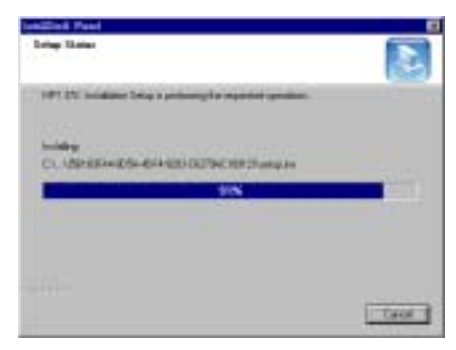

手順 6: プログラムはドライバのインストー ルを開始し、インストールしたファイルのパ ーセンテージが表示されます。

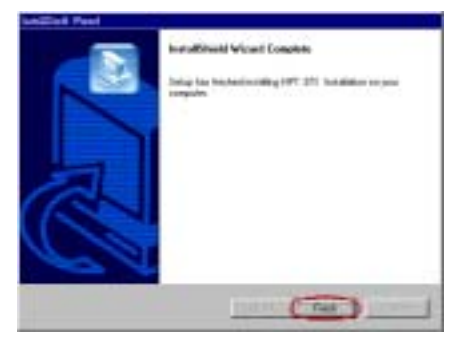

手順 7. Windows はドライバのインストール を完了しました。[終了] をクリックして、イ ンストールを完了します。

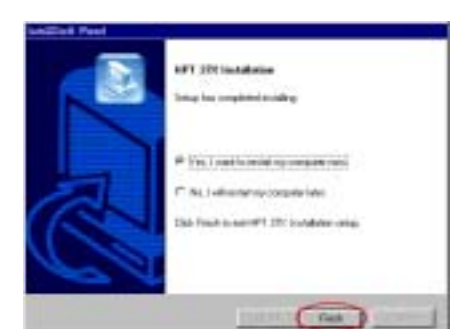

手順 8: チェックボックスで「はい、今すぐ コンピュータを再起動します] を選択して [終了] をクリックし、コンピュータを再起動 してドライバの更新を終了します。

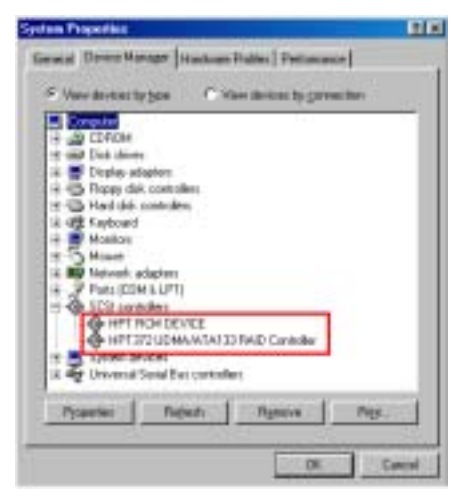

手順 9: システムを再起動した後、[コントロ ール パネル] → [システム プロパティ] → [デバイス マネージャ] に移動します。新し いドライバが [SCSI コントローラ] という項 目の下にインストールされていることが分か ります。

## **5-3.** Windows® 2000

手順 1:KX Series CD をお使いの CD-ROM ド ライブに挿入します。プログラムが自動的に 実行されます。自動的に実行されない場合、 CD のロケーションに移動し CD のルートデ ィレクトリで実行ファイルを実行します。正 常に実行されると、以下の画面が表示されま す。

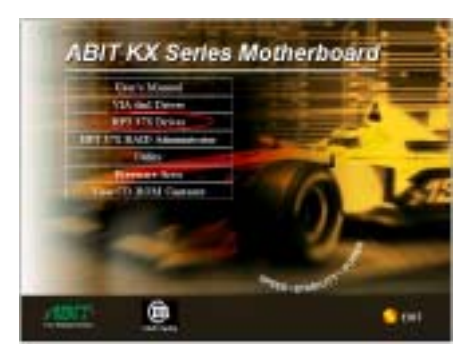

手順 2:カーソルを HPT 37X ドライバ に移 動し、これをクリックします。次の画面に進 みます。

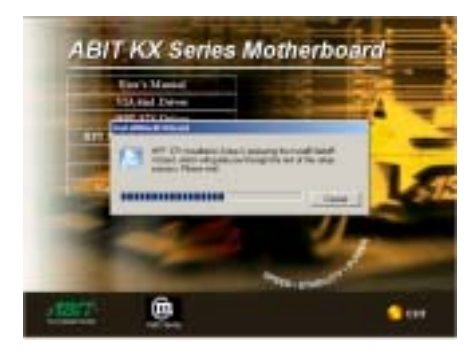

手順 3:InstallShield ウィザード が表示さ れ、しばらくすると次の画面に進みます。

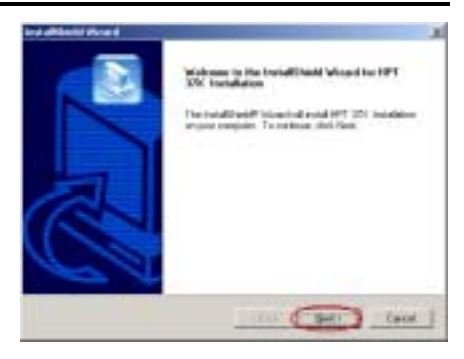

手順 4:ようこその画面とそのダイアログボ ックスが表示されます。[次へ] をクリック して、続行します。

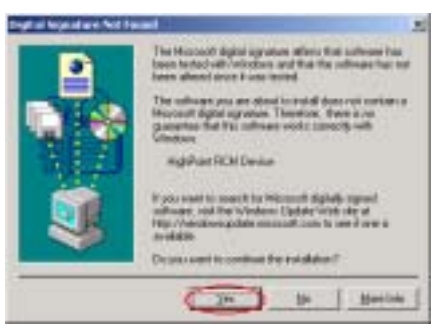

手順 5:[ディジタル署名が見つかりません] メニューが表示されます。[はい] をクリッ クして続行します。

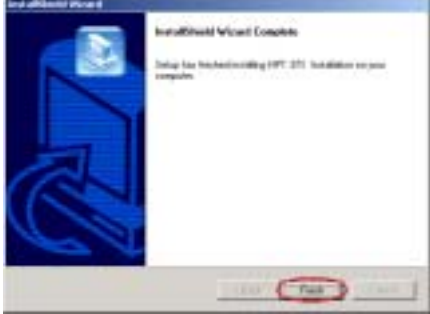

手順 6:Windows はドライバのインストール

ユーザーズマニュアル

を完了しました。[終了] をクリックしてイ ンストールを終了します。

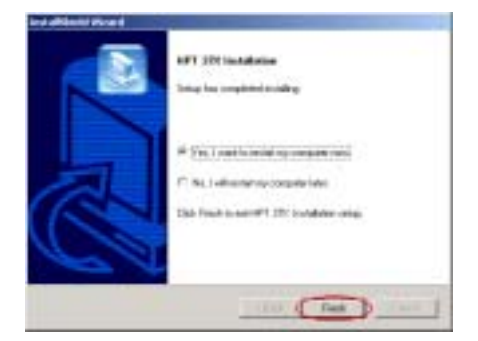

手順 7:チェックボックスで [はい、今すぐ コンピュータを再起動します] を選択して [終了] をクリックし、コンピュータを再起 動してドライバの更新を終了します。

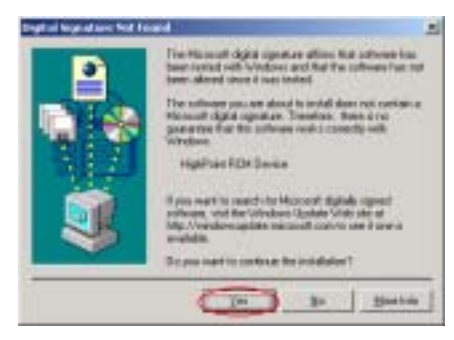

手順 8:[ディジタル署名が見つかりません] メニューが表示されます。[はい] をクリッ

#### クして続行します。

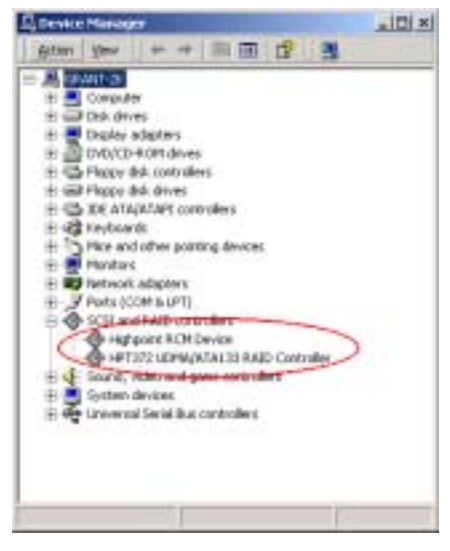

手順 9: [コントロール パネル] → [システ ム プロパティ] → [デバイス マネージャ] に移動します。ドライバが [SCSI および RAID コントローラ] という項目の下にインストー ルされていることが分かります。

#### ドライバのインストール (初めて Windows® 2000 をインストールする間)

注:標準の手順に従って Windows® 2000 をインストールしてください。

- 1. セットアップ手順の最初の部分で、Windows® 2000 は F6 キーを押して追加デバイスを指 定するようにユーザーに確認を求めます。F6 キーを押すと、Windows はセットアップを 続行します。それから数分間、さまざまなデバイスのリスティングをスクロールします。 S キーを押してデバイスを追加するように求めます。
- 2. S キーを押して、HPT 372 ドライバディスケットを挿入します。確認を求められたら <Enter> を押します。Windows® 2000 が HPT 372 ドライバをインストールします。
- 3. Windows<sup>®</sup> 2000 は操作を続行して、インストール手順を完了します。

## 第 **6** 章 Windows® 2000 の場合の HPT 372 RAID 管理ソ フトウェアのインストールガイド

オンスクリーンの監視機能表示ディスクアレイデバイス情報を有効にするには、システムに "HPT 37X RAID 管理者"をインストールする必要があります。この管理者の主な機能を、下で 説明します。

- 1. この機能によって、HPT 372 コネクタに接続されている HDD のステータスを管理することが できます。RAID タイプと画面のステータスを表示できます。
- 2. これにより Windows 環境で RAID 機能のすべてのモードを直接作成できるるため、BIOS モー ドで RAID 機能を作成するよりずっと簡単でしかも分かりやすく、モードを作成することが可 能になります。

CD-ROM ドライブに KX シリーズの CD を挿入してください。プログラムが自動実行します。自動 実行しない場合、CD のルートディレクトリにある実行ファイルを実行します。実行すると、下 の画面ショットが表示されます。

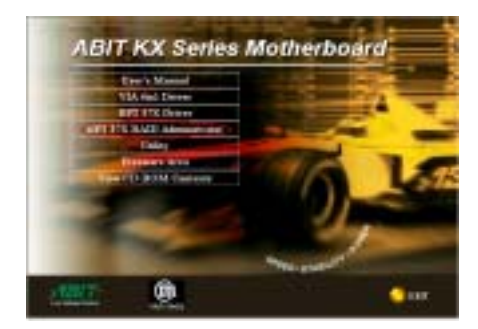

ステップ 1: カーソルを"HPT 37X RAID 管理 者"に移動し、それをクリックすると次のス テップに進みます。

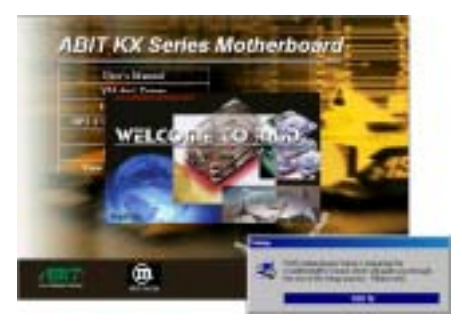

ステップ 2: "InstallShield ウィザード"

が表示され、しばらくすると次の画面に進み ます。

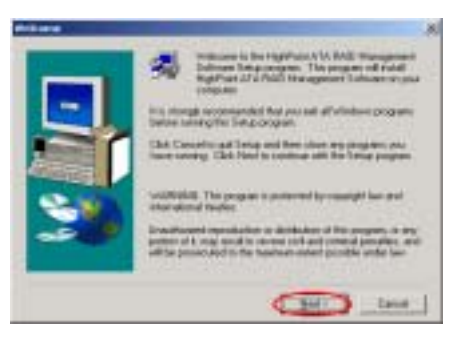

ステップ 3: ようこそ画面とそのダイアログ ボックスが表示されます。[次へ] をクリッ クして続行します。

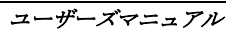

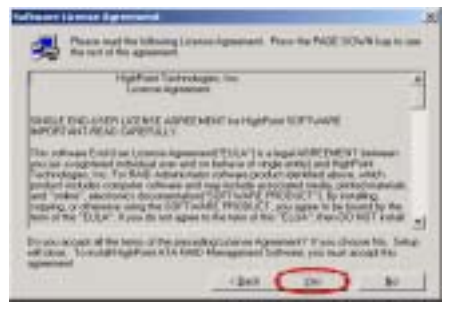

ステップ 4: ソフトウェア使用許諾契約書が 表示されたら、[はい] をクリックして、続 行します。

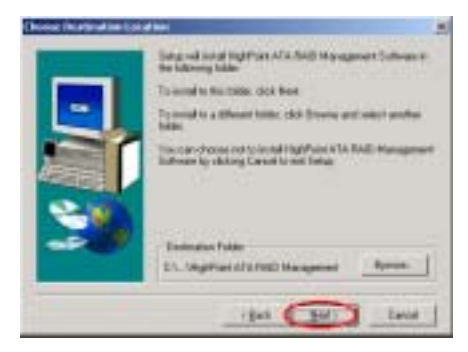

ステップ 5: ここで、希望する宛先ロケーシ ョンのホルダを選択することができます。宛 先ロケーションとしてデフォルトのホルダ を使用するようお勧めします。ホルダを確認 したら、[次へ] をクリックして続行します。

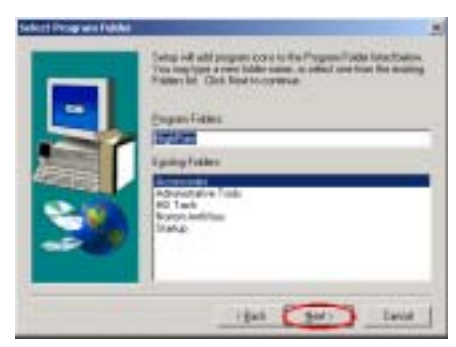

ステップ 6: ここでプログラムホルダを選択 できます。セットアップウィザードが、一覧

表示されたプログラムホルダにプログラム アイコンを追加します。[次へ] をクリック して続行します。

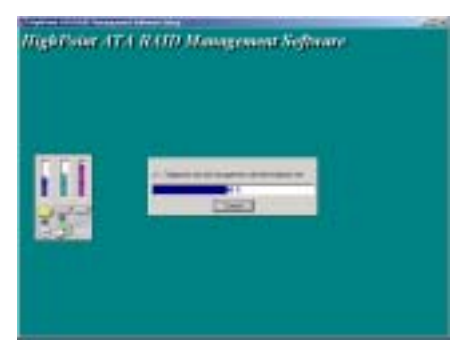

ステップ7: システムがファイルのコピーを 開始します。画面に進行状況を示すパーセン トバーが表示されます。

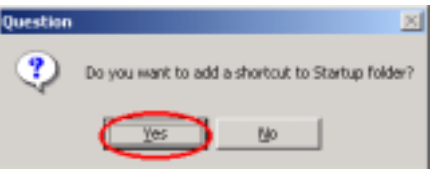

ステップ 8: プログラムが、スタートアップ ホルダにショートカットを追加するかどう かを尋るメッセージを表示します。[はい] を 選択するようにお勧めします。

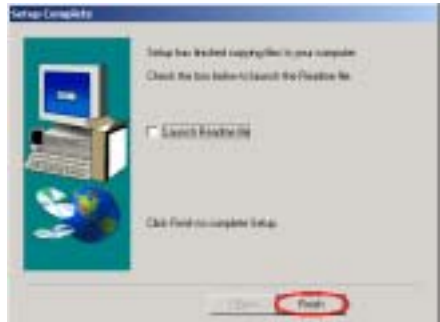

ステップ 9: インストールが完了し、リード ミーファイルを起動したくない場合、[終了] をクリックして、セットアップを終了します。

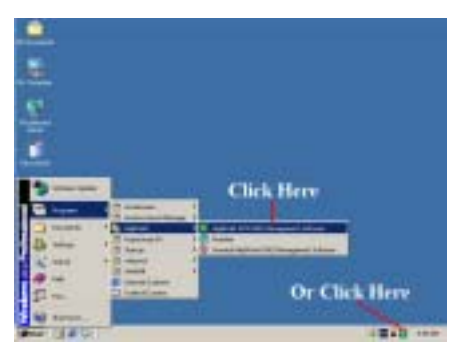

ステップ 10: システムが再起動すると、上の ような "HighPoint ATA RAID 管理ソフトウェ ア"プログラムが表示されます。

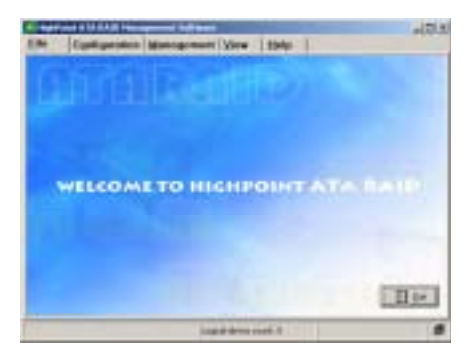

この画面は、ソフトウェアを始めて起動する ときに表示される画面です。

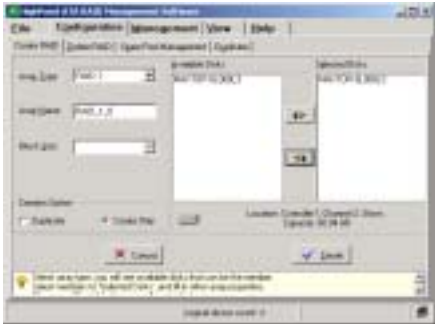

これは、「構成」メニュー画面です。

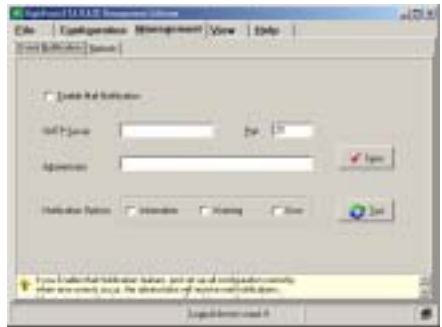

これは、[管理] メニュー画面です。

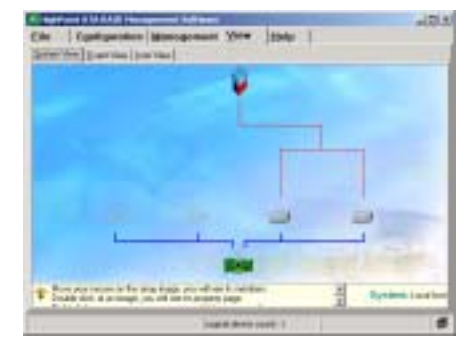

これは、[表示] メニュー画面です。

| <br>----                                                                                                    |                     |
|----------------------------------------------------------------------------------------------------|---------------------|
| Taltantin Bougont View 194-<br>P to id American Electric Bouncation                                                                                                    |                     |
|                                                                                                    |                     |
| <b>HighPoint ATA RAZD Management Software</b>                                                                                                    |                     |
|                                                                                                    |                     |
| <b>Gynerykeny</b>                                                                                                    |                     |
|                                                                                                    |                     |
| Marketin, a politici car allegate alle cartes del carte del arte e dicestivo del componente del composito del<br>Impegno del produzione del produzione i Marcha al prime se con per facesano contentivamente como cartesia.<br>Il d |                     |
| oft now (not symbol) painting. They are as \$10-1, \$10-1, \$10 (c) and<br>contraction is automotive                                                                                                    |                     |
| Brand of Chapters had to consent be agreed on the and show with the party<br>ning spile in the air density                                                                                                    | the antique is kind |
|                                                                                                    |                     |
| Pay - Journal P Hide, an altay includes of the of doctrined date, after a signally continued to factory<br>the includes that screen and advancements, the walling it which they are anothered to be the course three                |                     |
| This discharge is the city supporting to expect the                                                                                                    |                     |
| <b>Service American Call</b>                                                                                                    |                     |

このソフトウェアの詳細については、[ヘル プ] メニューを参照してください。ここには、 知る必要があるこのソフトウェアのすべて の情報を入手できます。

ユーザーズマニュアル

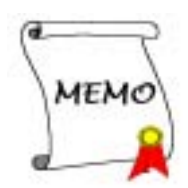

## 付録 **A.** Windows® 98 SE & Windows® 2000 の場合の VIA 4 in 1 ドライバのインストール

Windows® 98 SE または Windows® 2000 をインストールした後、VIA 4 in 1 ドライバをインス トールする必要があります。このインストール方法の段階的な指示は、次節で説明されています。

#### 注意

Windows® 98 SE & Windows® 2000 をインストールした後、ディスプレイの画質は 640\*480 お よび 16 色に設定されているために落ちます。最高の画面キャプチャ品質を得るには、VGA ド ライバをインストールし、True Color を使用して 800\*600 にデスクトップを設定してくだ さい。

#### 注意

Windows® 2000 オペレーティングシステムの元で、Service Pack 2 (SP2) または最新のサー ビスパックをお求めになり最高のシステム性能を得てください。SP2 は、Microsoft® WEB サ イトでダウンロードすることができます。

#### 注意

Windows® 98 SE または Windows® 2000 オペレーティングシステムの詳細は、本書では提供 されていません。Windows® 98 SE または Windows® 2000 のインストール、操作、設定で問 題が発生した場合、Windows® 98 SE または Windows® 2000 ユーザーズマニュアル、または Microsoft® Corporation が提供するその他のデータベースを参照してください。

KX Series CD を CD-ROM ドライブに挿入してください。プログラムが自動的に実行されます。自 動的に実行されない場合、CD のロケーションに移動し CD のルートディレクトリで実行ファイ ルを実行します。正常に実行されると、以下の画面が表示されます。.

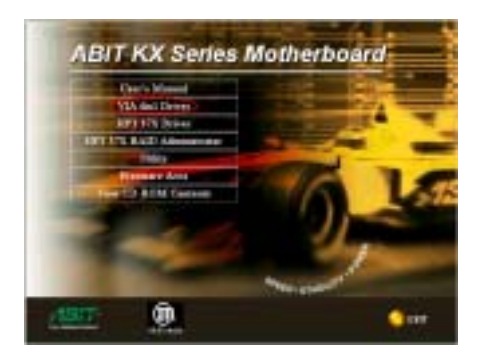

手順 1:カーソルを VIA 4in1 ドライバ に移 動し、これをクリックします。次の画面に進 みます。

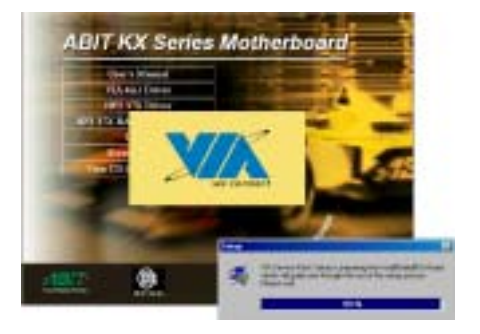

手順 2:InstallShield Wizard が表示され、 しばらくすると次の画面に進みます。

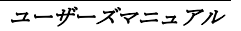

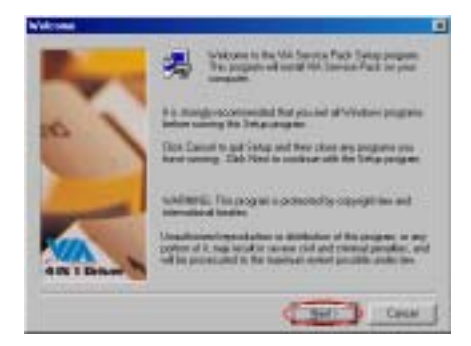

手順 3:ようこその画面とそのダイアログボ ックスが表示されます。[次へ] をクリック して、続行します。

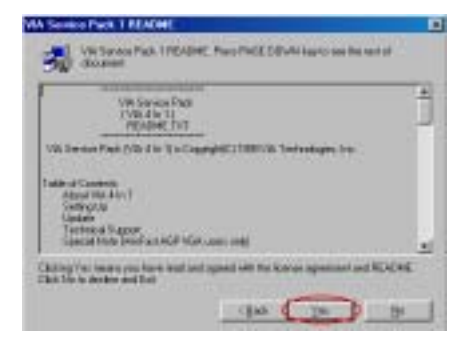

手順 4:Service Pack の「説明ファイル」画 面が表示されます。[はい] をクリックして 続行します。

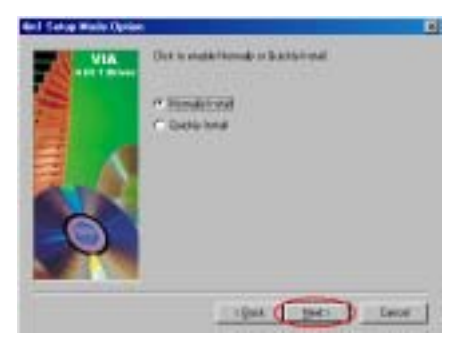

手順 5:[標準インストール] または [高速イ ンストール] を選択して、VIA 4-in-1 ドラ イバをインストールすることができます。 [高速インストール] を選択した場合、この

ドライバは最新の 4-in-1 ドライバを検出し てインストールします。

VIA ドライバをアップグレードしているユー ザーの場合、[高速インストール] モードを 使用して 4-in-1 をインストールするように お勧めします。 4-in-1 は必要なドライバを 自動的に検出して更新します。次の手順で、 [標準インストール] モード手順を説明いた します。

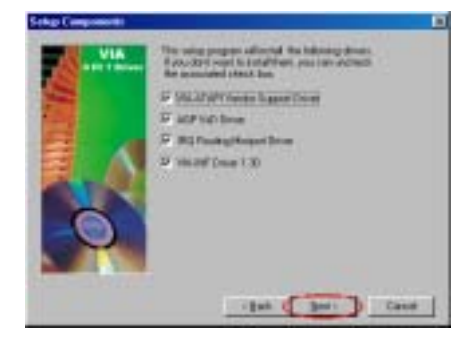

手順 6:このセットアッププログラムは、4 種 類のドライバをインストールします。どのド ライバをインストールしたいかチェックし てください。項目を選択するとき、「次へ] ボ タンをクリックして続行してください。 (Windows® 98 SE)

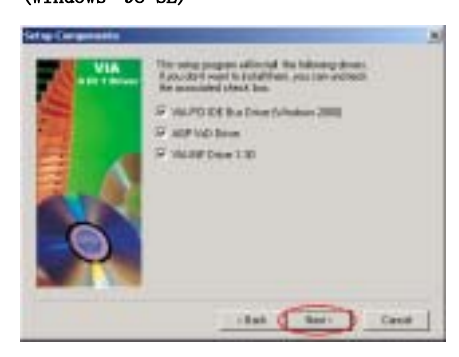

手順 6:このセットアッププログラムは、3 種 類のドライバをインストールします。どのド ライバをインストールしたいかチェックし てください。項目を選択するとき、[次へ] ボ タンをクリックして続行してください。 (Windows® 2000)

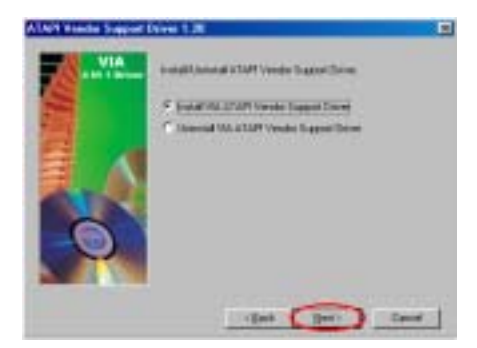

手順 7:[VIA ATAPI ベンダーサポートドライ バのインストール] を選択し、[次へ] ボタ ンをクリックして続行します。 (Windows<sup>®</sup> 98 SE)

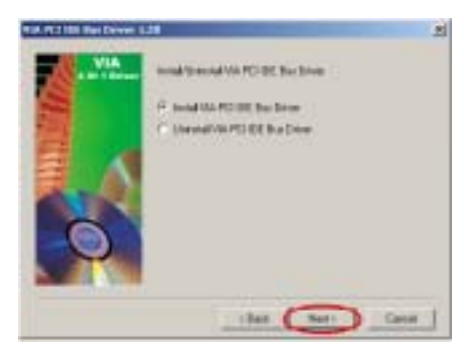

手順 7:[VIA ATAPI PCI IDE バスドライバの インストール] を選択し、[次へ] ボタンを クリックして続行します。 (Windows<sup>®</sup> 2000)

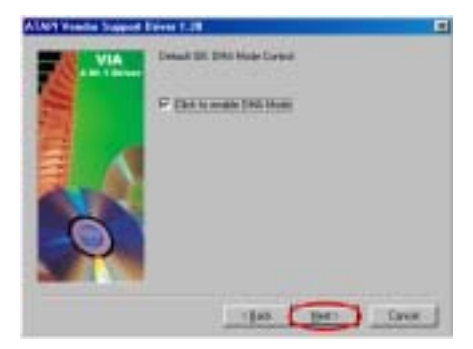

手順 8:[クリックして DMA モードを有効に する] をクリックしてから、[次へ] ボタン

をクリックします。(Windows® 98 SE)

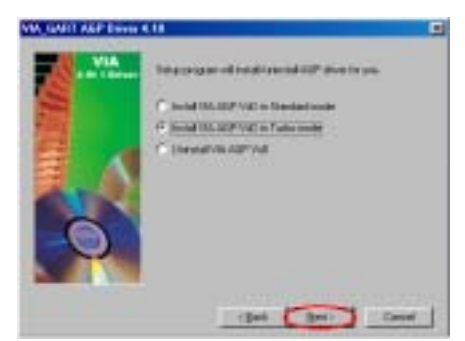

手順 9:[VIA AGP VxD in Turbo モードのイ ンストール] をクリックしてから、[次へ] ボタンをクリックします。(Windows® 98 SE)

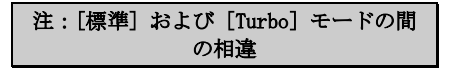

[Turbo] モードをインストールすると、グ ラフィックスカードの速度と性能が向上 し、[標準] モードではシステムの安定性 が増します。

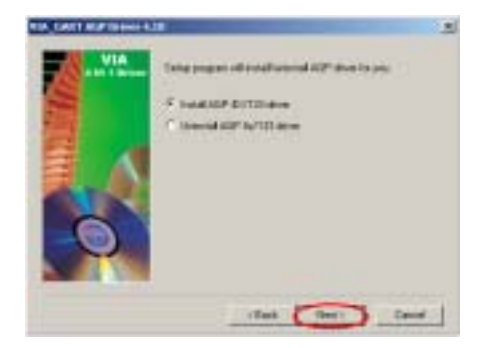

手順 8:[AGP 4X/133 ドライバのインストー ル] を選択してから、[次へ] ボタンをクリ ックします。(Windows<sup>®</sup> 2000)

ユーザーズマニュアル

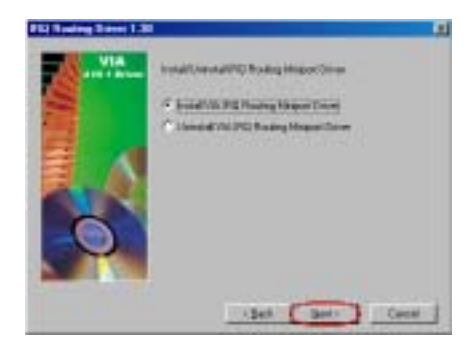

手順 10:[VIA IRQ Routing Miniport ドライ バのインストール] を選択してから、[次へ] ボタンをクリックします。(Windows® 98 SE)

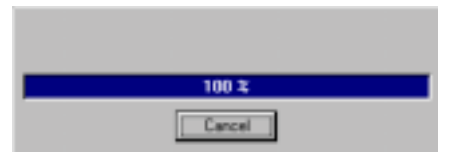

手順 11:インストーラが、インストールプロ グレスのパーセンテージを示します。

#### (Windows® 98 SE)

手順 9:インストーラが、インストールプロ グレスのパーセンテージを示します。

#### (Windows® 2000)

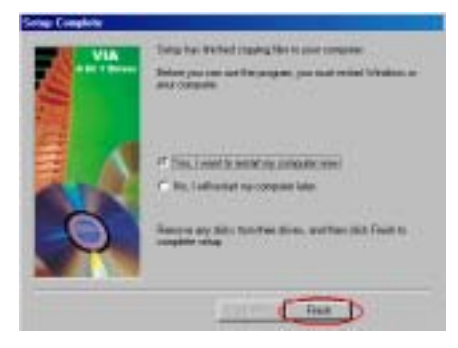

手順 12:インストールが完了すると、インス トーラはコンピュータを再起動するように 求めます。[はい、今すぐコンピュータを再 起動します] を選択してから「終了」をクリ ックし、コンピュータを再起動してドライバ の更新を終了するようにお勧めします。

#### (Windows® 98 SE)

手順 10:インストールが完了すると、インス トーラはコンピュータを再起動するように 求めます。[はい、今すぐコンピュータを再 起動します] を選択してから [終了] をクリ ックし、コンピュータを再起動してドライバ の更新を終了するようにお勧めします。その 後、「終了] ボタンをクリックしてコンピュ ータを再起動し、ドライバの更新を終了しま す。(Windows® 2000)

#### # 下の説明は、Windows® 98 SE 用のもの です。

お使いのコンピュータシステムが再起動す るとき、Windows® 98 SE は更新プロセスを開 始して、複数の新しいハードウェアデバイス を検出して更新します。Windows® 98 SE を再 起動するとき、CD-ROM ドライブは更新プロ セスで検出されません。プロンプトダイアロ グボックスが Windows® 98 SE CD を CD-ROM ドライブに挿入するように求めてきても、こ のメッセージを無視して次の手順に進んで ください。

手順 13:その後、[システムプロパティ] をチェックして、デバイスが正しくインストールされ ているかどうか調べることができます。(Windows® 98 SE)

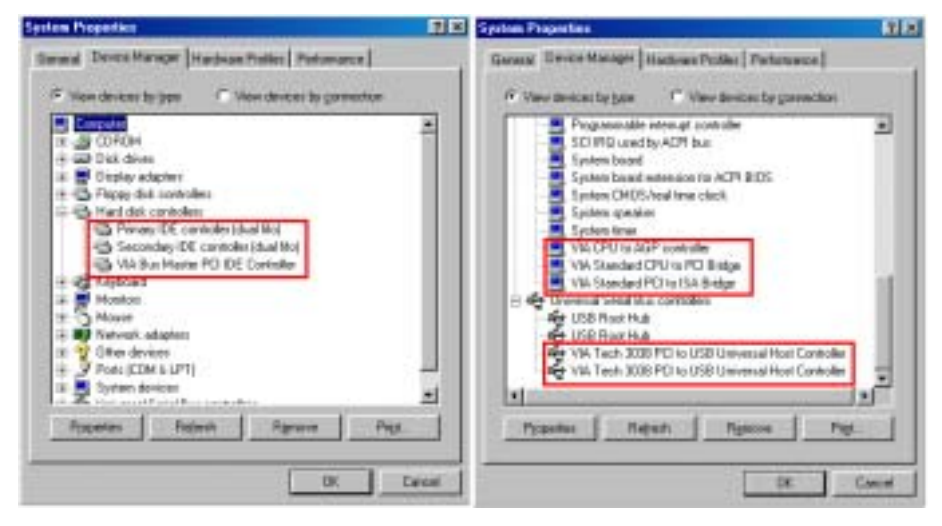

手順 11:その後、[デバイス マネージャ] をチェックして、デバイスが正しくインストールされ ているかどうか調べることができます。(Windows® 2000)

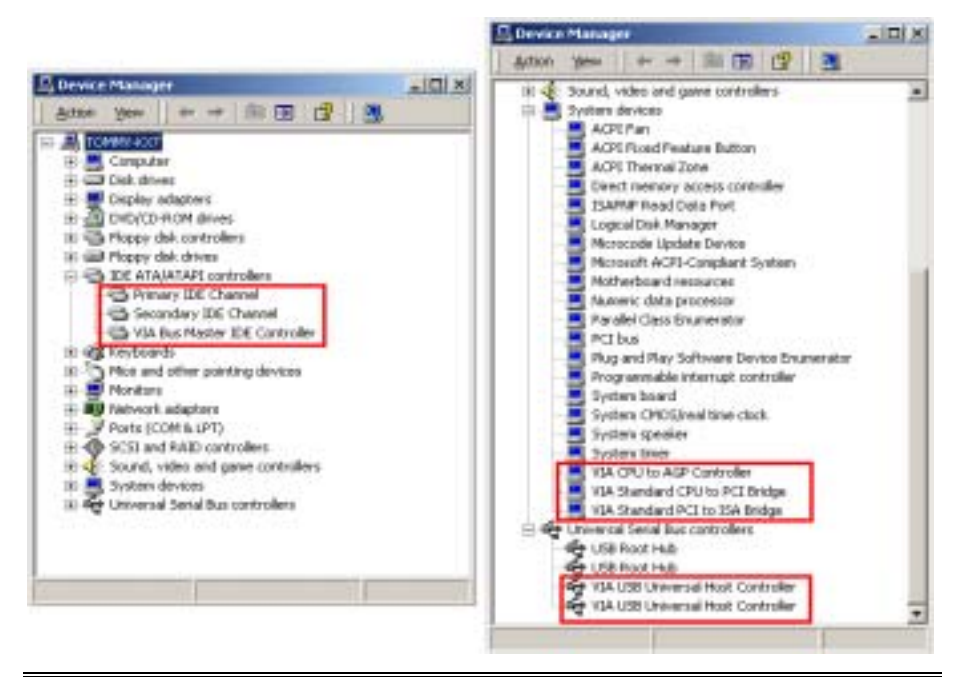

ユーザーズマニュアル

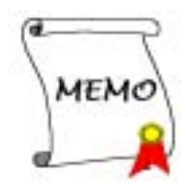

## 付録 **B.** ハードウェア監視システムのインストール

ハードウェア監視システムは PC 用の自己診断システムです。これは、電源装置の電圧、CPU と システムのファン速度、CPU とシステム温度などの、いくつかの重要な項目を監視することによ って、PC ハードウェアを保護します。これらの項目はシステムの操作にとって重要です。エラ ーは PC に取り返しのつかない損傷を与えることもあります。どれかの項目はその標準の範囲か ら外れると、警告メッセージがポップアップ表示され、ユーザーに正しい方法を行うようにうな がします。

以下に、ハードウェア監視システムのインストール方法とその使用法を説明します。KX Series CD をお使いの CD-ROM ドライブに挿入します。プログラムが自動的に実行されます。自動的に実行 されない場合、CD の場所に移動し、この CD のルートディレクトリから実行ファイルを実行し ます。正常に実行されると、以下の画面が表示されます。

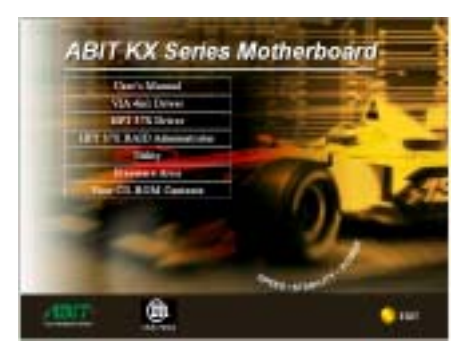

[ユーティリティ] ボタンをクリックします。

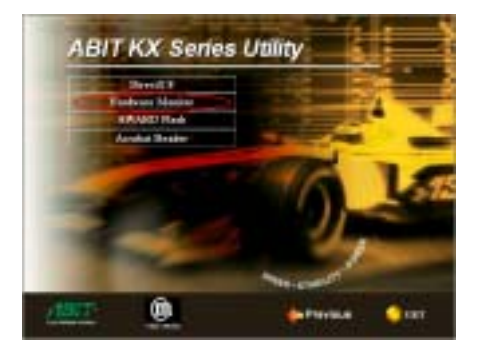

 [ハードウェアの監視] ボタンをクリックし、 ハードウェア監視システムユーティリティのイ ンストールを開始します。

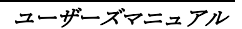

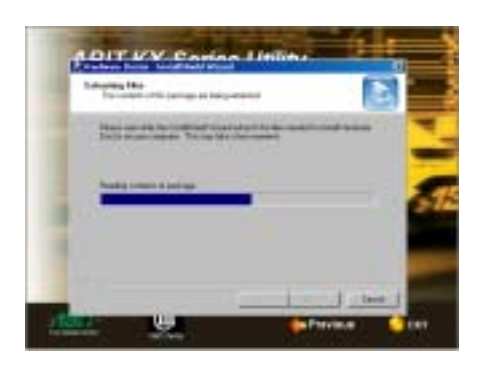

その後、ウィザードはインストールする必要が あるファイルを抽出します。

アクティブになったシェルウィザードのインス トールが表示されます。

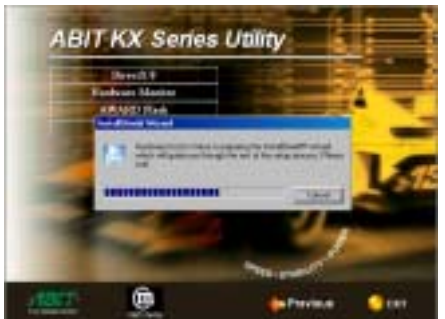

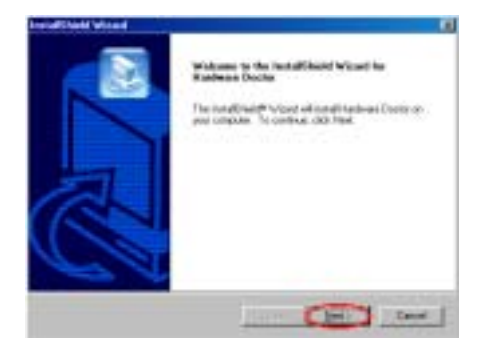

ようこそ画面とそのダイアログボックスが表示 されます。[次へ] ボタンをクリックして、続行 します。

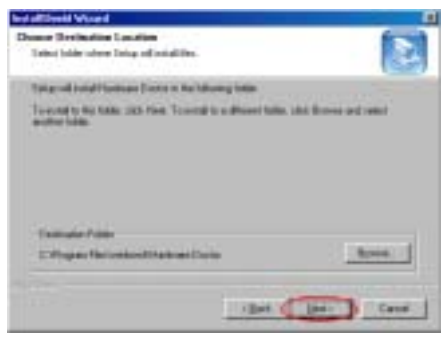

ここで、ドライバをインストールしたい宛先ロ ケーションを選択することができます。宛先ロ ケーションとして、デフォルトのフォルダを使 用するようにお勧めします。フォルダをチェッ クしたら、[次へ] ボタンをクリックします。

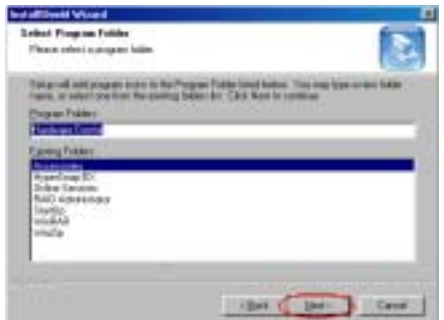

プログラムフォルダの名前を選択することがで きます。デフォルトのプログラムフォルダ名を 使用するようにお勧めします。プログラムフォ ルダ名をチェックしたら、[次へ] ボタンをクリ ックします。

プログラムは、システムが必要とするドライバ のインストールを開始します。

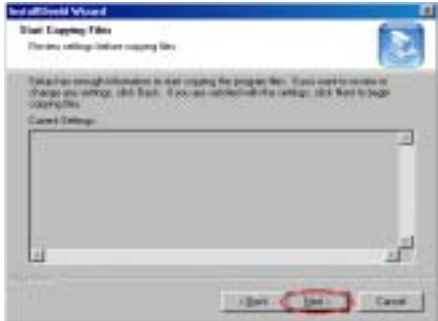

ウィザードは、プログラムファイルのインスト ールを開始する準備をはじめます。

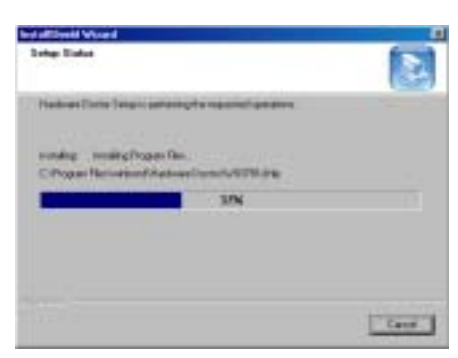

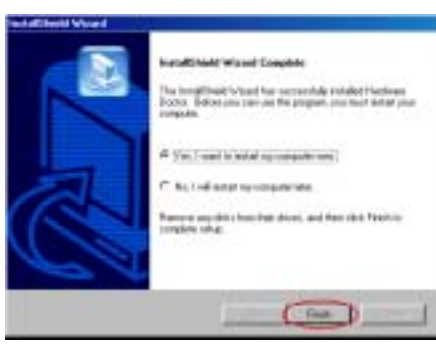

インストールが完了すると、インストーラはコ ンピュータを再起動するように求めます。[はい、 今すぐコンピュータを再起動します] を選択し てから [終了] をクリックし、コンピュータを 再起動してドライバの更新を終了するようにお 勧めします。

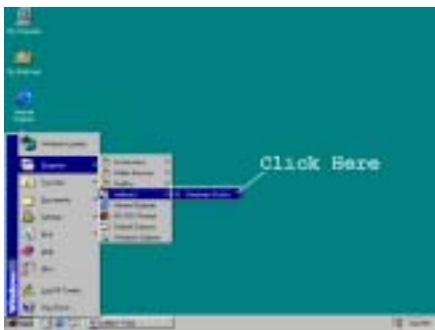

「スタート] ツールバーからプログラムを選択 し、「プログラム」を選択することができます。 [Winbond] → [ハードウェア検出] という項目 が表示されます。これをクリックすると、以下 の画面が表示されます。

この画面は、ハードウェア監視システム画面を示します。システム温度、電圧、ファン速度に関 する情報を示します。いくつかの項目では、警告範囲を設定することが可能になっています。シ ステムに応じてそれらの項目を設定することにより、値を最適化することができます。

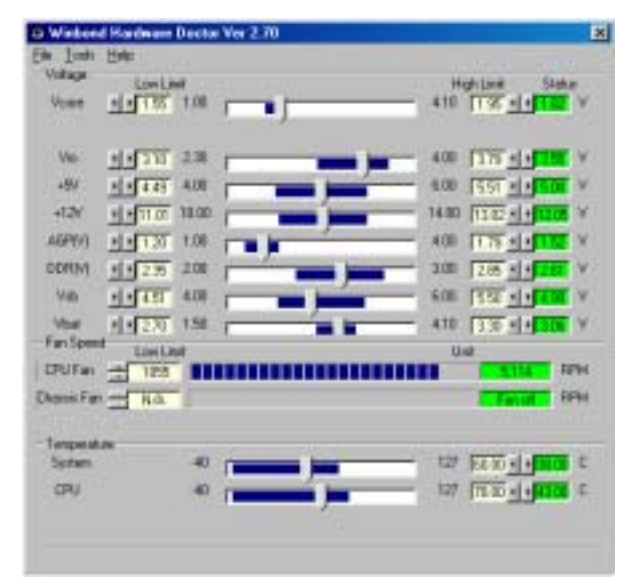

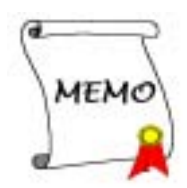

## 付録 **C.** BIOS 更新ガイド

ここでは、例として SE6 マザーボードを使用します。その他のモデルはすべて、同じプロセスに 従います(下に示すマザーボードの写真は、SX7-533 です)。

1. マザーボードンの PCB バージョン番号を調べます。これは、マザーボードの前面または背面 にあります。各マザーボードには、PCB のさまざまな場所にラベル(バーコードステッカー) を常に貼られており、PCB バージョンを表示しています(下の写真は、例にすぎません)。

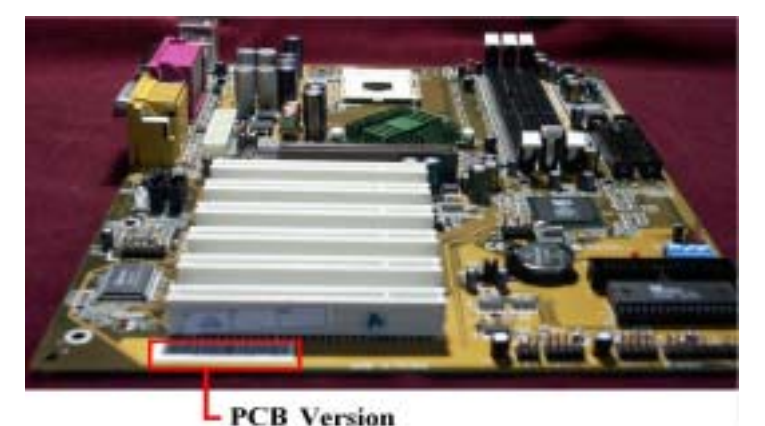

2. 現在の BIOS ID を調べます。

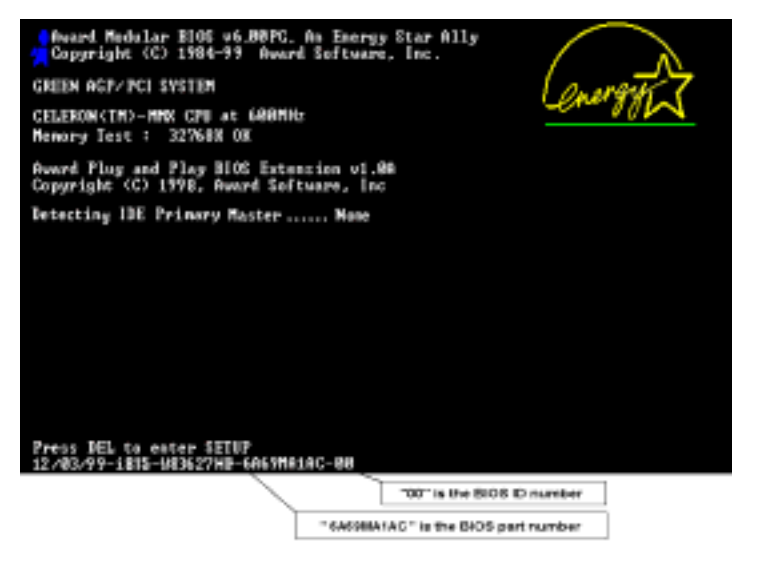

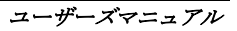

例えば、この場合、現在の BIOS ID は"00"です。すでに最新の BIOS をお使いの場合、更新 アクションは必要ありません。BIOS が最新の BIOS でない場合、次のステップに進んでくだ さい。

3. Web サイトから、正しい BIOS ファイルをダウンロードします。

緑色のライン上で"ダウンロード"ボタンをクリックしてから、ダウンロードセンターに移 動すると、正しい BIOS ファイルを選択して、それをダウンロードすることができます。

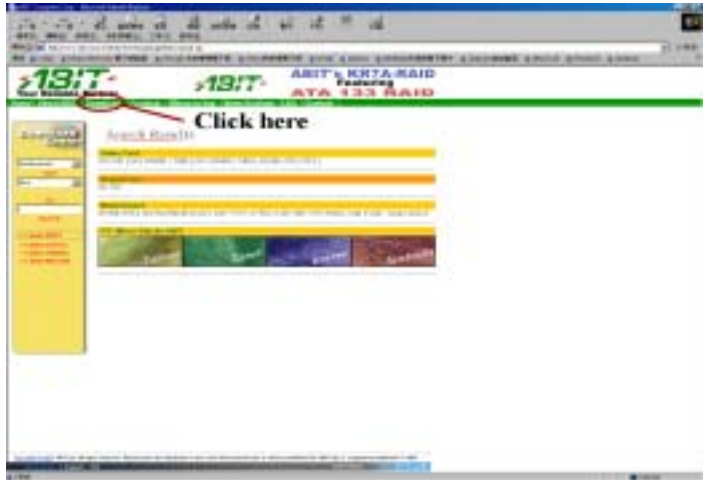

- 4. ダウンロードしたファイルをダブルクリックすると、awdflash.exe と.bin ファイルが自己 解凍します。
- 5. ブート可能なフロッピーディスクを作成し、必要なファイルをディスクにコピーします。

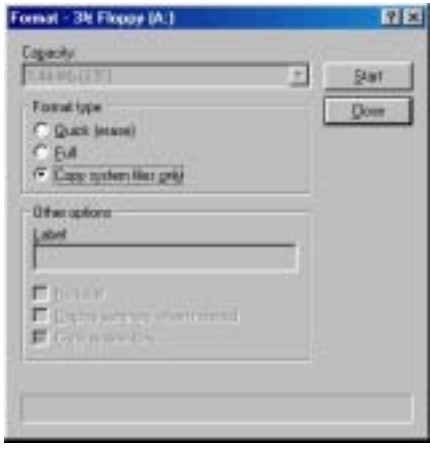

ブート可能なフロッピーディスクは、Explorer または DOS プロンプトモードで作成できます。

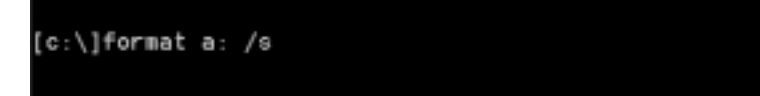

システムをフォーマットしてフロッピーディスクに転送した後、2 つのファイルをディスク にコピーします。1 つは BIOS フラッシュユーティリティ"awdflash.exe"で、もう 1 つは圧 縮解除された BIOS".bin"ファイルです。

6. フロッピーディスクをブートオフします。

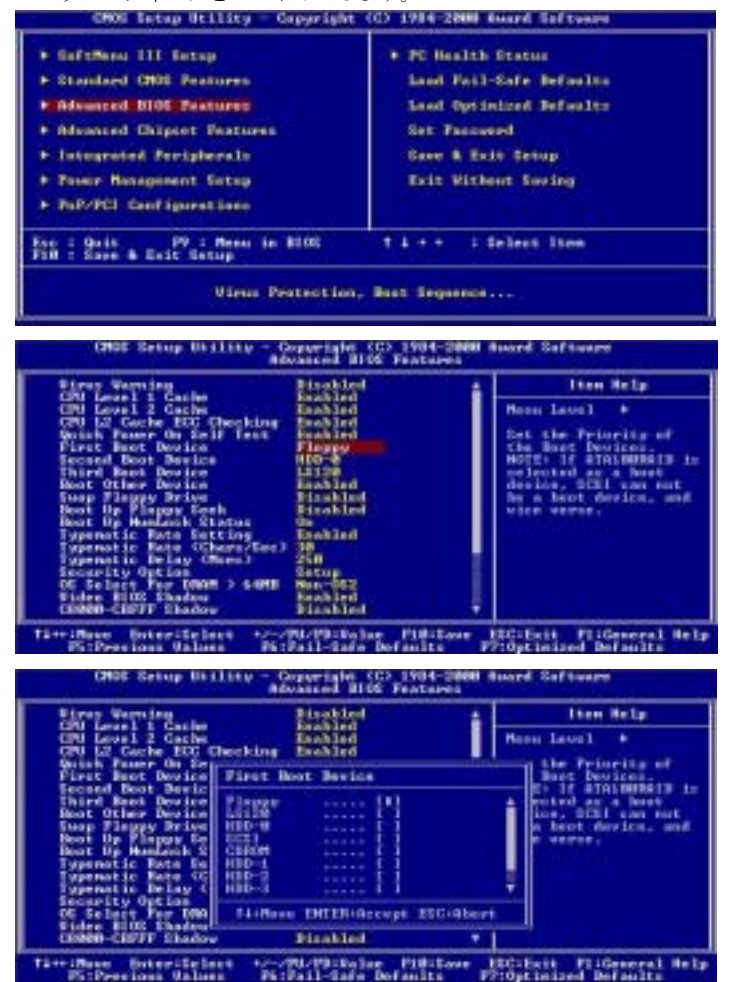

ユーザーズマニュアル

まず、ブートシーケンスを BIOS で "floppy" として設定し、フロッピーディスクをブートオ フします。

7. ピュア DOS モードで、BIOS をフラッシュします。

### A:\>awdflash se6\_sw.bin /cc /cd /cp /py /sn /cks /r\_

フロッピーが正常にブートオフした後、これらの指示に従ってフラッシュユーティリティを 実行します。

#### 注意

"awdflash"の後で上のパラメータを使用し、BIOS をフラッシュするように強く推奨しま す。.bin ファイルの後で、上のパラメータを付けずに"awdflash se6\_sw.bin"とだけ入力 しないでください。

#### 注意

Award フラッシュユーティリティは Windows® 95/98、Windows® NT、Windows® 2000、Windows® XP、Windows® ME 環境の下では完了できません。ピュア DOS 環境で行う必要があります。

どの BIOS ファイルがお使いのマザーボードで使用されているかをチェックする必要があり ます。間違った BIOS ファイルでフラッシュしないでください。そうでないと、システムに誤 動作が発生することがあります。

#### 注意

バージョン 7.52C 以前の Award フラッシュメモリライタを使用してKX7-333/KX7-333R マザー ボード BIOS をフラッシュしないでください。そうでないと、フラッシュに失敗したり、予期 しない問題が発生することがあります。

#### 注意

更新の間、進捗状況は白いブロックによって測定されます。フラッシュ更新プロセスの最後 の4つの*青い*ブロックは、"BIOS ブートブロック"を表します。BIOS ブートブロックは、 プログラミングの間に BIOS を破損から守ります。毎回、プログラミングされる必要はありま せん。BIOS がプログラミングの間に破損したとき、この BIOS が "BIOS ブートブロック"が 無傷であれば、次にコンピュータをブートするときにブート可能なフロッピーからブートす ることができます。これにより、代理店から技術サポートを受けることなく、再び BIOS を不 ラッシュすることが可能になります。

*C-4*

## 付録 **D.** トラブルシューティング

## マザーボードトラブルシューティング

#### Q & A:

 $\blacksquare$ 

#### Q: 新しい PC システムを組み立てるときに CMOS をクリアする必要がありますか?

A: はい、新しいマザーボードを装着する際に、CMOS をクリアすることを強くお薦めします。CMOS ジャンパをデフォルトの 1-2 のポジションから 2-3 のポジションに移し、2,3 秒待ち、そし て元に戻してください。システムをはじめて起動するとき、ユーザーズマニュアルを参照し、 Load Optimized Default を呼び込んでください。

#### Q: BIOS 更新中にハングアップしてしまったり、間違った CPU パラメータを設定してしまった場 合にはどうしたらよいでしょうか?

A: BIOS 更新の失敗や、CPU パラメータ設定間違いによるシステムのハングアップするときは、 常に CMOS クリアを行ってサイド起動させてみてください。

#### Q: テクニカルサポートからの迅速な回答をえるにはどうしたらよいですか?

A: このマニュアルの章にある、テクニカルサポートフォームの記述内容に従って記述してくだ さい。

動作に問題がある場合、弊社のテクニカルサポートチームが問題をすばやく特定して適切な アドバイスができるよう、テクニカルサポート用紙には、問題に関係のない周辺機器を記入 せずに、重要な周辺機器のみを記入してください。記入後は、テクニカルサポートから回答 を得られるよう、製品を購入したディーラーまたは販売店に Fax してください(下の例を参 照してください)。

例 1: マザーボード(プロセッサや DDR DRAM などを含む)、HDD、CD-ROM、FDD、グラフィック アダプタ、MPEG-2 カード、SCSI アダプタ、オーディオカードなどを含むシステムの場合。 システムを組み上げた後に起動できない場合は、以下の手順に従ってシステムのキーコン ポーネントをチェックしてください。まず、VGA カード以外のすべてのインタフェースカ ードを外して、再起動してください。

#### , それでも起動しない場合

他のブランドまたはモデルの VGA カードをインストールして、システムが起動するか どうか試してみてください。それでも起動しない場合は、テクニカルサポート用紙(主 な注意事項参照)に VGA カードのモデル名、マザーボードのモデル名、BIOS の ID 番 号、CPU の種類を記入し、"**問題の説明**"欄に問題についての詳しい説明を記入して ください。

#### ☞ 起動する場合

取り除いたインタフェースカードを 1 つ 1 つ元に戻しながら、システムが起動しなく なるまでシステムの起動をチェックしてください。VGA カードと問題の原因となった インタフェースカードを残して、その他のカードおよび周辺機器を取り外して、シス テムを再び起動してください。それでも起動しない場合、"その他のカード"の欄に 2 枚のカードに関する情報を記入してください。なお、マザーボードのモデル名、バー ジョン、BIOS の ID 番号、CPU の種類(主な注意事項参照)、およびを問題についての

ユーザーズマニュアル

詳しい説明を記入するのを忘れないでください。

### $\blacksquare$

例 2: マザーボード(プロセッサや DDR DRAM などを含む)、HDD、CD-ROM、FDD、グラフィッ クアダプタ、MPEG-2 カード、SCSI アダプタ、オーディオカードなどを含むシステムの 場合。システムを組み上げて、オーディオカードのドライバをインストールしてから、 システムを再起動すると、オーディオカードのドライバが実行されますが、そのとき に自動的にリセットする場合、オーディオカードのドライバに問題があります。

「starting DOS…」のメッセージが表示されているときに、SHIFT(BY-PASS)キーを 押して、CONFIG.SYS と AUTOEXEC.BAT をスキップしてから、テキストエディターで CONFIG.SYS を編集します。オーディオカードのドライバをロードする行の先頭に 「REM」を入力すると、オーディオカードのドライバを無効にできます。下の例を参照 してください。

CONFIG.SYS: DEVICE=C:\DOS\HIMEM.SYS DEVICE=C:\DOS\{RM386\_EXE\_HIGHSCAN DOS=HIGH, UMB FILES=40 BUFFERS=36

#### REM DEVICEHIGH=C:\PLUGPLAY\DWCFGMG.SYS

LASTDRIVE=Z

システムを再起動してみてください。システムが起動してリセットしない場合、問題 はサウンドカードのドライバにあることがわかります。テクニカルサポート用紙(主 な注意事項参照)にサウンドカードのモデル名、マザーボードのモデル名、BIOS の ID 番号を記入し、"問題の説明"欄に詳しい説明を記入してください。

- 以下、「テクニカルサポート申し込み用紙」の記入方法について説明します。
- a 説明 a

「テクニカルサポート申し込み用紙」の記入については以下の説明を参考にしてください:

- 1\* . モデル名:ユーザーマニュアルに記されているモデル番号を記入。 例:KX7-333, KX7-333R、AT7、SA7 など
- 2\*. マザーボードバージョン: N マザーボードのスロットまたは裏側に「Rev: \*. \*\*」と記され ているマザーボードバージョンを記入。 例: REV: 1.01
- 3\*. BIOS ID & 部品番号:詳しくは*付録D*を参照してください。
- 4. ドライバのバージョン:デバイスのドライバディスク上に「Release \*.\*\*」(または Rev. \*.\*\*もしくは Version \*.\*\*)と記されているドライバのバージョン番号を記入。例:

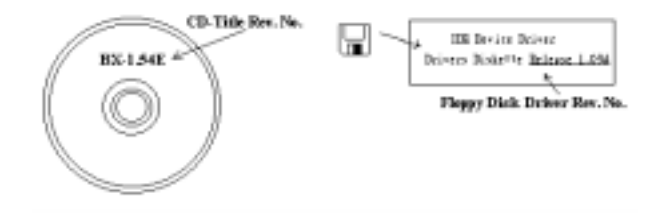

- 5\* . OS/アプリケーション:システムで使用している OS およびアプリケーションを記入。 例: Windows<sup>®</sup> 98 SE、Windows<sup>®</sup> 2000、Windows<sup>®</sup> XP など
- 6\*. プロセッサの種類:プロセッサの製造元および速度 (MHz) を記入。 例: (A) "メーカー名"の欄には "AMD"、"仕様" の欄には "Duron<sup>\*</sup> 800 MHz"と記 入します。
- 7. ハードディスクドライブ:HDD の製造元および仕様を記入。HDD の容量が分かれば、容量も 記入します。また、口IDE1 または口IDE2 のどちらか使用しているほうの「□」をチェック (「√」)してください。チェックがない場合は「■IDE1」マスターで使用しているとみな します。
	- 例:「ハードディスクドライブ」の欄のボックスをチェックして、「製造元」の欄に「SEAGATE」、 「仕様」の欄に「Darracuda ATA2 ST330631A (30 GB)」と記入。
- 8. CD-ROM ドライブ:CD-ROM ドライブの製造元および仕様を記入。また、口IDE1 または口IDE2 のどちらか使用しているほうの「□」をチェック(「✔」)してください。チェックがな い場合は「ØIDE2」マスターで使用しているとみなします。

例:「CD-ROM ドライブ」の欄のボックスをチェックして、「ブランド」の欄に「Pioneer」、 「仕様」の欄に「DVD-16」と記入。

9. システムメモリ (DDR SDRAM):システムメモリ (DDR DIMM) の製造元および密度、モデル、 モジュールコンポーネント、モジュール部品番号、CAS 待ち時間、速度(MHz)などの使用 を記入。例:

「製造元」の欄には「Micron」、「仕様」の欄に以下の内容を記入:

密度:128MB、モデル:SS 16 Megx72 2.5V ECC Gold、モジュールコンポーネント:(9)16 Megx 8、モジュール部品番号:MT9VDDT1672AG、CAS 待ち時間:2、速度(MHz):200 MHz

問題の再現に役立つので、DDR DIMM モジュールの詳しい情報をお知らせください。

10. アドオンカード:問題に関連していることが確認されているアドオンカードを記入。

問題の原因が分からない場合は、システムに搭載されているすべてのアドオンカードを記入 してください。また、それぞれのカードがどのスロットに挿入されていかも記してください。

例:Creative SB 互換サウンドカードを PCI スロット 3 に挿入。

11. 問題についての説明:問題について詳しく説明してください。説明がくわしいほど、原因の 究明が容易になります。決まって発生する問題ではない場合、原因の究明に時間がかかるこ とがあります。

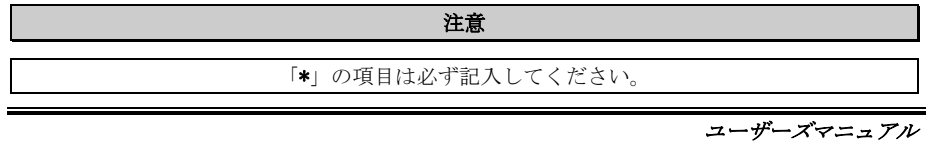

## RAID のトラブルシューティング

### Q & A:

#### Q: 容量や転送モードが異なるハードドライブを使用できますか?

A: 最適な性能を得るためには、同じモデルのハードドライブをお使いになることをお勧めしま す。

#### Q: ブートデバイスはどのようにして割り当てますか。

A: RAID BIOS で〈Ctrl〉〈H>を押してください(第4章参照)。

#### Q: FDISK ユーティリティで正しい容量を確認できません。

A: これは、Windows® 95/98 の FDISK ユーティリティのよく知られた問題です。IBM 75 GB ハ ードディスク DTLA 307075 が Windows® 95/98 の FDISK ユーティリティで 7768 MB しか使 用できない場合、Microsoft® に連絡して最新バージョンの FDISK ユーティリティを入手し てください。Windows® 2000 の場合、そのような 64 GB の問題はありません。

http://www.storage.ibm.com/techsup/hddtech/welcome.htm

#### Q: ストリッピング/ミラーアレイ(RAID 0+1)の形成方法を教えてください。

- A: これを実行するには4台のドライブが必要です。同じチャネル/ケーブルの各2台がストリッ ピングアレイを形成します。これら2つのストリッピングアレイでミラーアレイを形成しま す(第 4 章参照)。
	- 1. <Ctrl><H>を押して設定します。
	- 2. Create RAID をアイテム1に設定します。
	- 3. Set Array Mode as Striping and Mirror (RAID 0+1)をアイテム1に設定します。
	- 4. Select Disk Drives をアイテム 2 に設定します。自動的に形成された2つのストリッピ ングアレイがありますので、2 回入力するだけで OK です。
	- 5. Start Creation Process をアイテム 4 に設定します。
	- 6. <Esc>キーを押して RAID BIOS を終了します。

#### Q: 1台のドライブが故障している場合はどのようにしてミラーアレイを再構成しますか。

- A: 前のアレイ設定を削除して、データを複製し、新しくアレイ設定を行ってください(第 4 章 参照)。
	- 1. <Ctrl><H>を押して設定します。
	- 2. Delete Array をアイテム 2 に設定します。
	- 3. Duplicate Mirror Disk をアイテム 3 に設定します。
	- 4. Select Source Disk(データが保管されている方)をサブアイテム 1 に設定します。
	- 5. Select Target Disk(新しい空の方)をアイテム 2 に設定します。
- 6. Start Duplication Process をサブアイテム 3 に設定します。
- 7. 複製が完了したら<Esc>キーを押して RAID BIOS を終了します。

#### Q: ブート時に"NO ROM BASIC SYSTEM HALTED"というメッセージが表示されるのはなぜですか?

A: システムに有効なプライマリパーティションがありません。FDISK か別のユーティリティを 使ってこれを作成/設定してください。

#### 注意事項:

- 1. 最高の品質と性能を得るために、必ず同じモデルのドライブをお使いください。メーカーに よってタイミングの特性が異なりますので、RAID の性能が下がってしまいます。
- 2. ドライブが2台ある場合は、マスタードライブとして別々のチャネルに接続してください。
- 3. RAID カードにドライブを接続するときには、マスター/スレーブジャンパが正しく設定され ていることを確認してください。1本のチャネル/ケーブルに1台のドライブしかない場合は、 マスターもしくはシングルドライブとして設定してください。
- 4. 必ず 80 コンダクタケーブルをお使いください。
- 5. RAID カードには ATAPI デバイス(CD-ROM, LS-120, MO, ZIP100 等)を接続しないでください。
- 6. 最高の性能を得るためには、Ultra ATA 66/100/133 ハードディスクをお使いください。

X  $\frac{1}{2}$ 

# テクニカルサポート申し込み用紙

### **出会社名: 2 電話番号: この電話番号: かんきょう かんきょう**

● 氏名: # Fax 番号:

eD E-mail アドレス:

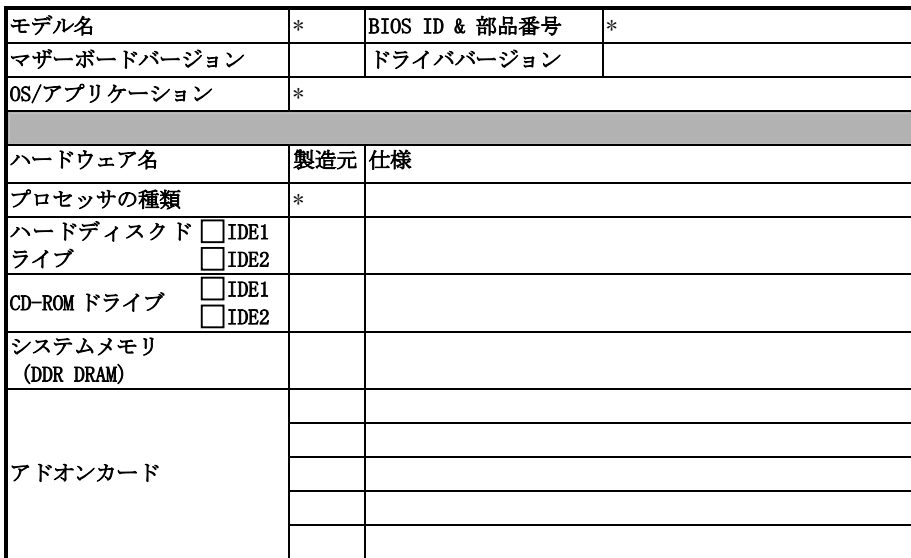

問題についての説明:

## 付録 **E.** テクニカルサポートの受け方について

- (ホームページ) http://www.abit.com.tw
- (米国) http://www.abit-usa.com
- $(\exists -\square \vee \wedge)$  http://www.abit.nl

ABIT 社の製品をお買い上げいただきありがとうございます。ABIT はディストリビュータ、リセ ラー、システムインテグレータを通じて製品を販売させていただいておりますため、エンドユー ザの皆様に直接製品を販売することはありません。弊社テクニカルサポート部へお問い合わせい ただく前に、お客様のシステムを構築したリセラーかシステムインテグレータにお問い合わせい ただく方が、より適切なアドバイスを受けることができます。

ABIT ではお客様に常に最高のサービスを提供したいと願っております。弊社はお客様への迅速 な対応を最優先に考えておりますが、毎日世界各国からの電話や電子メールによる問い合わせが 殺到しておりますため、すべてのご質問にお答えすることができない状況です。したがいまして、 電子メールでお問い合わせいただきましてもご返答できない場合がありますので、あらかじめご 了承いただきますようお願い申し上げます。

ABIT は最高の品質と互換性の高い製品を提供するために、互換性や信頼性に関するテストを重 ねております。万一サービスやテクニカルサポートが必要となりました場合には、まずリセラー かシステムインテグレータにお問い合わせください。

できるだけ早く問題を解決するために、以下に説明します処理を行ってみてください。それでも 問題を解決できない場合には、弊社のテクニカルサポートへお問い合わせください。より多くの お客様に、より質の高いサービスを提供するために、皆様のご協力をお願いします。

- 1. マニュアルのチェックこれは簡単に見えますが、当社ではよく書かれた完全なマニュアルを 作成するために大きな注意を払っています。本書には、マザーボードだけにとどまらない情 報が満載されています。マザーボードに付属する CD-ROM には、マニュアルだけでなくドラ イバも含まれています。どちらかでも足りないものがあれば、当社の WEB サイトまたは FTP サーバーのプログラムのダウンロード領域にアクセスしてください。
- 2. 最新の BIOS、ソフトウェア、ドライバをダウンロードしてください。弊社の Web サイトをご 覧になり、バグや互換性に関わる問題が修正された最新バージョンの BIOS をダウンロードし てください。また周辺機器のメーカーにお問い合わせになり、最新バージョンのドライバを インストールしてください。
- 3. Webサイト上の専門用語集および FAQ (よく聞かれる質問)をお読みください。弊社では今 後も引き続き FAQ を充実させていく予定です。皆様のご意見をお待ちいたしております。ま た新しいトピックにつきましては、HOT FAQ をご覧ください。
- 4. インターネットニュースグループをご利用ください。ここには貴重な情報が数多く寄せられ ます。ABIT Internet News グループ (alt.comp.periphs.mainboard.abit) はユーザどうし で情報を交換したり、それぞれの経験を語り合ったりするために設置されたフォーラムです。 たいていの場合、知りたい情報はこのニュースグループ上にすでに記載されています。これ は一般に公開されているインターネットニュースグループであり、無料で参加することがで きます。ほかにも次のようなニュースグループがあります。

ユーザーズマニュアル

alt.comp.periphs.mainboard.abit alt.comp.periphs.mainboard comp.sys.ibm.pc.hardware.chips alt.comp.hardware.overclocking alt.comp.hardware.homebuilt alt.comp.hardware.pc-homebuilt

リセラーへお問い合わせください。技術的な問題につきましては、ABIT が認定したディスト リビュータにお尋ねください。弊社の製品はディストリビュータからリセラーや小売店へ配 送されます。リセラーはお客様のシステムの構成内容をよく理解していますので、お客様が 抱える問題をより効率よく解決できるはずです。お客様が受けられるサービス内容によって、 お客様が今後もそのリセラーと取り引きを続けていきたいかどうかを判断する材料にもなり ます。万一問題を解決できない場合は、状況に応じて何らかの対応策が用意されているはず です。詳しくはリセラーにお尋ねください。

5. ABIT へお問い合わせください。ABIT へ直接お尋ねになりたいことがございましたら、テクニ カルサポート部へ電子メールをお送りください。まず、お近くの ABIT 支店のサポートチーム にお問い合わせください。地域の状況や問題、またリセラーがどのような製品とサービスを 提供しているかは、地域により全く異なります。ABIT 本社には毎日世界各国から膨大な量の 問い合わせが殺到しておりますため、すべてのお客様のご質問にお答えすることができない 状況です。弊社ではディストリビュータを通じて製品を販売いたしておりますため、すべて のエンドユーザの皆様にサービスを提供することができません。何卒ご理解を賜りますよう お願い申し上げます。また、弊社のテクニカルサポート部に質問をお寄せになる際は、問題 点を英語でできるだけ分かりやすく、簡潔に記載していただき、必ずシステム構成部品のリ ストしてください。お問い合わせ先は次の通りです。

### 北米および南米: ABIT Computer (USA) Corporation

46808 Lakeview Blvd. Fremont, California 94538, U.S.A. sales@abit-usa.com technical@abit-usa.com Tel: 1-510-623-0500 Fax: 1-510-623-1092

### イギリスおよびアイルランド: ABIT Computer Corporation Ltd.

Unit 3, 24-26 Boulton Road Stevenage, Herts SG1 4QX, UK abituksales@compuserve.com abituktech@compuserve.com Tel: 44-1438-228888
Fax: 44-1438-226333

## ドイツおよびベネルクス三国(ベルギー、オランダ、ルクセンブルク): AMOR Computer B.V. (ABIT社ヨーロッパ支店)

Van Coehoornstraat 7, 5916 PH Venlo, The Netherlands sales@abit.nl technical@abit.nl Tel: 31-77-3204428 Fax: 31-77-3204420

### 上記以外の地域のお客様は、台北本社にお問い合わせください。

#### 台湾本社

AIBIT の本社は台北にあります。日本とは1時間の時差がありますのでご注意ください。ま た祝祭日が日本とは異なりますので、あらかじめご了承ください。

#### ABIT Computer Corporation

No. 323, YangGuang St., Neihu, Taipei, 114, Taiwan sales@abit.com.tw market@abit.com.tw technical@abit.com.tw Tel: 886-2-87518888 Fax: 886-2-87513381

RMA サービスについて。新しくソフトウェアやハードウェアを追加していないのに、今まで 動いていたシステムが突然動かなくなった場合は、コンポーネントの故障が考えられます。 このような場合は、製品を購入されたリセラーにお問い合わせください。RMA サービスを受 けることができます。

6. 互換性に関する問題がある場合は ABIT へご一報ください。弊社に寄せられるさまざまな質 問の中でも ABIT が特に重視しているタイプの質問があります。互換性に関する問題もその1 つです。互換性がないために問題が発生していると思われる場合は、システムの構成内容、 エラーの状態をできるだけ詳しくお書きください。その他のご質問につきましては、申し訳 ございませんが直接お答えできない場合があります。お客様がお知りになりたい情報は、イ ンターネットニュースグループにポストされていることがありますので、定期的にニュース グループをお読みください。

ユーザーズマニュアル

7. 下記は、参考としてのチップセットベンダの Web サイトアドレスです。

ALi WEB サイト: http://www.ali.com.tw/ AMD WEB サイト: http://www.amd.com/ Highpoint Technology Inc.WEB サイト: http://www.highpoint-tech.com/ Intel WEB サイト: http://www.intel.com/ SiS WEB サイト: http://www.sis.com.tw/ VIA WEB サイト: http://www.via.com.tw/

# ありがとうございました。ABIT Computer Corporation

http://www.abit.com.tw